## Canon

# **IXUS 125 HS IXUS 127 HS**

## Brugervejledning til kamera

- Læs denne vejledning, herunder sikkerhedsreglerne, før du tager kameraet i brug.
- Du kan lære at bruge kameraet rigtigt ved at læse vejledningen.
- Gem vejledningen til senere brug.

#### **DANSK**

#### <span id="page-1-2"></span><span id="page-1-1"></span>Kassens indhold

Kontroller før brug, om kassen indeholder følgende dele. Hvis der mangler noget, skal du kontakte kameraforhandleren.

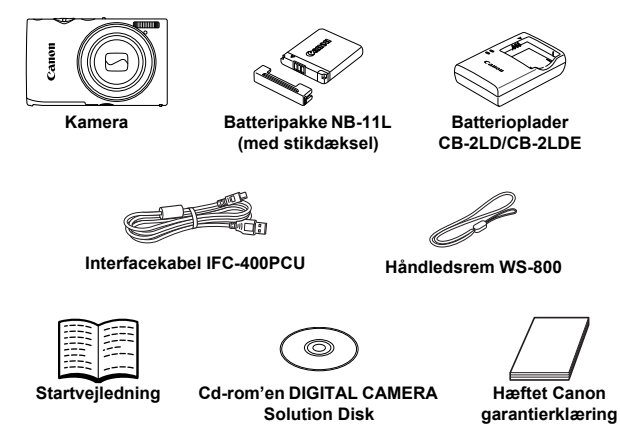

**•** Et hukommelseskort medfølger ikke [\(s. 2](#page-1-0)).

#### Brugervejledninger

Der findes flere oplysninger om den medfølgende software i *ImageBrowser EX Vejledning* på cd-rom'en DIGITAL CAMERA Manuals Disk ([s. 25\)](#page-24-0).

**•** Visning af PDF-vejledningerne kræver Adobe Reader. Du kan installere Microsoft Word/Word Viewer for at få vist vejledninger i Word-format (kun nødvendigt for vejledninger i Mellemøsten).

#### <span id="page-1-0"></span>Kompatible hukommelseskort

Følgende hukommelseskort (sælges separat) kan bruges uanset kapaciteten.

- **•** SD-hukommelseskort\*
- **•** SDHC-hukommelseskort\*
- **SDXC-hukommelseskort\***
- **•** Eye-Fi-kort
- \* Overholder SD-specifikationerne. Det er dog ikke alle hukommelseskort, der er blevet godkendt til brug med kameraet.

#### **Om Eye-Fi-kort**

Det garanteres ikke, at dette produkt understøtter Eye-Fi-kortfunktioner (herunder trådløs overførsel). Kontakt producenten af kortet, hvis der er spørgsmål i forbindelse med et Eye-Fi-kort.

Bemærk også, at brug af Eye-Fi-kort kræver godkendelse i mange lande eller områder. Det er ikke tilladt at bruge kortet uden godkendelse. Kontakt producenten af kortet, hvis det er uklart, om kortet er godkendt til brug i området.

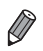

**•** Kontroller altid på forhånd, at hukommelseskort understøttes på andre enheder som f.eks. kortlæsere og computere (herunder den aktuelle version af operativsystemet).

#### <span id="page-2-0"></span>Indledende bemærkninger og juridiske oplysninger

- **•** Lav først nogle testoptagelser, og gennemgå dem for at kontrollere, at billederne blev optaget korrekt. Bemærk, at Canon Inc., alle datterselskaber og associerede selskaber samt dets forhandlere ikke kan holdes ansvarlige for skader som følge af forkert betjening af et kamera eller tilbehør, herunder hukommelseskort, der resulterer i, at et billede ikke optages eller ikke optages i et maskinlæsbart format.
- **•** Billeder, der tages med dette kamera, er beregnet til personlig brug. Undgå uautoriserede optagelser, der krænker loven om ophavsret, og bemærk, at selv til personlig brug kan fotografering krænke ophavsretten eller andre juridiske rettigheder til arrangementer eller udstillinger eller i kommercielle omgivelser.
- **•** Du kan finde oplysninger om kameraets garanti i de garantioplysninger, der følger med kameraet.
	- Kontaktoplysninger til Canon-kundesupport kan findes i garantioplysningerne.
- **•** Selvom LCD-skærmen fremstilles under højpræcisionsforhold, og mere end 99,99 % af pixelene opfylder designspecifikationerne, kan nogle af pixelene i sjældne tilfælde være defekte eller vises som røde eller sorte prikker. Det betyder ikke, at kameraet er beskadiget, og påvirker heller ikke de optagede billeder.
- **•** LCD-skærmen kan være dækket af en tynd plasticfilm, der beskytter den mod ridser under transport. Hvis skærmen er dækket af en film, skal du fjerne filmen, før du bruger kameraet.
- **•** Hvis du bruger kameraet i længere tid ad gangen, kan kameraet blive varmt. Det betyder ikke, at kameraet er beskadiget.

#### <span id="page-3-0"></span>Delenes navne og symboler og tegn i vejledningen

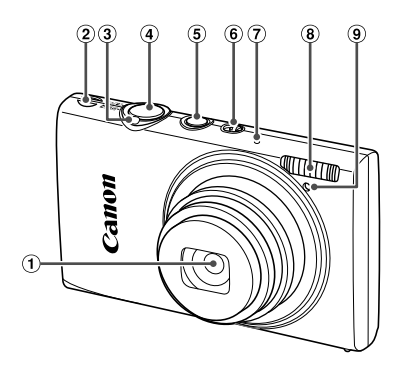

- Objektiv
- 2 Højttaler
- 3 Zoomknap Optagelse: [ $\Box$ ] (tele) /  $\Box$  (vidvinkel) Afspilning:  $Q$  (forstør) /  $Q$  (oversigt)
- Udløserknap
- **5 Knappen ON/OFF**
- Funktionsvælger
- Mikrofon
- Flash
- Indikator
- **•** : Vigtige oplysninger, du bør vide
- : Bemærkninger og tip til ekspertbrug af kameraet
- **•** (s. xx): Sider med relaterede oplysninger ("xx" repræsenterer et sidetal)
- **•** Instruktionerne i denne vejledning gælder for kameraet med brug af standardindstillinger.
- **•** For nemheds skyld kaldes alle understøttede hukommelseskort "hukommelseskortet".
- **•** Fanerne over titlerne viser, om funktionen bruges til stillbilleder, film eller begge dele.

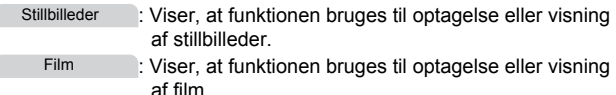

#### **Delenes navne og symboler og tegn i vejledningen**

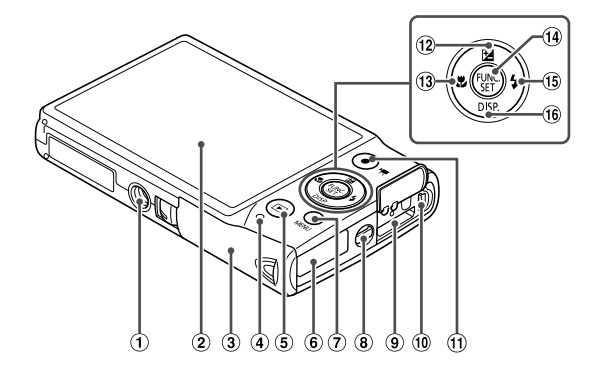

- Stik til stativ
- Skærm (LCD-skærm)
- 
- Indikator
- 6 Knappen 1 (Afspilning)
- Kabelport til jævnstrømskobler
- Knappen **MENU**
- Ring til rem
- HDMITM-stik
- AV OUT (audio/videoudgang) / DIGITAL-stik
- Filmknap
- Dæksel til hukommelseskort/batteri (2) Knappen **[2]** (Eksponeringskompensation) / Op
	- <sup>(3)</sup> Knappen **光** (Makro) / Venstre
	- 14 Knappen FUNC./SET
	- **(6) Knappen \$ (Flash) / Højre**
	- **(6) Knappen DISP.** (Visning) / Ned
- **•** I denne vejledning bruges der ikoner til at gengive de tilsvarende kameraknapper og, de vises på eller ligner.
- **•** Følgende kameraknapper er repræsenteret af følgende ikoner.
	- ▲ Knappen Op <sup>(2)</sup> bagpå
	- Knappen Venstre ® bagpå
	- Knappen FUNC./SET 13 bagpå
	- Knappen Højre ® bagpå
	- Knappen Ned <sup>66</sup> bagpå
- **•** Skærmtekst angives i parenteser.

#### <span id="page-5-0"></span>Indholdsfortegnelse

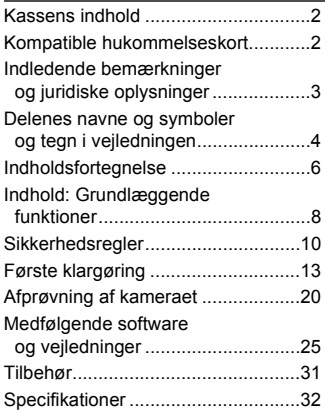

*1* **[Grundlæggende oplysninger](#page-36-0)  om kameraet ...................... 37**

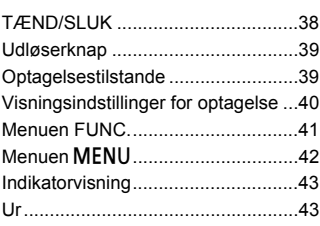

#### *2* **[Smart Auto-tilstand..........45](#page-44-0)**

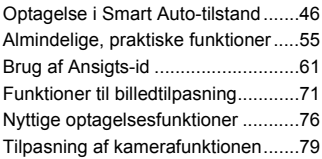

#### *3* **Andre**

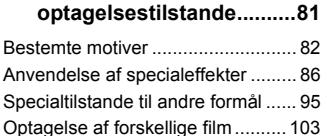

#### *4* **Tilstanden** G**[...................105](#page-104-0)**

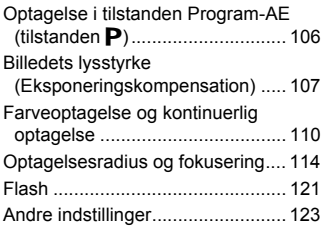

#### *5* **[Afspilningstilstand.........125](#page-124-0)**

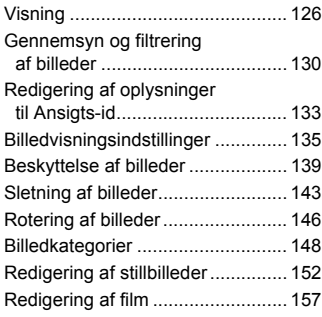

#### *6* **[Menuen Indstilling..........159](#page-158-0)**

Justering af kameraets [grundlæggende funktioner .......... 160](#page-159-0)

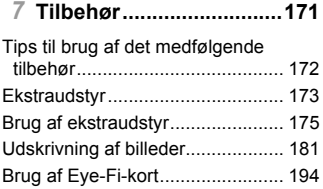

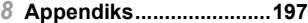

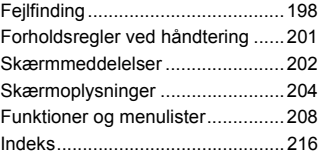

#### <span id="page-7-0"></span>Indhold: Grundlæggende funktioner

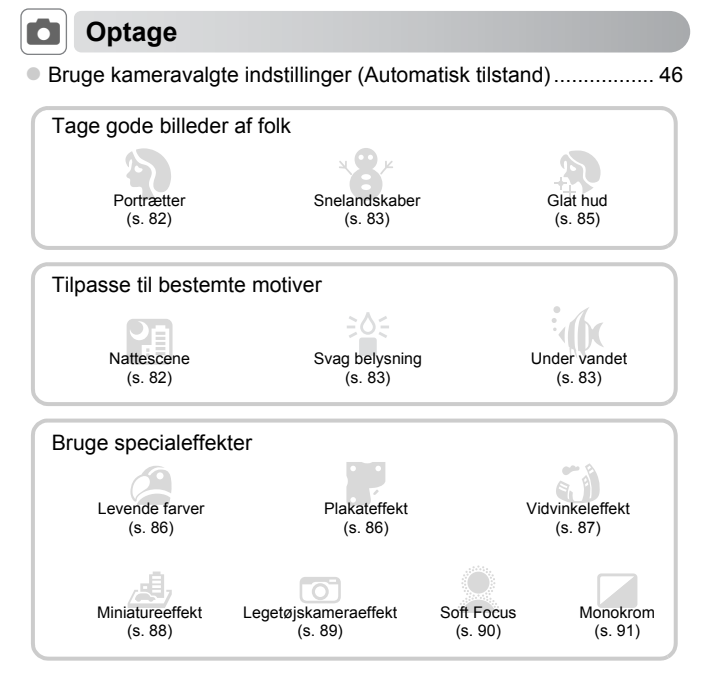

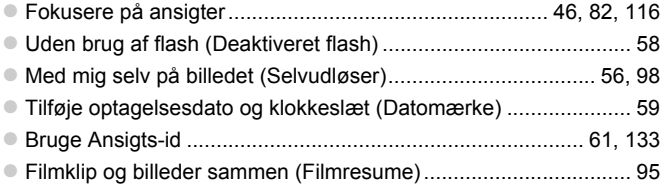

#### $\boxed{\mathbb{E}}$  **Se**

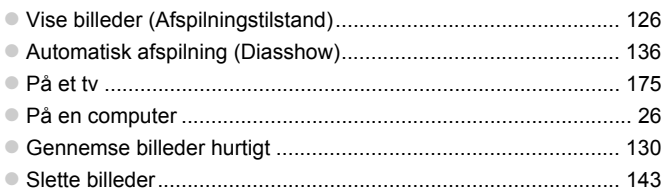

#### **EXECUTE:** Optage eller se film

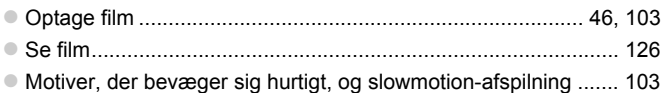

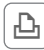

#### *<u><b>A</u>* Udskrive

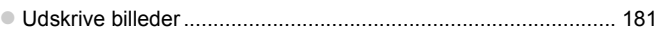

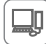

#### **Gemme**

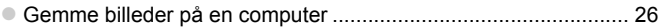

#### <span id="page-9-0"></span>Sikkerhedsregler

- **•** Før du bruger produktet, skal du læse de sikkerhedsregler, der er angivet herunder. Sørg altid for at bruge produktet korrekt.
- **•** De sikkerhedsregler, der er angivet på de følgende sider, har til formål at forhindre personskade og beskadigelse af udstyret.
- **•** Sørg også for at læse de vejledninger, der følger med eventuelt tilbehør, der sælges separat.

Advarsel Angiver risiko for alvorlig personskade eller dødsfald.

#### **• Udløs ikke flashen tæt ved personers øjne.**

Synet kan blive beskadiget, hvis øjnene udsættes for det intense lys fra flashen. Det er især vigtigt, at du placerer dig mindst én meter væk fra børn, når du optager med flash.

#### **• Opbevar dette udstyr uden for børns rækkevidde.**

Rem: Remmen kan kvæle et barn, hvis den placeres rundt om barnets hals.

- **• Brug kun anbefalede strømkilder.**
- **• Forsøg ikke at skille produktet ad, ændre det eller tilføre varme til det.**
- **• Undgå at tabe produktet, og udsæt det ikke for hårde stød.**
- **• Undgå at berøre produktets indvendige dele, hvis det har været tabt eller på anden måde er beskadiget, for at mindske risikoen for personskade.**
- **• Hold øjeblikkeligt op med at bruge produktet, hvis det begynder at ryge, lugte underligt eller på anden måde fungerer unormalt.**
- **• Brug ikke organiske opløsningsmidler såsom alkohol, benzin eller fortynder til at rengøre produktet med.**
- **• Undgå, at produktet kommer i kontakt med vand (f.eks. havvand) eller andre væsker.**
- **• Undgå, at der kommer væske eller fremmedlegemer ind i kameraet.**

Det kan medføre elektrisk stød eller brand.

Hvis væske eller fremmedlegemer kommer i kontakt med kameraets indvendige dele, skal du straks slukke kameraet og fjerne batteriet.

Hvis batteriopladeren bliver våd, skal du tage den ud af stikkontakten og henvende dig til kameraforhandleren eller Canon-kundesupport.

- **• Brug kun det anbefalede batteri.**
- **• Undgå at placere batteriet i nærheden af åben ild eller udsætte det for åben ild.**
- **• Tag regelmæssigt netledningen ud, og brug en tør klud til at tørre støv og snavs af stikket, stikkontakten og det omgivende område.**
- **• Rør ikke ved netledningen med våde hænder.**
- **• Brug ikke udstyret på en måde, der medfører, at stikkontaktens eller ledningsnettets nominelle kapacitet overskrides. Brug ikke udstyret, hvis netledningen eller stikket er beskadiget eller ikke er sat helt ind i stikkontakten.**
- **• Sørg for, at metalgenstande (f.eks. nåle eller nøgler) ikke kommer i kontakt med polerne eller stikket.**

Batteriet kan eksplodere eller lække og medføre elektrisk stød eller brand. Det kan medføre personskade og skade på omgivelserne. Hvis et batteri lækker, og batteriets elektrolyt kommer i kontakt med øjne, mund, hud eller beklædning, skal du omgående skylle med vand.

**• Sluk kameraet der, hvor brug af kameraer er forbudt.**

De elektromagnetiske bølger, der udsendes af kameraet, kan forstyrre elektroniske instrumenter og andre enheder. Vær forsigtig med at bruge kameraet steder, hvor der er begrænsninger for brug af elektroniske enheder, f.eks. i fly og på hospitaler.

**• Afspil ikke den eller de medfølgende cd-rom'er i en cd-afspiller, der ikke understøtter cd-rom'er med data.**

Din hørelse kan blive nedsat, hvis du har hovedtelefoner på og lytter til de høje lyde fra en cd-rom, der afspilles på en cd-afspiller til lyd (musikafspiller). Det kan også beskadige høittalerne.

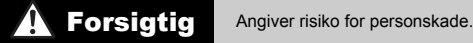

- **• Undgå at kameraer støder ind i noget, udsættes for hårde stød eller tryk eller hænger fast i andre genstande, når du bærer det i remmen.**
- **• Undgå at udsætte objektivet for hårde stød eller tryk.**

Det kan medføre personskade eller beskadige kameraet.

**• Undgå at udsætte skærmen for hårde stød eller tryk.** Hvis skærmen går i stykker, kan skårene medføre personskade.

**• Når du bruger flash, skal du sørge for ikke at dække den med fingre eller tøj.** Det kan medføre forbrændinger eller beskadige flashen.

**• Undgå at bruge, placere eller opbevare produktet følgende steder:**

- **- Steder, der er udsat for kraftigt sollys**
- **- Steder, hvor temperaturen kan komme op over 40 °C**
- **- Fugtige eller støvede steder**

Dette kan medføre lækage, overophedning, eller at batteriet eksploderer, hvilket kan medføre elektrisk stød, brand, forbrændinger eller anden personskade. Høje temperaturer kan også medføre deformering af kameraets eller batteriopladerens beklædning.

**• Hvis du ser på billeder på kameraets skærm i længere tid, kan det medføre ubehag.**

Forsigtig Angiver risikoen for beskadigelse af udstyret.

**• Ret ikke kameraet direkte mod kraftige lyskilder (f.eks. solen på en klar dag).** Det kan beskadige billedsensoren.

**• Sørg for, at der ikke kommer støv eller sand ind i kameraet, hvis du bruger det på en strand eller på steder, hvor det blæser meget.**

Det kan medføre fejl på produktet.

**• Flashen kan afgive små mængder røg under almindelig brug.**

Det skyldes, at det kraftige flashlys afbrænder støv og fremmedlegemer, der sidder fast på enhedens forside. Brug en vatpind til at fjerne snavs, støv og andre fremmedlegemer fra flashen for at undgå opvarmning og beskadigelse af enheden.

**• Tag batteriet ud, og læg det væk, når du ikke bruger kameraet.** Et batteri, der efterlades i kameraet, kan anrette skade pga. lækage.

**• Dæk batteriets poler med tape eller andet isolerende materiale, før du kasserer det.** Kontakt med andre materialers metaldele kan medføre brand eller eksplosioner.

**• Tag batteriopladeren ud af stikkontakten, når opladningen er færdig, og når du ikke bruger den.**

**• Placer ikke noget, f.eks. en klud, oven på batteriopladeren under opladningen.** Hvis enheden er tilsluttet i længere tid af gangen, kan den blive overophedet eller ødelagt, hvilket kan medføre brand.

**• Undgå at placere batteriet i nærheden af kæledyr.** Hvis kæledyr bider i batteriet, kan det medføre lækage, overophedning eller eksplosion og resultere i brand eller skade.

**• Undgå at sætte dig på kameraet, når det ligger i en lomme.** Det kan medføre fejl på kameraet eller beskadige skærmen.

**• Når du lægger kameraet i en taske, skal du sørge for at holde hårde genstande væk fra skærmen.**

**• Fastgør ikke hårde genstande til kameraet.**

Det kan medføre fejl på kameraet eller beskadige skærmen.

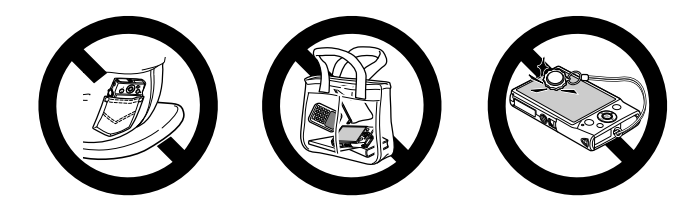

#### <span id="page-12-0"></span>Første klargøring

Gør klar til optagelse ved at følge nedenstående fremgangsmåde.

#### Montering af remmen

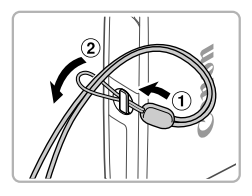

 Før enden af remmen gennem hullet til remmen  $($   $($ 1 $)$ , og træk derefter enden af remmen gennem løkken i gevindenden  $(Q)$ .

#### Sådan holder du kameraet

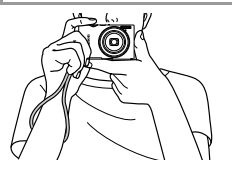

- Placer remmen om håndleddet.
- Når du tager billeder, skal du holde armene tæt ind til kroppen og holde kameraet med et fast greb for at forhindre, at det bevæger sig. Anbring ikke fingrene på flashen.

#### Opladning af batteriet

Oplad batteriet med den medfølgende batterioplader før brug. Sørg for at oplade batteriet, inden kameraet tages i brug, da kameraet ikke sælges med batteriet opladet.

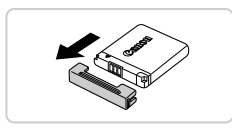

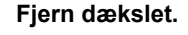

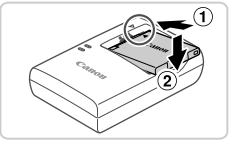

# CB-2LD

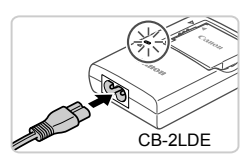

# ∩

#### **Isæt batteriet.**

2

Δ

 $\bullet$  Placer  $\blacktriangle$ -mærket på batteriet og i opladeren ud for hinanden, og indsæt derefter batteriet ved at skubbe det ind  $( \overline{1} )$  og ned  $( \overline{2} )$ .

#### **Oplad batteriet.**

- $\bullet$  For CB-2LD: Vip stikket ud  $( \circ )$ ), og slut opladeren til en stikkontakt  $(2)$ .
- **For CB-2LDE:** Sæt netledningen i opladeren, og slut derefter den anden ende til en stikkontakt.
- Opladningsindikatoren lyser orange, og opladningen begynder.
- Indikatoren lyser grønt, når opladningen er færdig.

#### **Fjern batteriet.**

 Tag batteriopladeren ud af stikkontakten, og fjern derefter batteriet ved at skubbe det ind  $(1)$  og op  $(2)$ .

**•** For at beskytte batteriet og forlænge dets levetid må du ikke oplade Œ det kontinuerligt i mere end 24 timer i træk.

**•** I tilfælde af batteriopladere, der bruger en netledning, må opladeren eller ledningen ikke sluttes til andet udstyr. Det kan medføre funktionsfejl eller beskadige produktet.

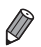

**•** Yderligere oplysninger om opladningstid, antal billeder og optagelsestid med et fuldt opladet batteri findes i ["Specifikationer" \(s. 32\)](#page-31-0).

#### Isætning af batteriet og hukommelseskortet

Isæt det medfølgende batteri og et hukommelseskort (sælges separat). Bemærk, at før du bruger et nyt hukommelseskort (eller et, der er blevet formateret i en anden enhed), skal du formatere hukommelseskortet med dette kamera ([s. 164\)](#page-163-0).

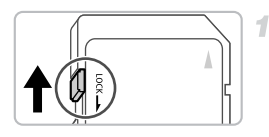

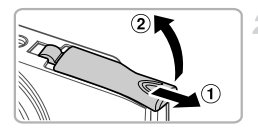

# Kontakt Batterilås

#### **Kontroller kortets skrivebeskyttelsestap.**

 Optagelse er ikke muligt på hukommelseskort med en skrivebeskyttelsestap, hvis tappen er i låst position (nedad). Skub tappen opad, til den klikker på plads i ulåst position.

#### **Åbn dækslet.**

 $\bullet$  Skub dækslet til siden  $( \circled{1} )$ , og åbn det  $( \circled{2} )$ .

#### з **Isæt batteriet.**

- Skub batterilåsen i pilens retning, isæt batteriet vendt som vist, og tryk på det, indtil det klikker på plads i låst position.
- Batterier, som vender forkert, kan ikke fastlåses i korrekt position. Kontroller altid, at batteriet vender korrekt og låses, når du sætter det i.

#### **Første klargøring**

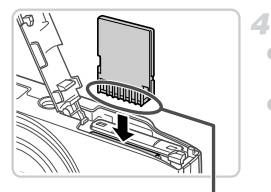

#### **Isæt hukommelseskortet.**

- Isæt hukommelseskortet vendt som vist, indtil det klikker på plads i låst position.
- Sørg for, at hukommelseskortet vender korrekt, når du sætter det i. Hvis du vender hukommelseskort forkert, kan det beskadige kameraet.

Kontakt

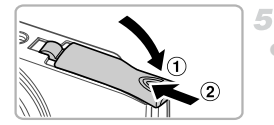

#### **Luk dækslet.**

 $\bullet$  Luk dækslet ( $\circ$ ), og hold det nede, mens du skubber det til siden, indtil det klikker på plads i den lukkede position  $(2)$ .

#### **Fjernelse af batteriet og hukommelseskortet**

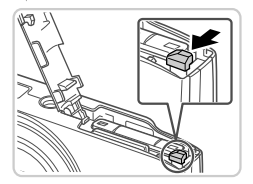

#### **Fjern batteriet.**

- Åbn dækslet, og tryk batterilåsen i pilens retning.
- Batteriet skubbes op.

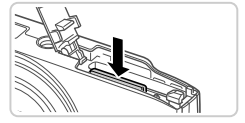

#### **Fjern hukommelseskortet.**

 Tryk hukommelseskortet ind, indtil det klikker, og slip det derefter langsomt. Hukommelseskortet skubbes op.

#### <span id="page-16-0"></span>Indstilling af dato og klokkeslæt

Der vises et skærmbillede til indstilling af dato og klokkeslæt, første gang du tænder for kameraet. Sørg for at indstille datoen og klokkeslættet, som bestemmer de datoer og klokkeslæt, der føjes til dine billeder.

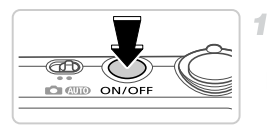

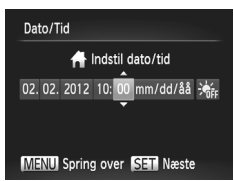

#### **Tænd kameraet.**

- Tryk på knappen ON/OFF.
- Skærmbilledet [Dato/Tid] vises.

#### <span id="page-16-1"></span>**Angiv dato og klokkeslæt.**

- $\bullet$  Tryk på knapperne  $\bullet\bullet$  for at vælge en indstilling.
- Tryk på knapperne  $\blacktriangle \blacktriangledown$  for at vælge dato og klokkeslæt.
- $\bullet$  Tryk på knappen  $\binom{f(n)}{5}$ , når du er færdig.

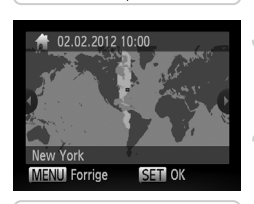

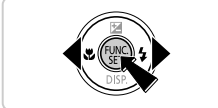

#### **Indstil den lokale tidszone.**

 $\bullet$  Tryk på knapperne  $\bullet\bullet$  for at vælge din lokale tidszone.

#### **Afslut konfigurationen.**

- $\bullet$  Tryk på knappen  $\binom{nm}{\text{ST}}$ , når du er færdig. Der vises en bekræftelsesmeddelelse, og derefter vises indstillingsskærmbilledet ikke længere.
- Tryk på knappen ON/OFF for at slukke kameraet.

 $\bf( I)$ 

**•** Medmindre du indstiller datoen, klokkeslættet og den lokale tidszone, vises skærmbilledet [Dato/Tid], hver gang du tænder kameraet. Angiv de korrekte oplysninger.

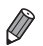

ю Obi. lukket

Energisparer Tidszone

Dato/Tid Videosystem

Du kan indstille sommertid (plus 1 time) ved at vælge  $\frac{1}{2}$ <sub>kit</sub> i trin 2 og derefter vælge ; ved at trykke på knapperne ▲▼.

#### **Ændring af dato og klokkeslæt**

Juster dato og klokkeslæt på følgende måde:

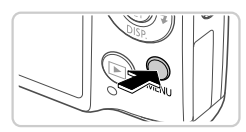

 $\cdot$  1 min

К 02.02.12 10:

**NTSC** Indstiller dato og klokkeslæt

#### **Åbn kameramenuen.**

Tryk på knappen MENU.

#### **Vælg [Dato/Tid].**

- Skub til zoomknappen for at vælge fanen  $Y$ .
- $\bullet$  Tryk på knapperne  $\blacktriangle \blacktriangledown$  for at vælge [Dato/Tid], og tryk derefter på knappen  $\binom{f(0)}{5f(1)}$ .

#### **Rediger datoen og klokkeslættet.**

- Udfør trin 2 på [s. 17](#page-16-1) for at ændre indstillingerne.
- Tryk på knappen MENU for at lukke menuen.

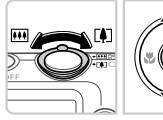

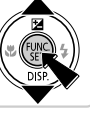

**•** Kameraet har et indbygget dato/klokkeslæt-batteri (backup-batteri), der gør det muligt at gemme indstillingerne for dato og klokkeslæt i ca. 3 uger, efter at batteripakken er fjernet.

- **•** Hvis du isætter et opladet batteri eller slutter kameraet til en vekselstrømsadapter (sælges separat, [s. 173\)](#page-172-1), kan dato/klokkeslæt-batteriet oplades på ca. 4 timer, selvom kameraet ikke er tændt.
- **•** Hvis dato/klokkeslæt-batteriet er brugt op, vises skærmbilledet [Dato/Tid], når du tænder kameraet. Udfør trinnene på [s. 17](#page-16-0) for at indstille dato og klokkeslæt.

#### Sprog på skærmen

Sproget på skærmen kan ændres efter behov.

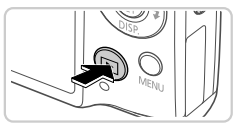

**Skift til afspilningstilstand.** Tryk på knappen  $\boxed{\blacktriangleright}$ .

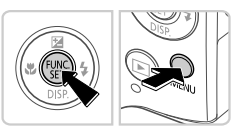

#### **Åbn indstillingsskærmbilledet.**

 $\bullet$  Tryk på knappen  $\binom{nm}{\text{SET}}$ , hold den nede, og tryk derefter straks på knappen MENU.

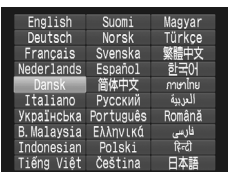

#### **Indstil sproget på skærmen.** 3.

Tryk på knapperne  $\blacktriangle \blacktriangledown \blacklozenge$  for at vælge et sprog, og tryk derefter på knappen  $\binom{mn}{m}$ .

 Når sproget på skærmen er indstillet, vises indstillingsskærmbilledet ikke længere.

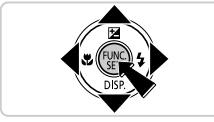

- **•** Der vises et urikon, hvis du venter for længe i trin 2, efter at du har trykket på knappen ( $\binom{mn}{m}$ , før du trykker på knappen MENU. Tryk i så fald på knappen  $\binom{mn}{m}$ for at fierne uret, og gentag derefter trin 2.
- **•** Du kan også ændre sproget på skærmen ved at trykke på knappen nog vælge [Sprog ... ] på fanen **f†**.

#### <span id="page-19-0"></span>Afprøvning af kameraet

Følg disse instruktioner for at tænde kameraet, optage stillbilleder eller film og derefter vise dem.

#### Optagelse (Smart Auto)

Hvis du vil bruge fuldautomatisk valg af optimale indstillinger til bestemte motiver, skal du lade kameraet bestemme motiv- og optagelsesforholdene.

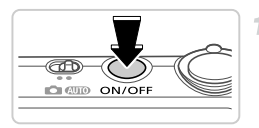

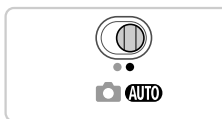

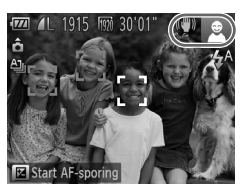

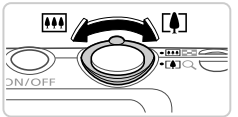

#### **Tænd kameraet.**

- Tryk på knappen ON/OFF.
- Startskærmbilledet vises.

#### **2** Skift til tilstanden **ATO**.

- Sæt funktionsvælgeren på **ALD**.
- Ret kameraet mod en person. Der lyder en svag kliklyd fra kameraet, mens det registrerer motivet.
- Øverst til højre på skærmen vises ikoner, som repræsenterer motivprogrammet og billedstabiliseringstilstanden.
- **Rammer rundt om motiver, der registreres,** viser, at de er i fokus.

#### **Komponer billedet.**

3

 Du kan zoome ind og forstørre motivet ved at skubbe zoomknappen mod  $\left[ \blacklozenge\right]$  (tele), og du kan zoome ud fra motivet ved at skubbe den mod [44] (vidvinkel).

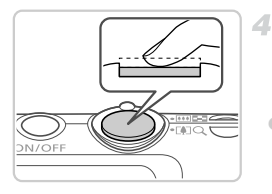

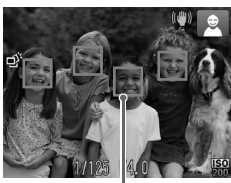

AF-områder

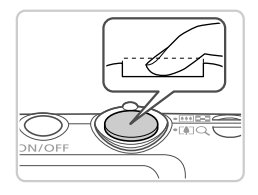

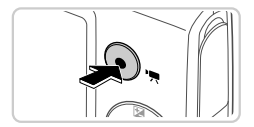

#### **Optag. Optagelse af stillbilleder Fokuser.**

 Tryk forsigtigt udløserknappen halvt ned. Kameraet bipper to gange efter fokusering, og der vises AF-rammer, som angiver de billedområder, der er i fokus.

#### **Optag.**

- Tryk udløserknappen helt ned.
- Når kameraet tager billedet, lyder der en lukkerlyd, og flashen udløses automatisk i svag belysning.
- Hold kameraet i ro, indtil lukkerlyden ikke længere høres.
- Billedet vises på skærmen i ca. to sekunder.
- Selv når der vises et billede, kan du tage et andet billede ved at trykke på udløserknappen igen.

#### **Optagelse af film Start optagelsen.**

 Tryk på filmknappen. Kameraet bipper én gang, når optagelsen begynder, og [ Rec] vises sammen med den forløbne tid.

#### **Afprøvning af kameraet**

Forløbet tid

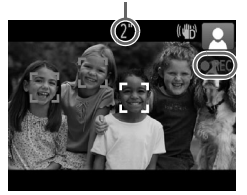

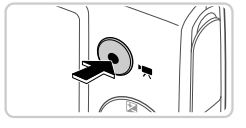

- Sorte bjælker øverst og nederst på skærmen betyder, at billedområder ikke er blevet optaget.
- Rammer rundt om ansigter, der registreres, viser, at de er i fokus.
- Når optagelsen begynder, kan du fjerne fingeren fra filmknappen.

#### **Afslut optagelsen.**

 Tryk på filmknappen igen for at stoppe filmoptagelsen. Kameraet bipper to gange. når optagelsen stopper.

 Optagelsen stopper automatisk, når hukommelseskortet bliver fyldt.

#### Visning

Efter optagelse af billeder eller film kan du få dem vist på skærmen på følgende måde.

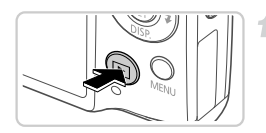

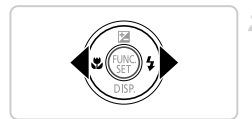

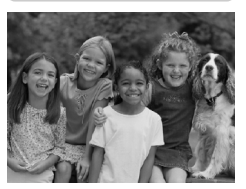

#### **Skift til afspilningstilstand.**

- $\bullet$  Tryk på knappen  $\blacktriangleright$ .
- Det sidste billede vises.

#### **Gennemse billederne.**

 Du kan få vist det forrige billede ved at trykke på knappen q. Du kan få vist det næste billede ved at trykke på knappen  $\blacktriangleright$ .

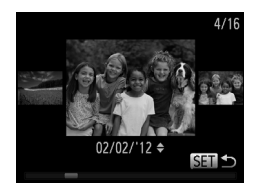

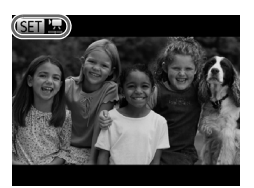

Afspilning af film begynder

- Du kan starte rullevisning ved at trykke på  $\blacklozenge$  og hold dem nede i mindst et sekund. I denne tilstand skal du trykke på knapperne  $\blacklozenge$  for at gennemse billederne.
- $\bullet$  Tryk på knappen  $\binom{nm}{M}$  for at gå tilbage til visning af enkeltbilleder.
- $\bullet$  Tryk på knapperne  $\blacktriangle \blacktriangledown$  under rullevisning for at gennemse billederne ud fra optagelsesdatoen.
- Film kan kendes på ikonet  $\mathbb{S}$   $\mathbb{R}$ . Gå til trin 3 for at afspille film.

#### **Afspil film.**

- $\bullet$  Tryk på knappen  $\binom{f(x)}{x}$ , tryk på knapperne  $\blacktriangle\blacktriangledown$  for at vælge  $\blacktriangleright$ , og tryk derefter på knappen (FUNC).
- Afspilningen starter nu, og når filmen er færdig, vises **.....**
- Tryk på knapperne  $\blacktriangle \blacktriangledown$  for at justere lydstyrken under afspilning.

**•** Tryk udløserknappen halvt ned for at skifte fra afspilningstilstand til optagelsestilstand.

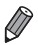

#### **Sletning af billederne**

Du kan vælge og slette uønskede billeder et ad gangen. Pas på, når du sletter billeder, da de ikke kan gendannes.

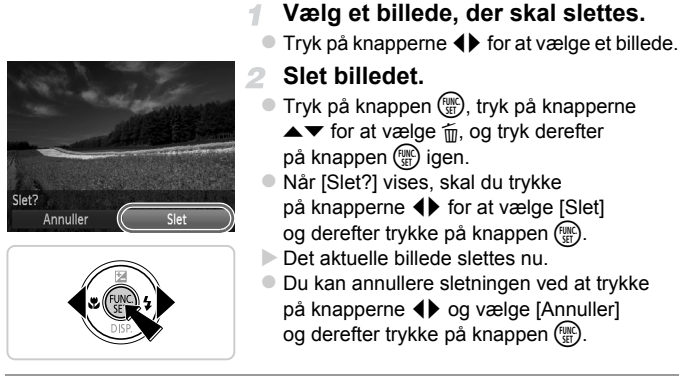

**•** Du kan også slette alle billeder på én gang ([s. 143\)](#page-142-1).

#### <span id="page-24-1"></span>Medfølgende software og vejledninger

Softwaren og de medfølgende vejledninger på cd-rom'erne introduceres nedenfor med instruktioner til installation, lagring af billeder på en computer og brug af vejledningerne.

#### Den medfølgende softwares funktioner

Efter installation af softwaren på cd-rom'en kan du gøre følgende på computeren.

#### **ImageBrowser EX**

- Importer billeder, og skift kameraindstillinger
- Administrer billeder: se, søge efter og organisere
- Udskriv og rediger billeder
- Opdater til den nyeste softwareversion med den automatiske opdateringsfunktion

#### **Automatisk opdateringsfunktion**

Med den medfølgende software kan du opdatere til den nyeste version og downloade nye funktioner fra internettet (gælder ikke al software). Brugen af funktionen forudsætter, at du installerer softwaren på en computer med internetforbindelse.

**•** Brug af funktionen kræver internetadgang, og eventuelle gebyrer til internetudbyderen skal betales særskilt.

**•** Adgang til funktionen afhænger af kameraet eller det område, hvor du bor.

#### Vejledninger

Der er følgende vejledninger på cd-rom'en DIGITAL CAMERA Manuals Disk.

#### **Brugervejledning til kamera**

Når du har sat dig ind i oplysningerne *Startvejledningen*, kan du se denne vejledning for at få en dybere forståelse af betjeningen af kameraet.

#### <span id="page-24-0"></span>**ImageBrowser EX Vejledning**

Se denne vejledning, når du bruger den medfølgende software. Du kan slå op i vejledningen fra hjælpen i ImageBrowser EX.

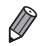

**•** Adgang til *ImageBrowser EX Vejledning* fra hjælpen afhænger af det land eller område, hvor du har købt kameraet. Hvis den ikke er tilgængelig via hjælpen, findes den enten på den cd, der fulgte med kameraet, eller du kan downloade den nyeste version fra Canons websted.

#### <span id="page-25-0"></span>**Systemkrav**

Den medfølgende software kan bruges på følgende computere.

#### Windows

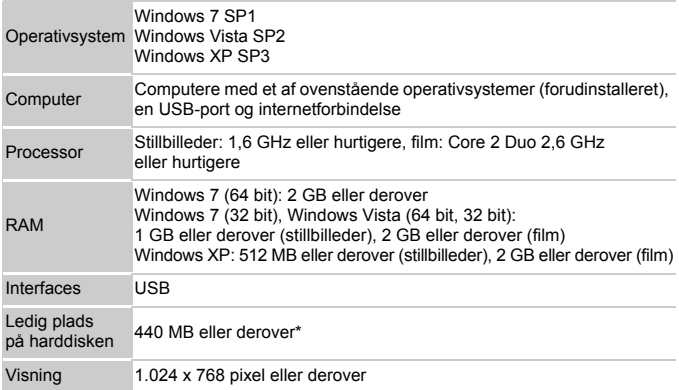

\* I Windows XP skal Microsoft .NET Framework 3.0 eller nyere (maks. 500 MB) installeres. Installationen kan tage nogen tid afhængigt af computerens ydeevne.

#### Macintosh

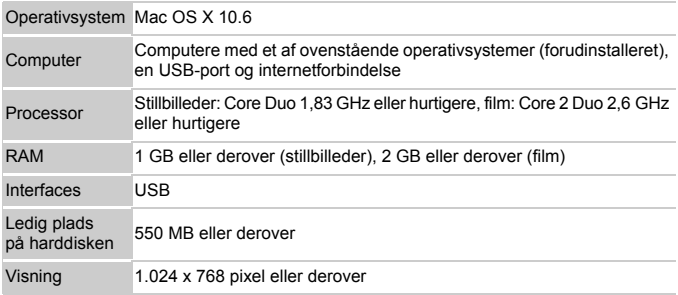

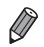

**•** På Canons websted kan du se de nyeste systemkrav, herunder de understøttede versioner af operativsystemerne.

#### Installation af softwaren

I disse illustrationer bruges Windows 7 og Mac OS X 10.6. Med funktionen til automatisk softwareopdatering kan du opdatere til den nyeste version og downloade nye funktioner fra internettet (gælder ikke al software). Du skal derfor sørge for at installere softwaren på en computer med internetforbindelse.

<span id="page-26-0"></span>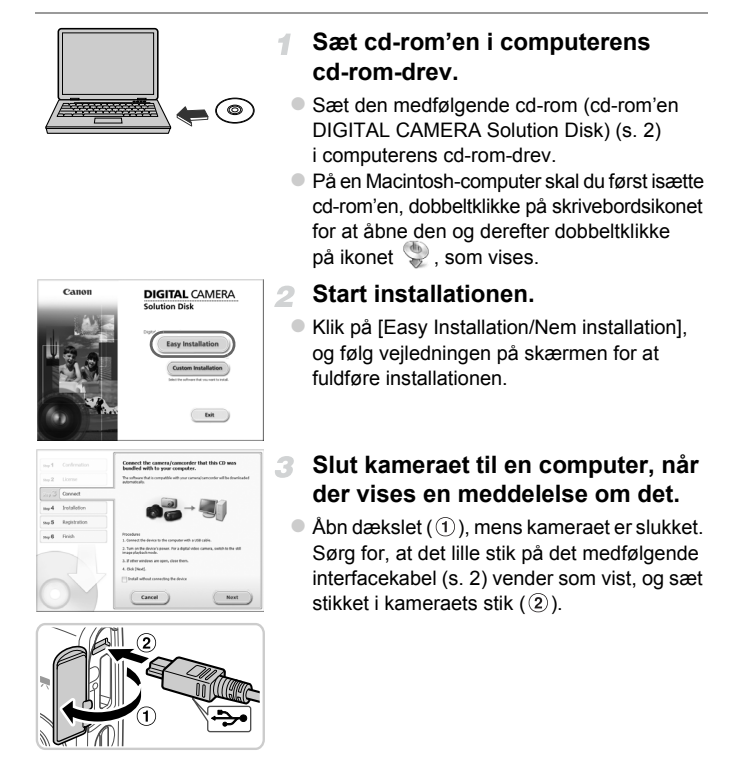

#### **Medfølgende software og vejledninger**

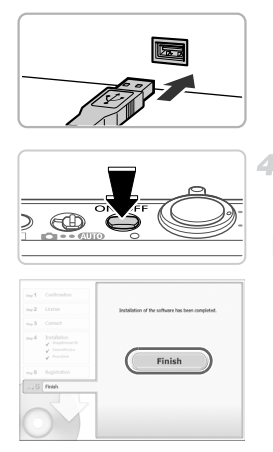

 Sæt det store stik på interfacekablet i computerens USB-stik.

I brugervejledningen til computeren finder du flere oplysninger om computerens USB-stik.

#### **Installer filerne.**

- Tænd kameraet, og følg vejledningen på skærmen for at fuldføre installationen. Softwaren opretter forbindelse til internettet for at opdatere til den nyeste version og downloade nye funktioner. Installationen kan tage nogen tid afhængigt af computerens ydeevne og internetforbindelsen.
- Klik på [Finish/Afslut] eller [Restart/Genstart] på skærmbilledet efter installationen, og tag cd-rom'en ud, når skrivebordet vises.
- Sluk kameraet, og tag kablet ud.

**•** Der er følgende begrænsninger, når du ikke har forbindelse til internettet.

- Skærmbilledet i trin 3 vises ikke.
- Nogle funktioner installeres muligvis ikke.
- Første gang du slutter kameraet til computeren, installeres drivere, og det kan derfor tage et par minutter, før du kan få adgang til kamerabillederne.
- **•** Hvis du har flere kameraer, som blev leveret med ImageBrowser EX på den medfølgende cd-rom, skal du sørge for at bruge den tilhørende cd-rom til de enkelte kameraer og følge installationsvejledningen på skærmen for hvert kamera. Det sikrer, at hvert kamera får de rigtige opdateringer og nye funktioner via den automatiske opdateringsfunktion.

#### Lagring af billeder på en computer

I disse illustrationer bruges Windows 7 og Mac OS X 10.6.

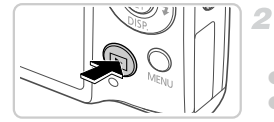

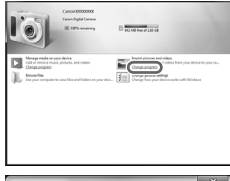

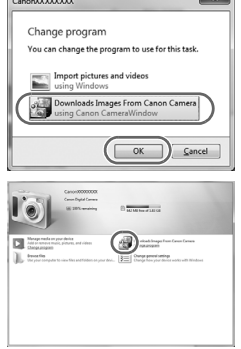

#### **Tilslut kameraet til computeren.**

 Udfør trin 3 på [s. 27](#page-26-0) for at slutte kameraet til en computer.

#### **Tænd kameraet for at åbne CameraWindow.**

- $\bullet$  Tryk på knappen  $\bullet$  for at tænde kameraet.
- På Macintosh-computere vises CameraWindow, når der er oprettet forbindelse mellem kameraet og computeren.
- For Windows skal du udføre trinnene nedenfor.
- Klik på linket på det skærmbillede, der vises, for at revidere programmet.
- Vælg [Downloads Images From Canon Camera using Canon CameraWindow/Overfører billeder fra Canon Camera med Canon CameraWindow], og klik derefter på [OK].

Dobbeltklik på .

#### **CameraWindow**

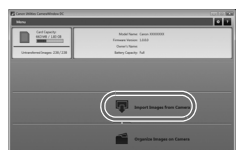

#### **Gem billederne på computeren.**

- Klik på [Import Images from Camera/Importer billeder fra kamera], og klik derefter på [Import Untransferred Images/Importer ikke-overførte billeder].
- Billederne gemmes nu i mappen Billeder på computeren i separate mapper sorteret ud fra dato.
- Når billederne er gemt, skal du lukke CameraWindow, trykke på knappen **I** for at slukke for kameraet og tage kablet ud.
- Du finder oplysninger om visning af billeder på en computer i *ImageBrowser EX Vejledning*.

**•** Hvis skærmbilledet i trin 2 ikke vises i Windows 7, skal du klikke på ikonet på proceslinjen.

- **•** Du kan starte CameraWindow i Windows Vista eller XP ved at klikke på [Downloads Images From Canon Camera using Canon CameraWindow/ Overfører billeder fra Canon Camera med Canon CameraWindow] på det skærmbillede, der vises, når du tænder kameraet i trin 2. Hvis CameraWindow ikke vises, skal du klikke på menuen [Start] og vælge [Alle programmer] ▶ [Canon Utilities] CameraWindow] > [CameraWindow].
- **•** Hvis du bruger en Macintosh-computer, og CameraWindow ikke vises efter trin 2, skal du klikke på ikonet [CameraWindow] i dock'en (rækken af ikoner nederst på skrivebordet).
- **•** Du kan gemme billeder på en computer ved blot at slutte kameraet til computerne uden at bruge den medfølgende software, men der gælder følgende begrænsninger.
	- Det kan tage et par minutter, efter du har sluttet kameraet til computeren, før du får adgang til kamerabillederne.
	- Billeder, der er taget på højkant, kan blive gemt i liggende retning.
	- Billeders beskyttelsesindstillinger kan gå tabt, når billederne overføres til en computer.
	- Der kan opstå problemer med at gemme billeder eller billedoplysninger afhængigt af det anvendte operativsystems version, den software, der bruges eller billedfilernes størrelse.
	- Visse funktioner i den medfølgende software er muligvis ikke tilgængelige, f.eks. redigering af film eller overførsel af billeder til kameraet.

#### <span id="page-30-0"></span>Tilbehør

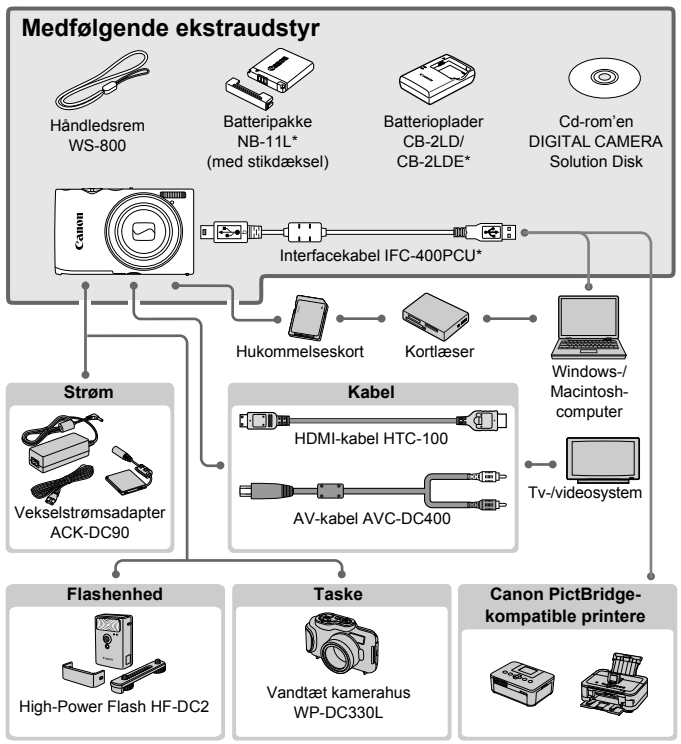

\* Kan også anskaffes separat.

**Brug af originalt Canon-tilbehør anbefales.**

Dette produkt er udviklet til optimal ydelse, når det bruges sammen med originalt Canon-tilbehør. Canon er ikke ansvarlig for beskadigelse af dette produkt og/eller ulykker, f.eks. brand m.v., der er forårsaget af fejl på ikke-originalt Canon-tilbehør (f.eks. hvis batteripakken lækker og/eller eksploderer). Bemærk, at garantien ikke dækker reparationer af produktet som følge af beskadigelse, der er opstået, fordi tilbehør fra andre producenter end Canon ikke fungerer korrekt. Sådanne reparationer kan dog udføres mod betaling.

### <span id="page-31-0"></span>Specifikationer

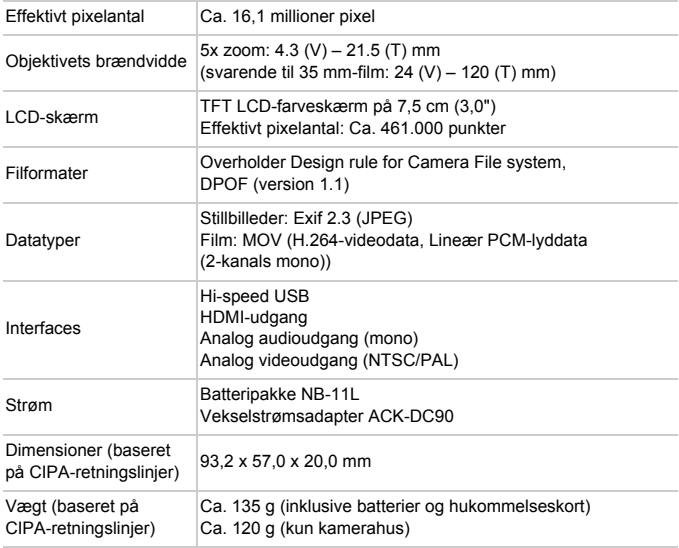

#### **Antal billeder/optagelsestid, afspilningstid**

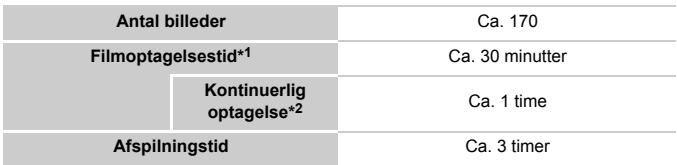

- \*1 Tid ved standardkameraindstillinger og normal betjening, f.eks. optagelse, pause, aktivering og deaktivering af kameraet samt zoom.
- \*2 Tid ved optagelse af den maksimale filmlængde (indtil optagelsen stopper automatisk) gentagne gange.
- Antallet af billeder, du kan tage, er baseret på måleretningslinjerne fra CIPA (Camera & Imaging Products Association).
- Under visse optagelsesforhold kan der måske ikke tages så mange billeder eller optages i lige så lang tid som nævnt ovenfor.
- Antal billeder/optagelsestid ved fuldt opladede batterier.

#### **Antal 4:3-billeder pr. hukommelseskort**

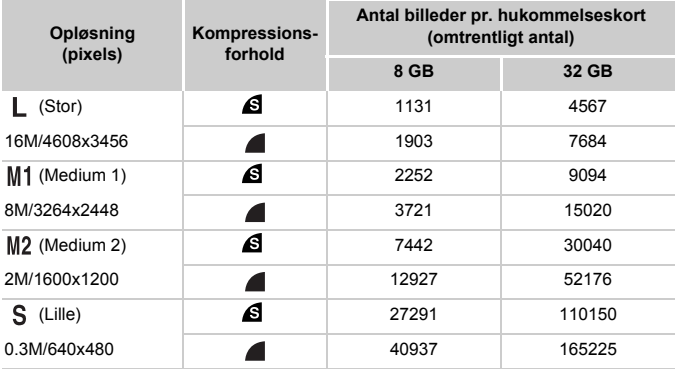

• Disse værdier er målt i henhold til Canon-standarder og kan variere afhængigt af motivet, hukommelseskortet og kameraindstillingerne.

• Værdierne i tabellen er baseret på billeder i billedformatet 4:3. Skift af billedformatet (se [s. 71\)](#page-70-1) gør det muligt at tage flere billeder, fordi der bruges færre data pr. billede end til 4:3-billeder. Ved M2 har 16:9-billeder dog en opløsning på 1920 x 1080 pixel, hvilket kræver flere data end 4:3-billeder.

#### **Optagelsestid pr. hukommelseskort**

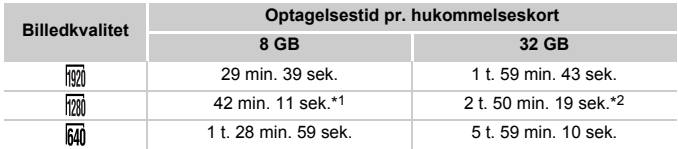

\*1 Ca. 27 min. 39 sek. for iFrame-film (se [s. 104\)](#page-103-0).

\*2 Ca. 1 t. 51 min. 37 sek. for iFrame -film (se [s. 104\)](#page-103-0).

• Disse værdier er målt i henhold til Canon-standarder og kan variere afhængigt af motivet, hukommelseskortet og kameraindstillingerne.

• Optagelsen stopper automatisk, når filstørrelsen for et enkelt optaget klip når op på 4 GB, eller der er optaget i ca. 10 minutter (for  $\frac{1}{100}$  - eller  $\frac{1}{100}$ -film) eller ca. 1 time (for  $\frac{1}{100}$ -film).

• På nogle hukommelseskort kan optagelsen stoppe, før den maksimale kliplængde er nået. Det anbefales at bruge Speed Class 6-hukommelseskort eller hurtigere.

#### **Flashens rækkevidde**

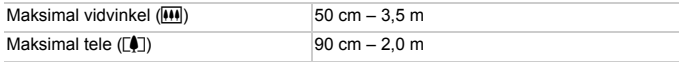

#### **Optagelsesradius**

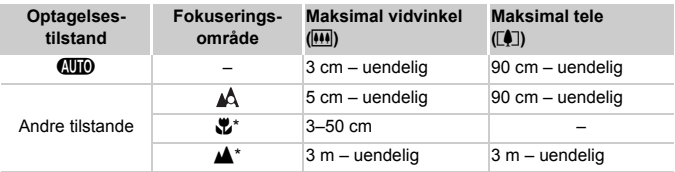

\* Ikke tilgængelig i visse optagelsestilstande.

#### **Kontinuerlig optagelseshastighed**

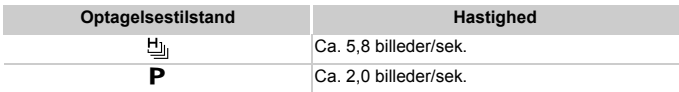

#### **Lukkerhastighed**

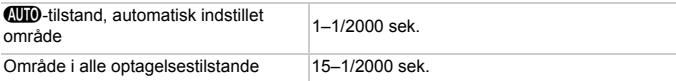

#### **Blændeværdi**

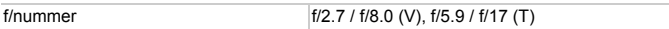

#### **Batteripakke NB-11L**

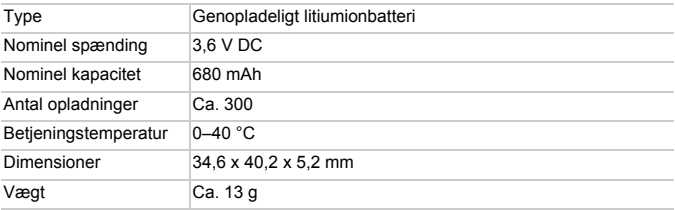

#### **Batterioplader CB-2LD/CB-2LDE**

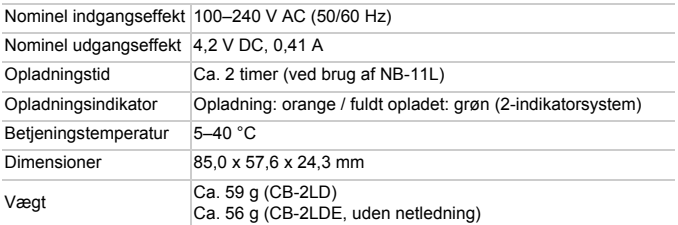

**•** Alle data er baseret på test udført af Canon.

**•** Kameraets specifikationer eller udseende kan blive ændret uden varsel.
# *1*

# Grundlæggende oplysninger om kameraet

Kameraets grundlæggende betjening og funktioner

# **ÆND/SLUK**

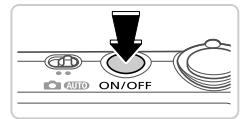

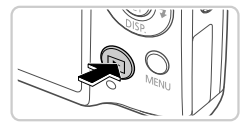

## **Optagelsestilstand**

- Tryk på ON/OFF-knappen for at tænde kameraet og gøre klar til optagelse.
- Tryk på knappen ON/OFF igen for at slukke kameraet.

#### **Afspilningstilstand**

- Tryk på **I-**knappen for at tænde kameraet og se dine billeder.
- $\bullet$  Tryk på  $\blacktriangleright$ -knappen igen for at slukke kameraet.
- **Tryk på <b>▶** knappen for at skifte fra optagelsestilstand til afspilningstilstand.
- **•** Tryk udløserknappen halvt ned for at skifte fra afspilningstilstand til optagelsestilstand [\(s. 39](#page-38-0)).
- **•** Når kameraet er i afspilningstilstand, trækkes objektivet tilbage efter ca. et minut. Du kan slukke kameraet, når objektivet er trukket tilbage, ved at trykke på knappen  $\boxed{\blacktriangleright}$ .

## Energisparefunktioner (Autosluk)

For at spare batteristrøm, deaktiverer kameraet automatisk skærmen og slukkes, når det ikke har været anvendt i et bestemt tidsrum.

## **Energisparer i optagelsestilstand**

Skærmen deaktiveres automatisk efter ca. et minuts inaktivitet. Efter ca. to minutter mere trækkes objektivet tilbage, og kameraet slukkes. Tryk udløserknappen halvt ned ([s. 39](#page-38-1)), når skærmen er slukket, men objektivet stadig er ude, for at aktivere skærmen og gøre klar til optagelse.

## **Energisparer i afspilningstilstand**

Kameraet slukkes automatisk efter ca. fem minutters inaktivitet.

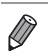

- **•** Du kan eventuelt deaktivere energisparefunktionerne [\(s. 167](#page-166-0)).
- **•** Du kan også justere tidspunktet for deaktivering af skærmen [\(s. 167\)](#page-166-0).

## <span id="page-38-1"></span>Udløserknap

Du kan sikre, at billederne er i fokus ved altid først at trykke udløserknappen halvvejs ned. Når motivet er i fokus, skal du trykke knappen helt ned for at tage billedet.

I denne vejledning er betjening af udløserknappen beskrevet som enten at trykke knappen *halvt ned* eller *helt ned*.

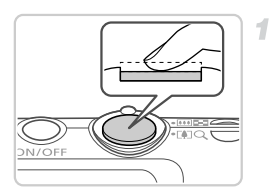

#### <span id="page-38-0"></span>**Tryk halvt ned. (Tryk let for at fokusere).**

 Tryk udløserknappen halvt ned. Kameraet bipper to gange, og der vises AF-rammer omkring de billedområder, der er i fokus.

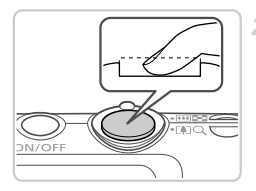

- **Tryk helt ned. (Når knappen er trykket halvt ned, trykkes den helt ned for at tage billedet).**
	- Kameraet tager billedet, når der afspilles en lukkerlyd.
	- Hold kameraet i ro, indtil lukkerlyden ikke længere høres.
- **•** Billedet kan blive uskarpt, hvis du tager billedet uden først at trykke Œ udløserknappen halvt ned.
	- **•** Lukkerlydens længde varierer, afhængigt af hvor lang tid der kræves for at tage billedet. Det kan tage længere tid på nogle optagelsessteder, og billederne bliver slørede, hvis du flytter kameraet (eller motivet bevæger sig), før lukkerlyden er ophørt.

# Optagelsestilstande

Brug funktionsvælgeren til at aktivere de enkelte optagelsestilstande.

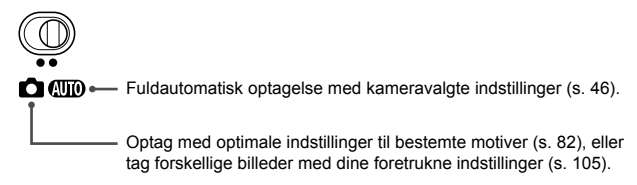

<span id="page-39-0"></span>Tryk på knappen ▼ for at få vist andre oplysninger på skærmen eller skjule oplysningerne. Se [s. 204](#page-203-0) for at få detaljer om de viste oplysninger.

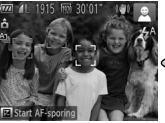

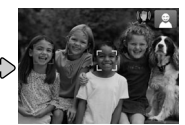

Oplysninger vises Der vises ingen oplysninger

**•** Skærmens lysstyrke øges automatisk ved hjælp af funktionen Natskærm, når du tager billeder ved lav belysning, hvilket gør det nemmere at kontrollere, hvordan billeder er sammensat. Billedlysstyrken på skærmen svarer dog ikke nødvendigvis til dine billeders lysstyrke. Bemærk, at billedforvrængning eller motiver, der bevæger sig i ryk, på skærmen ikke påvirker de optagede billeder. **•** Se [s. 128](#page-127-0) angående visningsindstillinger for afspilning.

# <span id="page-40-0"></span>Menuen FUNC.

Konfigurer ofte anvendte funktioner i menuen FUNC på følgende måde. Bemærk, at menupunkter og indstillinger varierer, afhængigt af optagelsestilstanden [\(s. 210–](#page-209-0)[211](#page-210-0)) og afspilningstilstanden [\(s. 215\)](#page-214-0).

1

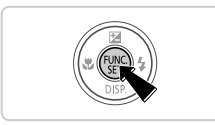

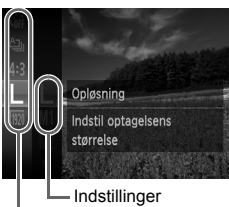

#### Menupunkter

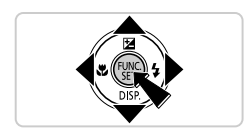

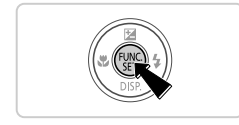

#### **Få adgang til menuen FUNC.**

 $\bullet$  Tryk på knappen  $\binom{FWR}{SE}$ .

#### **Vælg et menupunkt.**

- Tryk på  $\blacktriangle$   $\blacktriangledown$ -knapperne for at vælge et menupunkt, og tryk derefter på knappen (FUNC) eller $\blacktriangleright$ .
- I nogle menupunkter kan funktioner angives ved ganske enkelt at trykke på knappen (FUNC) eller  $\blacktriangleright$ , eller der vises en anden skærm, hvor funktionen kan konfigureres.

#### **Vælg en indstilling.**

- Tryk på knapperne  $\blacktriangle \blacktriangledown$  for at vælge en indstilling.
- $\bullet$  Indstillinger, som er markeret med et  $\text{M}\text{M}\text{M}$ -ikon, kan konfigureres ved at trykke på knappen **MENU.**
- $\bullet$  Tryk på knappen  $\blacktriangleleft$  for at vende tilbage til menupunkterne.

#### **Afslut konfigurationen.**

- $\bullet$  Tryk på knappen  $\binom{f(w)}{g(x)}$ .
- Den skærm, der var vist, før du trykkede på knappen ( $\binom{mn}{m}$  i trin 1, bliver vist igen med den indstilling, du har konfigureret.

**•** Hvis du vil annullere ændringer af indstillinger, kan du gendanne kameraets standardindstillinger [\(s. 170\)](#page-169-0).

# **Menuen MENU**

Konfigurer forskellige kamerafunktioner i andre menuer på følgende måde. Menupunkter er grupperet efter formål på faner, f.eks. optagelse ( $\blacksquare$ ), afspilning ( $\blacktriangleright$ ) osv. Bemærk, at de tilgængelige indstillinger varierer, afhængigt af den valgte optagelses- eller afspilningstilstand [\(s. 212–](#page-211-0)[215](#page-214-1)).

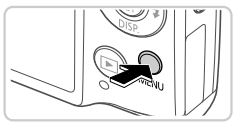

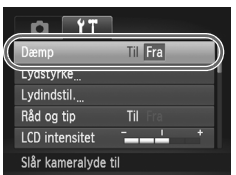

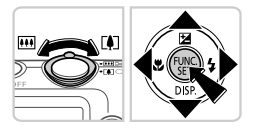

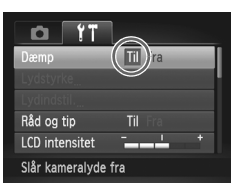

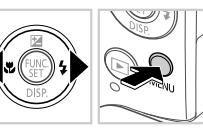

## <span id="page-41-0"></span>**Få adgang til menuen.**

**Tryk på knappen MENU.** 

#### **Vælg en fane.**

 Skub til zoomknappen, eller tryk på knapperne  $\blacklozenge$  for at vælge en fane.

## **Vælg en indstilling.**

- Tryk på  $\blacktriangle \blacktriangledown$ -knapperne for at vælge en indstilling.
- Hvis du vil vælge indstillinger med funktioner, der ikke er vist, skal du først trykke på knappen  $\binom{f(x)}{x}$  eller  $\blacktriangleright$  for at skifte skærm og derefter enten trykke på ▲▼-knapperne for at vælge indstillingen.

## **Vælg en indstilling.**

 $\bullet$  Tryk på  $\blacktriangleleft$  -knapperne for at vælge en indstilling.

#### **Afslut konfigurationen.**

● Tryk på knappen MENU for at vende tilbage til den skærm, der var vist, før du trykkede på knappen MENU i trin 1.

**•** Hvis du vil annullere ændringer af indstillinger, kan du gendanne kameraets standardindstillinger ([s. 170\)](#page-169-0).

## Indikatorvisning

Indikatoren bag på kameraet [\(s. 5\)](#page-4-0) lyser eller blinker afhængigt af kameratilstanden.

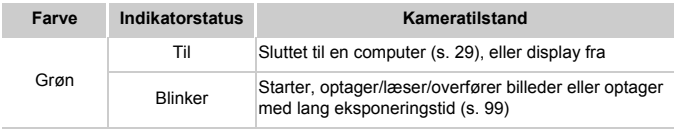

**•** Når indikatoren blinker grønt, må du ikke slukke kameraet, åbne  $\left( \mathbf{l}\right)$ dækslet til hukommelseskortet/batteriet eller udsætte kameraet for rystelser eller stød, hvilket kan ødelægge billederne eller beskadige kameraet eller hukommelseskortet.

# Ur

Du kan kontrollere det aktuelle klokkeslæt.

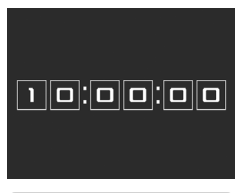

- $\bullet$  Tryk på knappen  $\binom{nm}{n}$ , og hold den nede.
- Det aktuelle klokkeslæt vises.
- Hvis du holder kameraet lodret, mens du bruger urfunktionen, skiftes til lodret visning. Tryk på knapperne  $\blacklozenge$  for at ændre farven.
- $\bullet$  Tryk på knappen  $\binom{f(x)}{x}$  igen for at annullere urvisningen.

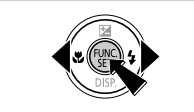

Når kameraet er slukket, kan du trykke på knappen (w, holde den nede og derefter trykke på knappen ON/OFF for at få vist uret.

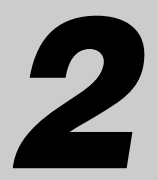

# Smart Auto-tilstand

Praktisk tilstand, der gør det nemt at optage med øget kontrol over optagelsen

# <span id="page-45-0"></span>Optagelse i Smart Auto-tilstand

4

<span id="page-45-1"></span>3

Hvis du vil bruge fuldautomatisk valg af optimale indstillinger til bestemte motiver, skal du lade kameraet bestemme motiv- og optagelsesforholdene.

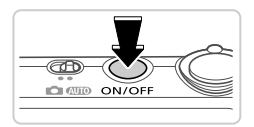

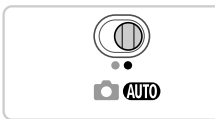

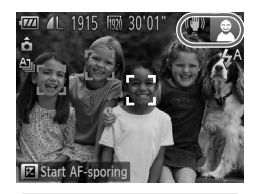

#### **Tænd kameraet.**

- Tryk på knappen ON/OFF.
- Startskærmbilledet vises.

#### **Skift til tilstanden** A**.**

- Sæt funktionsvælgeren på **ALIO**.
- Ret kameraet mod en person. Fra kameraet kommer der en svag kliklyd, mens det registrerer motivet.
- Øverst til højre på skærmen vises ikoner, som repræsenterer motivprogrammet og billedstabiliseringstilstanden ([s. 51](#page-50-0), [53\)](#page-52-0). Rammer rundt om registrerede motiver viser, at de er i fokus.

#### **Komponer billedet.**

 Du kan zoome ind og forstørre motivet ved at skubbe zoomknappen mod [ $\Box$ ] (tele), og du kan zoome ud fra motivet ved at skubbe den mod  $\overline{|\!|\!|\mathbf{W}|\!|}$  (vidvinkel). (Der vises en zoomlinie, som angiver zoompositionen).

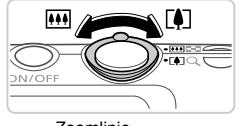

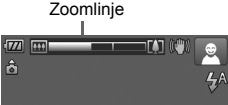

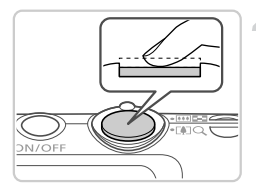

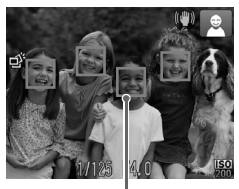

#### $\mathcal{A}$ **Optag. Optagelse af stillbilleder Fokuser.**

- Tryk udløserknappen halvt ned. Kameraet bipper to gange efter fokusering, og der vises AF-rammer, som angiver de billedområder, der er i fokus.
- Der vises flere AF-rammer, når flere områder er i fokus.

#### AF-områder

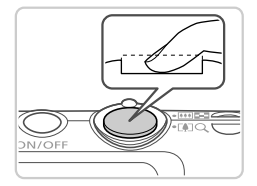

#### **Optag.**

- Tryk udløserknappen helt ned.
- Når kameraet tager billedet, lyder der en lukkerlyd, og flashen udløses automatisk i svag belysning.
- Hold kameraet i ro, indtil lukkerlyden ikke længere høres.
- Billedet vises på skærmen i ca. to sekunder.
- Selv når der vises et billede, kan du tage et andet billede ved at trykke på udløserknappen igen.

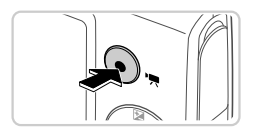

Forløbet tid

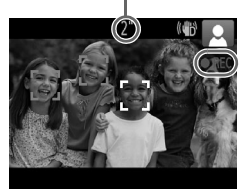

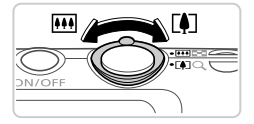

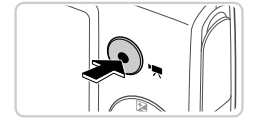

## **Optagelse af film Start optagelsen.**

- Tryk på filmknappen. Kameraet bipper én gang, når optagelsen begynder, og [ REC] vises sammen med den forløbne tid.
- Sorte bjælker øverst og nederst på skærmen betyder, at billedområder ikke er blevet optaget.
- Rammer rundt om ansigter, der registreres, viser, at de er i fokus.
- Når optagelsen begynder, kan du fjerne fingeren fra filmknappen.

#### **Rediger motivets størrelse og eventuelt billedets komposition.**

- Hvis du vil ændre motivets størrelse, skal du gøre det samme som i trin 3 på [s. 46.](#page-45-1) Du skal dog være opmærksom på, at lyden af kamerafunktionen bliver optaget.
- Hvis du ændrer billedets komposition under optagelsen, forbliver fokus det samme, men lysstyrken og farvetonen justeres automatisk.

#### **Afslut optagelsen.**

- Tryk på filmknappen igen for at stoppe filmoptagelsen. Kameraet bipper to gange, når optagelsen stopper.
- Optagelsen stopper automatisk, når hukommelseskortet bliver fyldt.

#### **Stillbilleder/film**

**•** Hvis du ved en fejl har deaktiveret kameralyden og ønsker at aktivere den igen, skal du (ved at holde knappen  $\blacktriangledown$  nede, mens du tænder kameraet), trykke på knappen MENU og vælge [Dæmp] på fanen ft og derefter trykke på  $\blacklozenge$ -knapperne og vælge [Fra].

#### **Stillbilleder**

- Et blinkende  $\mathbb{Q}$ , -ikon advarer om, at billederne sandsynligvis bliver slørede på grund af kamerarystelser. I dette tilfælde skal du sætte kameraet på et stativ eller tage andre forholdsregler for at holde det i ro.
	- **•** Hvis billederne er mørke, selvom du har brugt flash, skal du mindske afstanden til motivet. Se ["Specifikationer" \(s. 32\)](#page-31-0), vedrørende detaljer om flashens rækkevidde.
	- **•** Motivet er måske for tæt på, hvis kameraet kun bipper én gang, når du trykker udløserknappen halvt ned. Se ["Specifikationer" \(s. 32\),](#page-31-0) vedrørende detaljer om fokusområdet (optagelsesområdet).
	- **•** Lampen aktiveres muligvis ved optagelse i svag belysning med henblik på rødøjereduktion og som en hjælp til fokusering.
	- **•** Et blinkende  $\ddagger$ -ikon, som vises, når du forsøger at optage, angiver, at det ikke er muligt at optage, før flashen er ladt helt op. Optagelsen kan genoptages, når flashen er klar. Du kan enten trykke lukkerknappen helt ned og vente eller slippe den og trykke på den igen.

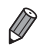

**•** Lukkerlyden afspilles ikke, når ikonerne Sover og Babyer (sover) ([s. 51\)](#page-50-0) vises. **•** Hvis flashen udløses under optagelser, betyder det, at kameraet automatisk har forsøgt at sikre optimale farver i hovedmotivet og baggrunden (hvidbalance i flere områder).

#### **Film**

 $\overline{1}$ **•** Kameraet kan blive varmt, hvis der optages film gentagne gange i en længere periode. Det betyder ikke, at kameraet er beskadiget.

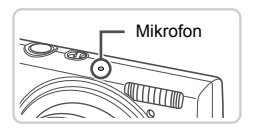

**•** Hold fingrene væk fra mikrofonen, når der optages film. Hvis mikrofonen blokeres, kan der muligvis ikke optages lyd, eller optagelsens lyd kan være dæmpet.

- **•** Du bør undgå at røre ved andre knapper på kameraet end filmknappen, når du optager film, da de lyde, som kameraet udsender, bliver optaget.
- **•** Hvis du vil korrigere uønskede farver på billedet, som kan forekomme ved  $\frac{1}{2}$  filmoptagelse [\(s. 75](#page-74-0)), efter at du har ændret billedernes komposition, skal du trykke på filmknappen for at stoppe optagelsen og derefter trykke på den igen for at genoptage optagelsen.

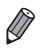

**•** Lydoptagelsen er i mono.

#### <span id="page-50-0"></span>Motivikoner

I tilstanden **(NIII)** er optagelse af motiver, som kameraet har bestemt, angivet ved det viste ikon, og de tilsvarende indstillinger vælges automatisk med henblik på optimal fokusering, motivets lysstyrke og farven. Afhængigt af motivet kan der blive taget billeder kontinuerligt ([s. 52\)](#page-51-0).

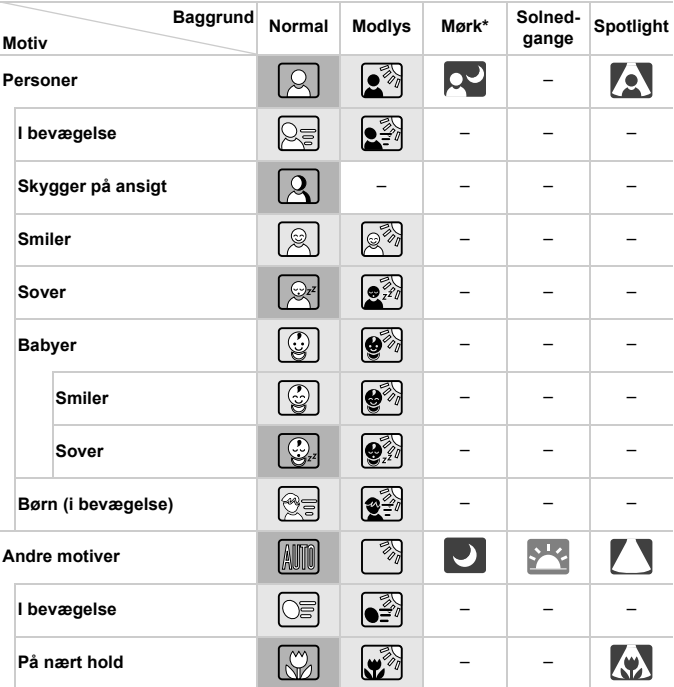

#### \* Ved brug af stativ

Ikonernes baggrundsfarve er lyseblå, når baggrunden er en blå himmel, mørkeblå, når baggrunden er mørk, og grå for alle andre baggrunde.

Ikonernes baggrundsfarve er lyseblå, når baggrunden er en blå himmel, og grå for alle andre baggrunde.

#### **Optagelse i Smart Auto-tilstand**

- Baggrundsfarven for  $\sim$ ,  $\sim$ ,  $\sim$ ,  $\sim$ ,  $\sim$  og  $\sim$  er mørkeblå, og baggrundsfarven for  $\mathbb{R}$  er orange.
- Ved optagelse af film vises kun ikonerne Personer, Andre motiver og Tæt på.
- Ved optagelse med selvudløser vises følgende ikoner ikke: Personer (i bevægelse), Smiler, Sover, Babyer (smiler), Babyer (sover), Børn, Andre motiver (i bevægelse).
- Når optagefunktionen er indstillet til  $\Box$  [\(s. 113\)](#page-112-0), [Hg-lampekorrek.] er indstillet til [Til], og motiver korrigeres automatisk [\(s. 74](#page-73-0)), vises ikonerne Smiler, Sover, Babyer (smiler), Babyer (sover) og Børn ikke.
- Hvis flashen er indstillet til  $\frac{1}{4}$ <sup>A</sup>, vises modlysikonerne for Smiler og Børn ikke.
- Ikonerne Babyer, Babyer (smiler), Babyer (sover) og Børn vises, når [Ansigts-id] er indstillet til [Til], og ansigtet på en registreret baby (under to år) eller et registreret barn (to til tolv år) genkendes ([s. 61\)](#page-60-0). Kontroller på forhånd, at datoen og klokkeslættet er korrekt ([s. 17\)](#page-16-0).

• Prøv at optage i tilstanden **P** ([s. 105](#page-104-0)), hvis motivikonet ikke svarer til de faktiske optageforhold, eller hvis det ikke er muligt at optage med den forventede effekt, farve eller lysstyrke.

#### <span id="page-51-0"></span>**Motiver med kontinuerlig optagelse**

Kameraet tager billeder kontinuerligt, hvis du tager et stillbillede, mens følgende ikoner vises. Hvis du trykker udløserknappen halvt ned, når et af ikonerne i tabellen nedenfor vises, vil et af følgende ikoner blive vist for at oplyse dig om, at kameraet tager billeder kontinuerligt:  $\overrightarrow{\alpha}$ ,  $\blacksquare$  eller  $\blacksquare$ .

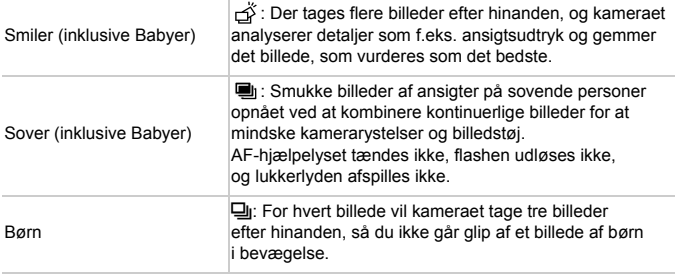

**•** For visse motiver gemmes de forventede billeder måske ikke, eller billederne ser ikke ud som forventet.

**•** Fokus, billedets lysstyrke og farve bestemmes af den første optagelse.

**Hvis du kun vil tage et enkelt billede, skal du trykke på knappen (ta), vælge**  $\Delta$ i menuen og derefter vælge  $\Box$ .

#### <span id="page-52-0"></span>Billedstabiliseringsikoner

Den optimale billedstabilisering for optagelsesforholdene anvendes automatisk (Intelligent IS). Desuden vises følgende ikoner i tilstanden **(NIO**.

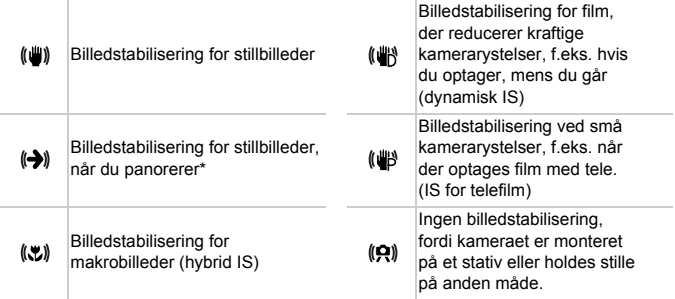

\* Vises, når du panorerer, når du følger motiver i bevægelse med kameraet. Når du følger motiver, der bevæger sig vandret, modvirker billedstabilisering kun lodrette kamerarystelser, og vandret stabilisering stoppes. Tilsvarende når du følger motiver, der bevæger sig lodret, modvirker billedstabilisering kun vandrette kamerarystelser.

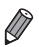

**•** Hvis du vil annullere billedstabilisering, skal du indstille [IS mode] på [Fra] ([s. 123\)](#page-122-0). I så fald vises der ikke et IS-ikon.

#### Rammer på skærmen

Der vises en række rammer, når kameraet registrerer de motiver, du retter kameraet mod.

**•** Der vises en hvid ramme omkring emnet (eller personens ansigt), som kameraet betragter som hovedmotivet, og der vises grå rammer omkring andre registrerede ansigter. Rammer følger motiver i bevægelse inden for bestemte grænser, så de bliver ved med at være i fokus.

Hvis kameraet imidlertid registrerer, at motivet bevæger sig, er det kun den hvide ramme, der fortsat vises på skærmen.

**•** Hvis du trykker udløserknappen halvt ned, og kameraet registrerer, at emnet bevæger sig, vises der en blå ramme, og fokus og billedets lysstyrke justeres løbende (Servo AF).

**Prøv at optage i tilstanden <b>P** ([s. 105](#page-104-0)), hvis der ikke er vist rammer, hvis der ikke er vist rammer omkring ønskede emner, eller hvis der er vist rammer på baggrunden eller lignende områder.

# Almindelige, praktiske funktioner

Stillbilleder Film

## <span id="page-54-0"></span>Zoom tættere ind på motiver (Digital zoom)

Hvis motiverne er for langt væk til at blive forstørret med den optiske zoomfunktion, kan du bruge digital zoom til at forstørre op ca. 20 gange.

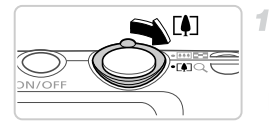

#### **Skub zoomknappen mod [4].**

- Hold knappen nede, indtil der ikke kan zoomes længere.
- Zoomfunktionen stopper ved den størst mulige zoomfaktor (hvor billedet ikke er tydeligt kornet), som vises, når du slipper zoomknappen.

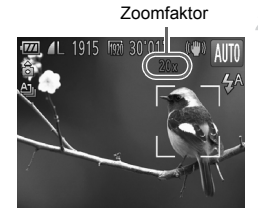

#### **Skub zoomknappen mod [4] igen.**

 Kameraet zoomer endnu mere ind på motivet.

- **•** Når du trykker på zoomknappen, vises zoomlinjen (som angiver  $\mathfrak I$ zoompositionen). Zoomlinjens farve skifter afhængigt af zoomområdet.
	- **-** Hvidt område: Optisk zoomområde, hvor billedet ikke ser kornet ud.
	- **-** Gult område: Digitalt zoomområde, hvor billedet ikke er tydeligt kornet (ZoomPlus).
	- **-** Blåt område: Digitalt zoomområde, hvor billedet ser kornet ud.

Da det blå område kan ikke opnås ved visse indstillinger for opløsning [\(s. 72](#page-71-0)), kan den maksimale zoomfaktor nås ved at udføre trin 1.

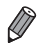

**•** Brændvidden, når der anvendes kombineret optisk zoom og digital zoom, er følgende (svarende til 35 mm-film).

24–480 mm (24–120 mm, når den optiske zoom bruges alene)

Du kan deaktivere digital zoom ved at trykke på knappen MENU, vælge [Digital zoom] på fanen **1 og derefter vælge [Fra]**.

#### Brug af selvudløseren

Med selvudløseren kan du medtage dig selv i gruppebilleder eller andre tidsindstillede optagelser. Kameraet tager billedet ca. 10 sekunder, efter at du har trykket på udløserknappen.

<span id="page-55-0"></span>4

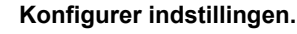

Tryk på knappen  $\binom{mn}{m}$ , vælg  $\binom{n}{m}$  i menuen, og vælg derefter indstillingen (n) [\(s. 41](#page-40-0)).  $\triangleright$  Når indstillingen er foretaget, vises  $\Im$ .

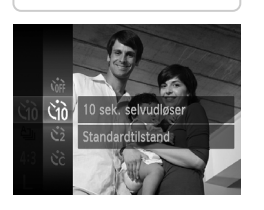

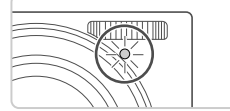

#### <span id="page-55-1"></span>2 **Optag.**

- For stillbilleder: Tryk udløserknappen halvt ned for at fokusere på motivet, og tryk den derefter helt ned.
- For film: Tryk på filmknappen.
- Når du starter selvudløseren, blinker lampen, og kameraet afspiller en selvudløserlyd.
- To sekunder før optagelsen blinker lampen hurtigere, og lyden afspilles hurtigere. (Lampen forbliver tændt i tilfælde af, at flashen udløses).
- Du kan annullere optagelse, efter at du har udløst selvudløseren, ved at trykke på knappen MENU.
- $\bullet$  Vælg  $\circ$  i trin 1 for at vende tilbage til den oprindelige indstilling.

#### **Brug af selvudløseren til at forhindre kamerarystelser**

Med denne indstilling udskydes lukkerudløsningen til ca. to sekunder, efter at du har trykket på udløserknappen. Hvis kameraet ikke holdes stille, når du trykker udløserknappen, påvirker det ikke optagelsen.

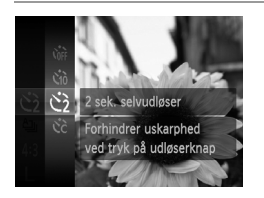

#### **Konfigurer indstillingen.**

- $\bullet$  Udfør trin 1 på [s. 56,](#page-55-0) og vælg  $\Diamond$ .
- $\triangleright$  Når indstillingen er foretaget, vises  $\Diamond$ .
- Udfør trin 2 på [s. 56](#page-55-1) for at tage billedet.

#### **Tilpasning af selvudløseren**

Du kan angive forsinkelsen (0–30 sekunder) og antallet af billeder (1–10 billeder).

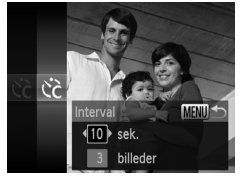

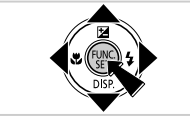

#### $Va$ elg  $\hat{C}$ .

1

 $\bullet$  Udfør trin 1 på [s. 56,](#page-55-0) vælg $\heartsuit$ , og tryk derefter på knappen MENU.

#### 2 Konfigurer indstillingen.

- Tryk på knapperne  $\blacktriangle \blacktriangledown$  for at vælge [Interval] eller [Optagelser].
- $\bullet$  Tryk på knapperne  $\bullet\ \bullet$  for at vælge en værdi, og tryk derefter på knappen  $\binom{f(w)}{g(f)}$ .
- $\triangleright$  Når indstillingen er foretaget, vises  $\langle \cdot \rangle$ .
- Udfør trin 2 på [s. 56](#page-55-1) for at tage billedet.
- **•** For film, der er optaget med selvudløseren, angiver [Interval] T det tidsrum, der går, før optagelsen starter, men indstillingen af [Optagelser] har ingen betydning.

**•** Når du angiver flere optagelser, bestemmes billedets lysstyrke og hvidbalance af den første optagelse. Der kræves længere tid mellem optagelser, når flashen udløses, eller hvis du har angivet, at du vil tage flere billeder. Optagelsen stopper automatisk, når hukommelseskortet bliver fyldt.

**•** Når der angives en tidsforsinkelsen på mere end to sekunder, blinker selvudløserindikatoren hurtigere, og lyden bliver hurtigere, to sekunder før lukkeren udløses. (Lampen forbliver tændt i tilfælde af, at flashen udløses).

#### Deaktivering af flashen

Sådan klargøres kameraet til optagelse uden flashen.

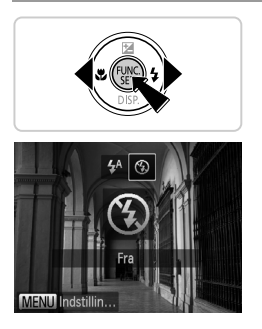

#### **Konfigurer indstillingen.**

- $\bullet$  Tryk på knappen  $\bullet$ , tryk på  $\bullet\bullet$ -knapperne for at vælge (b), og tryk derefter på knappen  $\binom{FUV}{SFT}$ .
- $\triangleright$  Når indstillingen er foretaget, vises  $\mathcal{F}$ .
- Gentag denne procedure, men vælg  $\frac{1}{4}$  for at vende tilbage til den oprindelige indstilling.

**Hvis der vises et blinkende**  $\mathbf{Q}$ **-ikon, når du trykker udløserknappen**  $\left( \mathbf{I}\right)$ halvt ned ved svag belysning, skal du sætte kameraet på et stativ eller tage andre forholdsregler for at holde det stille.

#### Tilføjelse af optagelsesdato og -klokkeslæt

Kameraet kan føje optagelsesdatoen og -klokkeslættet til billeder i nederste højre hjørne. Bemærk, at disse ikke kan fjernes. Kontroller på forhånd, at datoen og klokkeslættet er korrekt [\(s. 17](#page-16-0)).

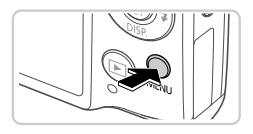

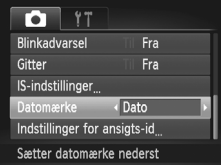

#### **Konfigurer indstillingen.**

- Tryk på knappen MENU, vælg [Datomærke] på fanen 4, og vælg derefter den ønskede indstilling ([s. 42](#page-41-0)).
- Når indstillingen er foretaget, vises [DATO].

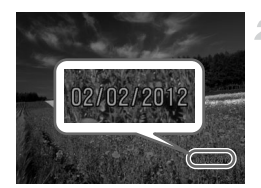

#### **Optag.**

- Mens du tager billeder, tilføjer kameraet optagelsesdatoen eller -klokkeslættet i det nederste højre hjørne på billederne.
- Vælg [Fra] i trin 1 for at vende tilbage til den oprindelige indstilling.
- **•** Billeder, der oprindeligt er optaget uden datoen og klokkeslættet, kan udskrives med disse oplysninger på følgende måde. Hvis datoen og klokkeslættet føjes til billeder, der allerede har disse oplysninger, kan det medføre, at de udskrives to gange.
	- Brug kameraets DPOF-udskriftsindstillinger [\(s. 188\)](#page-187-0) til at udskrive
	- Brug det medfølgende program til at udskrive Der findes flere oplysninger i *ImageBrowser EX Vejledning*.
	- Udskriv ved hjælp af printerfunktioner [\(s. 181\)](#page-180-0)

#### Valg af motiver, der skal fokuseres på (Sporing + AF)

2

Optag, når du har valgt et motiv, der skal fokuseres på, på følgende måde.

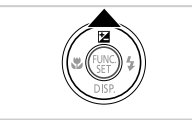

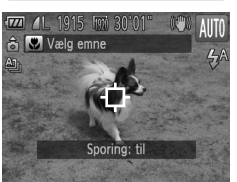

#### **Angiv Sporing + AF.**

 $\bullet$  Tryk på knappen  $\blacktriangle$ .

 $\blacktriangleright$   $\Box$  vises midt på skærmen.

#### **Vælg et motiv, der skal fokuseres på.**

- $\bullet$  Hold kameraet, så  $\uparrow$  er på det ønskede motiv, og tryk derefter udløserknappen halvt ned.
- Der vises en blå ramme, og kameraet sørger for, at motivet er i fokus, og billedets lysstyrke er justeret (Servo AF).

## **Optag.**

- Tryk udløserknappen helt ned for at optage.
- $\bullet$  Tryk på knappen  $\blacktriangle$  for at annullere Sporing + AF.

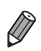

**•** Sporing er måske ikke mulig, hvis motiverne er for små eller bevæger sig for hurtigt, eller hvis emnets farve eller lysstyrke ligger for tæt op ad baggrundens farve.

# Brug af Ansigts-id

Hvis du registrerer en person på forhånd, kan kameraet genkende personens ansigt og prioritere personen ved valg af fokus, lysstyrke og farve under optagelsen. I tilstanden **AUD** kan kameraet genkende babyer og børn ud fra deres registrerede fødselsdato og optimere indstillingerne efter dem under optagelsen.

Funktionen er nyttig, når du søger blandt et stort antal billeder efter en bestemt registreret person ([s. 130](#page-129-0)).

#### **Personoplysninger**

- **•** I kameraet gemmes oplysninger såsom billeder af et ansigt (ansigtsoplysninger), der er registreret med Ansigts-id, samt personoplysninger (navn, fødselsdato). Navnet på registrerede personer gemmes sammen med stillbilleder, når de genkendes. Når du bruger funktionen Ansigts-id, skal du være forsigtig, hvis du deler kameraet eller billeder med andre, eller hvis du lægger billeder ud på nettet, hvor mange andre kan se dem.
- **•** Hvis du kasserer kameraet eller overdrager det til en anden person, efter du har brugt Ansigts-id, skal du sørge for at slette alle oplysninger (registrerede ansigter, navne og fødselsdatoer) i kameraet ([s. 69\)](#page-68-0).

#### <span id="page-60-0"></span>Registrering af oplysninger til Ansigts-id

Du kan registrere oplysninger (ansigtsoplysninger, navn, fødselsdato) for op til 12 personer, der skal bruges sammen med Ansigts-id.

<span id="page-60-1"></span>4

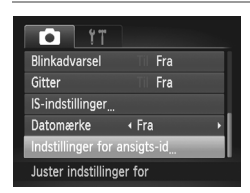

#### **Åbn indstillingsskærmbilledet.**

Tryk på knappen MENU, vælg [Indstillinger for ansigts-id] på fanen **6**, og tryk derefter på knappen  $\binom{f(x)}{5}$  ([s. 42](#page-41-0)).

#### **Brug af Ansigts-id**

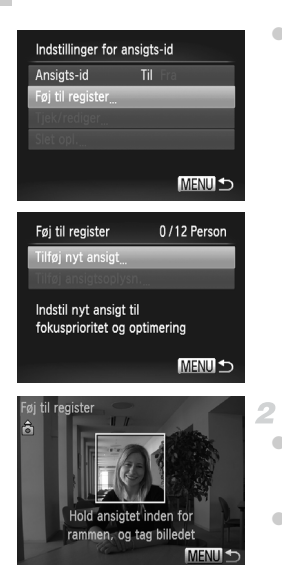

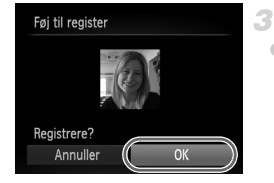

 Vælg [Føj til register], og vælg derefter [Tilføj nyt ansigt].

#### <span id="page-61-0"></span>**Registrer ansigtsoplysninger.**

- Ret kameraet mod den person, du vil registrere, så personens ansigt er inden for den grå ramme midt på skærmen.
- En hvid ramme om personens ansigt viser, at ansigtet er genkendt. Kontroller, at der vises en hvid ramme om ansigtet, og tag derefter billedet.
- Du kan ikke registrere ansigtsoplysninger, hvis ansigtet ikke genkendes.

#### **Gem indstillingerne.**

 Når [Registrere?] vises, skal du trykke på knapperne  $\blacklozenge$  for at vælge [OK] og derefter trykke på knappen  $\binom{f|W}{g}$ .

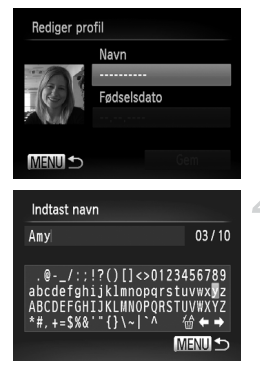

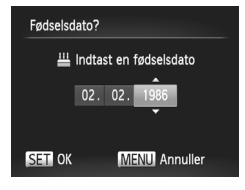

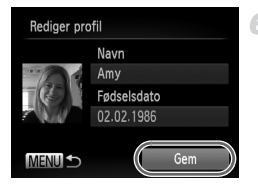

Skærmbilledet [Rediger profil] vises.

#### <span id="page-62-0"></span>**Indtast et navn.**

- $\bullet$  Tryk på knappen  $\binom{FWH}{F}$ .
- Tryk på knapperne  $\blacktriangle \blacktriangledown \blacklozenge$  for at vælge et tegn, og tryk derefter på knappen ( for at indsætte det.
- Du kan bruge op til 10 tegn.
- $\bullet$  Vælg  $\leftarrow$  eller  $\rightarrow$ , og tryk på knappen  $\binom{mn}{m}$ for at flytte markøren.
- $\bullet$  Vælg  $\frac{1}{10}$ , og tryk derefter på knappen  $\binom{600}{50}$ for at slette det foregående tegn.
- **Tryk på knappen MENU for at vende tilbage** til skærmbilledet Rediger profil.

#### **Indtast en fødselsdato.**

- Tryk på knapperne  $\blacktriangle \blacktriangledown$  for at vælge [Fødselsdato], og tryk derefter på knappen  $\binom{m}{n}$ .
- $\bullet$  Tryk på  $\blacktriangleleft$  -knapperne for at vælge et element.
- Tryk på knapperne  $\blacktriangle \blacktriangledown$  for at vælge dato og klokkeslæt.
- $\bullet$  Tryk på knappen  $\binom{m}{\text{ST}}$ , når du er færdig.

#### **Gem indstillingerne.** 6.

- Tryk på knapperne  $\blacktriangle \blacktriangledown$  for at vælge [Gem], og tryk derefter på knappen  $\binom{f(w)}{g(f)}$ .
- Når der vises en meddelelse, skal du trykke på knapperne  $\blacklozenge$  for at vælge [Ja] og derefter trykke på knappen  $\binom{FUR}{SET}$ .

#### **Fortsæt med at registrere ansigtsoplysninger.**

- Du kan registrere op til fire ansigtsoplysninger mere (udtryk og vinkler) ved at gentage trin 2–3.
- Registrerede ansigter genkendes lettere, hvis du tilføjer forskellige ansigtsoplysninger. Ud over et billede lige forfra kan du tilføje et set lidt fra siden, et billede, hvor personen smiler, og billeder udendørs og indendørs.

**•** Flashen udløses ikke i trin 2.

**•** Hvis du ikke registrerer en fødselsdato i trin 5, vises ikonet Babyer eller Børn [\(s. 51\)](#page-50-0) ikke i tilstanden  $QCD$ .

**•** Du kan overskrive registrerede ansigtsoplysninger og tilføje ansigtsoplysninger senere, hvis du ikke har udfyldt alle 5 pladser til ansigtsoplysninger [\(s. 67](#page-66-0)).

## **Optagelse**

Hvis du registrerer en person på forhånd, vil kameraet prioritere den person som hovedmotivet og optimere fokus, lysstyrke og farve efter personen under optagelsen.

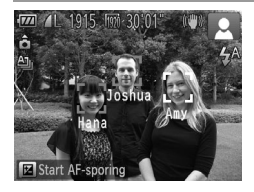

- Når du retter kameraet mod et motiv, vises op til 3 navne på registrerede personer, når de genkendes.
- Optag.
- Viste navne gemmes sammen med stillbilleder. Navnet på op til 5 genkendte personer gemmes sammen med billedet, selvom deres navn ikke vises.

**•** Personer, hvis ansigtstræk ligner en registreret persons ansigtstræk, kan ved en fejl blive genkendt som den registrerede person.

**•** Registrerede personer genkendes måske ikke korrekt, hvis det optagede billede eller motivet afviger meget fra de registrerede ansigtsoplysninger.

- **•** Hvis et registreret ansigt ikke genkendes eller er svært at genkende, kan du overskrive de registrerede oplysninger med nye ansigtsoplysninger. Registrerede ansigter genkendes lettest, hvis ansigtsoplysningerne registreres lige inden optagelsen.
- **•** Hvis en person ved en fejl genkendes som en anden person, og du fortsætter med at tage billeder, kan du under afspilningen redigere eller slette det navn, der er gemt sammen med billedet [\(s. 133\)](#page-132-0).
- **•** Babyers og børns ansigt ændres hurtigt, efterhånden som de vokser, og du bør derfor opdatere deres ansigtsoplysninger regelmæssigt [\(s. 67](#page-66-0)).
- **•** Når informationsvisning er slået fra ([s. 40\)](#page-39-0), vises ingen navne, men de gemmes sammen med billedet.
- **•** Hvis du ikke vil have gemt navne sammen med stillbilleder, skal du vælge [Indstillinger for ansigts-id] på fanen **4,** vælge [Ansigts-id] og derefter vælge [Fra].
- **•** På afspilningsskærmbilledet (enkel informationsvisning) ([s. 126](#page-125-0)) kan du kontrollere de navne, der er gemt sammen med billederne.

#### Kontrol og redigering af registrerede oplysninger

#### **Kontrol og redigering af oplysninger til Ansigts-id**

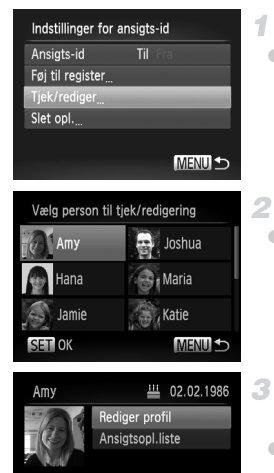

#### <span id="page-65-0"></span>**Åbn skærmbilledet [Tjek/rediger].**

 Efter at have udført trin 1 på [s. 61](#page-60-1)  skal du vælge [Tjek/rediger] og trykke på knappen (FINC).

#### **Vælg en person, du vil kontrollere.**

Tryk på knapperne  $\blacktriangle \blacktriangledown$  or at vælge en person, og tryk derefter på knappen ( $\frac{f(m)}{g}$ ).

#### **Kontroller de registrerede oplysninger.**

Tryk på knapperne  $\blacktriangle \blacktriangledown$  for at vælge et punkt, og tryk derefter på knappen  $\binom{f(w)}{g(f)}$ . Kontroller de registrerede oplysninger.

#### **Ændring af navn eller fødselsdato**

**MENU SO** 

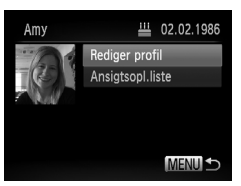

#### **Åbn skærmbilledet [Rediger profil].**

 Efter at have udført trin 1–3 på [s. 66](#page-65-0) skal du vælge [Rediger profil] og trykke på knappen (FUNC).

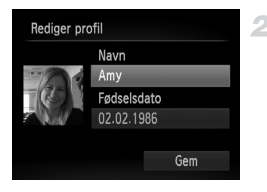

#### **Indtast ændringerne.**

Tryk på knapperne  $\blacktriangle \blacktriangledown$  for at vælge et punkt, og udfør trin 4–5 på [s. 63](#page-62-0)  for at indtaste ændringerne.

**•** De navne, der er gemt sammen med tidligere optagede billeder, ændres ikke, selvom du ændrer navne i [Rediger profil].

**•** Du kan kontrollere og slette registrerede ansigtsoplysninger ved at vælge [Ansigtsopl.liste] på skærmbilledet i trin 3. **•** Du kan bruge den medfølgende software til at redigere registrerede navne. Visse tegn, som indsættes med den medfølgende software, vises måske ikke på kameraet, men de gemmes korrekt sammen med billederne.

## <span id="page-66-0"></span>**Overskrivning og tilføjelse af ansigtsoplysninger**

Du kan overskrive eksisterende ansigtsoplysninger med nye ansigtsoplysninger. Du bør opdatere ansigtsoplysninger regelmæssigt, især for babyer og børn, fordi deres ansigt ændres hurtigt, efterhånden som de vokser.

Du kan også tilføje ansigtsoplysninger, hvis du ikke har udfyldt alle 5 pladser til ansigtsoplysninger.

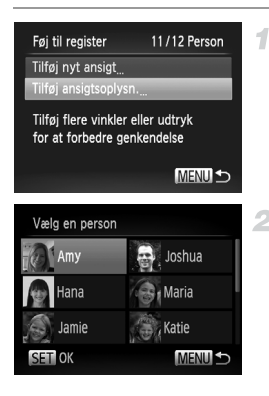

#### **Åbn skærmbilledet [Tilføj ansigtsoplysn.].**

 Vælg [Tilføj ansigtsoplysn.] på skærmbilledet i trin 1 på [s. 61,](#page-60-1) og tryk på knappen  $\binom{nm}{s}$ .

**Vælg navnet på den person, du vil overskrive.**

- Tryk på knapperne  $\blacktriangle \blacktriangledown$  or at vælge navnet på en person, du vil overskrive, og tryk derefter på knappen  $\binom{f(w)}{g(f)}$ .
- Hvis der er registreret 4 ansigtsoplysninger eller færre end 4, kan du tilføje flere ansigtsoplysninger ved at udføre trin 5 på [s. 68.](#page-67-0)

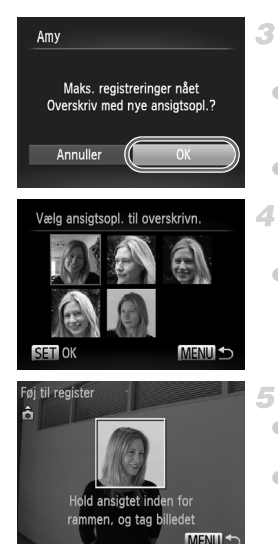

#### **Åbn skærmbilledet med ansigtsoplysninger.**

- Læs den meddelelse, der vises, tryk på knapperne  $\blacklozenge$  for at vælge [OK], og tryk derefter på knappen (FURC).
- Skærmbilledet med ansigtsoplysninger vises.

#### **Vælg de ansigtsoplysninger, du vil overskrive.**

 $\bullet$  Tryk på knapperne  $\blacktriangle \blacktriangledown \blacklozenge$  for at vælge de ansigtsoplysninger, du vil overskrive, og tryk derefter på knappen (tref).

#### <span id="page-67-0"></span>**Registrer ansigtsoplysninger.**

 Udfør trin 2–3 på [s. 62](#page-61-0) for at optage, og registrer derefter de nye ansigtsoplysninger. Registrerede ansigter genkendes lettere, hvis du tilføjer forskellige ansigtsoplysninger. Ud over et billede lige forfra kan du tilføje et set lidt fra siden, et billede, hvor personen smiler, og billeder udendørs og indendørs.

**•** Du kan ikke tilføje ansigtsoplysninger, hvis du har udfyldt alle 5 pladser til oplysninger. Udfør trinnene ovenfor for at overskrive ansigtsoplysningerne.

**•** Du kan registrere nye ansigtsoplysninger ved at udføre trinnene ovenfor, hvis der er mindst én ledig oplysningsplads, men du kan ikke overskrive nogen ansigtsoplysninger. I stedet for at overskrive ansigtsoplysninger skal du først slette uønskede eksisterende oplysninger ([s. 68](#page-67-1)) og derefter registrere de nye ansigtsoplysninger [\(s. 61\)](#page-60-0) efter behov.

#### <span id="page-67-1"></span>**Sletning af ansigtsoplysninger**

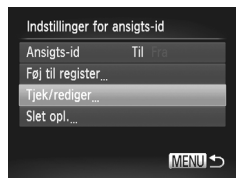

#### **Åbn skærmbilledet [Tjek/rediger].**

 Efter at have udført trin 1 på [s. 61](#page-60-1)  skal du vælge [Tjek/rediger] og trykke på knappen (FUNC).

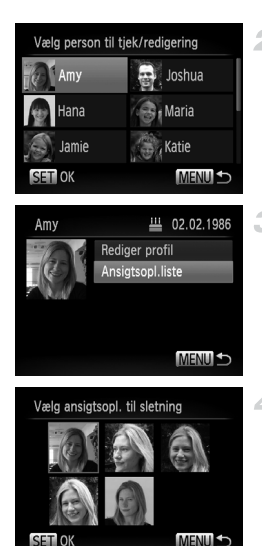

#### **Vælg navnet på den person, hvis ansigtsoplysninger du vil slette.**

Tryk på knapperne  $\blacktriangle \blacktriangledown \blacklozenge$  for at vælge navnet på den person, hvis ansigtsoplysninger du vil slette, og tryk derefter på knappen  $\binom{f(\mathbf{M})}{g(f)}$ .

#### **Åbn skærmbilledet [Ansigtsopl.liste].**

Tryk på knapperne  $\blacktriangle \blacktriangledown$  for at vælge [Ansigtsopl.liste], og tryk derefter på knappen (FUNC).

#### **Vælg de ansigtsoplysninger, du vil slette.**

- $\bullet$  Tryk på knappen  $\binom{f(x)}{x}$ , tryk på knapperne  $\blacktriangleright$  for at vælge den ansigtsoplysning, du vil slette, og tryk derefter på knappen  $\binom{f(\mathbf{M})}{g(f)}$ .
	- Når [Slet?] vises, skal du trykke på knapperne ◆ for at vælge [OK] og derefter trykke på knappen (FUNC).
- **Den valgte ansigtsoplysning slettes.**

## <span id="page-68-0"></span>Sletning af registrerede oplysninger

1

Du kan slette oplysninger (ansigtsoplysninger, navn, fødselsdato), der er registreret for et ansigts-id. Navne, der er gemt sammen med tidligere optagede billeder, slettes ikke.

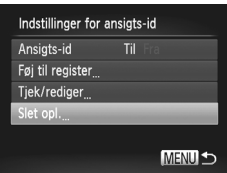

## **Åbn skærmbilledet [Slet opl.].**

Udfør trin 1 på [s. 61,](#page-60-1) og vælg [Slet opl.].

#### **Brug af Ansigts-id**

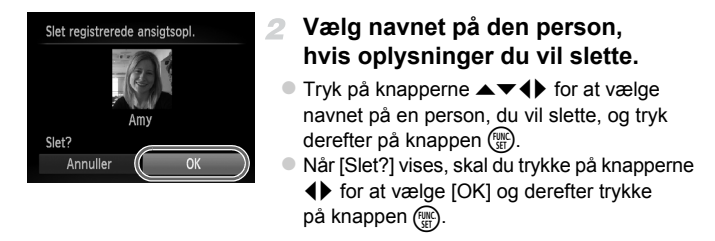

**•** Hvis du sletter en registreret persons oplysninger, kan du ikke få vist  $\mathbf{I}$ deres navn ([s. 128](#page-127-0)), overskrive deres oplysninger ([s. 67](#page-66-0)) eller søge efter billeder med dem på ([s. 130](#page-129-0)).

**•** Du kan også slette en persons navn fra billeder ([s. 134\)](#page-133-0).

# Funktioner til billedtilpasning

Stillbilleder

#### Ændring af højde/breddeforhold

Sådan ændres billedes højde/breddeforhold.

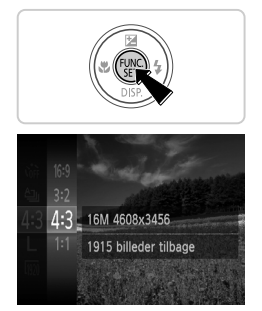

#### **Konfigurer indstillingen.**

- $\bullet$  Tryk på knappen  $\binom{f(00)}{55}$ , vælg 4:3 i menuen, og vælg derefter den ønskede indstilling ([s. 41\)](#page-40-0).
- Når indstillingen er foretaget, opdateres skærmens højde/breddeforhold.
- Gentag denne procedure, men vælg 4:3 for at vende tilbage til den oprindelige indstilling.

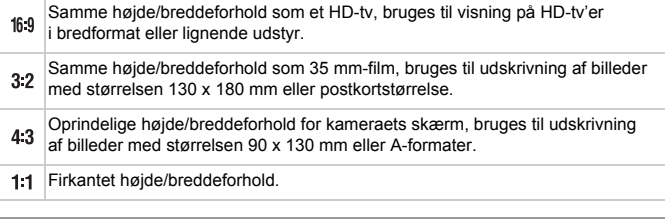

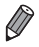

Ved andre højde/breddeforhold end 43 er digital zoom [\(s. 55](#page-54-0)) ikke tilgængelig ([Digital zoom] er indstillet til [Fra]).

Zoom er ikke mulig under filmoptagelse ved andre højde/breddeforhold end 43.

#### <span id="page-71-0"></span>Ændring af billedopløsning (størrelse)

Vælg mellem 4 niveauer for billedopløsning på følgende måde. Se ["Specifikationer" \(s. 32\),](#page-31-0) for at få retningslinjer for, hvor mange billeder ved hver opløsning der kan være på et hukommelseskort.

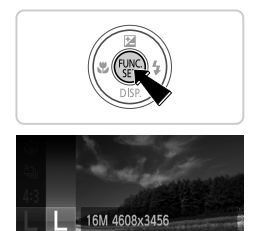

1915 billeder tilbage Udskrivning op til A2-format

#### **Konfigurer indstillingen.**

- Tryk på knappen  $\binom{mn}{3}$ , vælg  $\blacksquare$  i menuen, og vælg derefter den ønskede indstilling [\(s. 41](#page-40-0)).
- Den indstilling, du har konfigureret, vises nu.
- Gentag denne procedure, men vælg  $\mathsf{L}$  for at vende tilbage til den oprindelige indstilling.

**Retningslinjer for valg af opløsning baseret på papirformatet (for 4:3-billeder)**

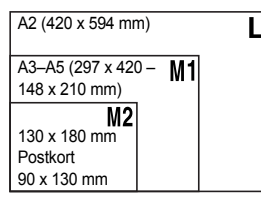

: For afsendelse af billeder med e-mail.
#### Rødøjekorrigering

Røde øjne, der forekommer på billeder, som er taget med flash, kan automatisk korrigeres på følgende måde.

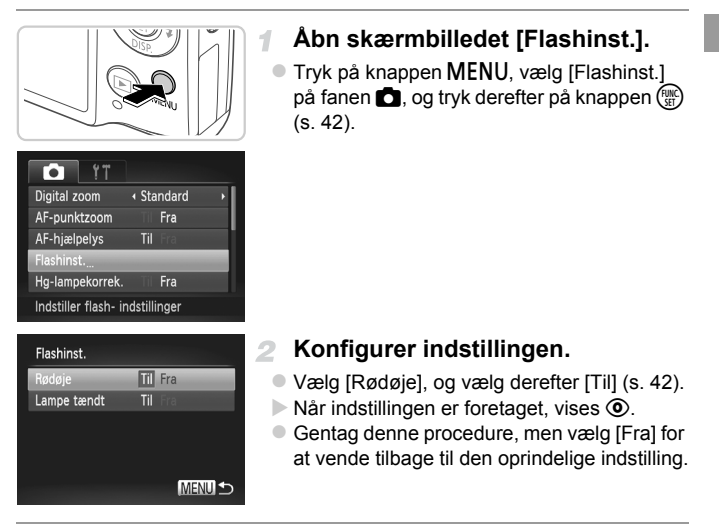

**•** Rødøjekorrigering kan anvendes til andre billedområder end øjne (hvis kameraet misfortolker rødt øjenmakeup, f.eks. pupiller).

**•** Du kan også korrigere eksisterende billeder ([s. 156](#page-155-0)).

Du kan også få adgang til skærmbilledet i trin 2 ved at trykke på knappen ▶ og derefter på knappen MENU.

#### Korrigering af grønlige områder på billedet fra kviksølvlamper

På billeder af aftenmotiver med motiver, der er belyst af kviksølvlamper, kan motiverne eller baggrunden have et grønligt skær. Dette grønlige skær kan korrigeres automatisk under optagelsen ved hjælp af Hvidbalance i flere områder.

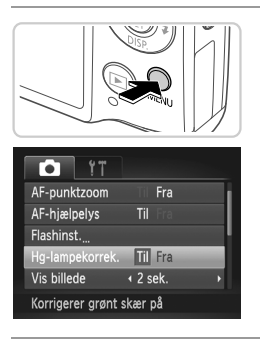

#### **Konfigurer indstillingen.**

- Tryk på knappen MENU, vælg [Hq-lampekorrek.] på fanen  $\Box$ . og vælg derefter [Til] [\(s. 42\)](#page-41-0).
- ightharpooner foretaget, vises  $\frac{A}{22}$ .
- Gentag denne procedure, men vælg [Fra] for at vende tilbage til den oprindelige indstilling.

**•** Når du er færdig med at optage under kviksølvlamper, skal du indstille [Hg-lampekorrek.] til [Fra] igen. Ellers kan grønne farver, som ikke skyldes kviksølvlamper, ved en fejl blive korrigeret.

**•** Prøv at tage nogle testbilleder først for at sikre, at resultaterne er som ønsket.

Film

#### <span id="page-74-0"></span>Ændring af filmbilledkvaliteten

Der er 3 billedkvalitetsindstillinger tilgængelige. Du finder retningslinjer vedrørende den maksimale filmlængde på hvert billedkvalitetsniveau, som kan være på et hukommelseskort, i ["Specifikationer" \(s. 32\).](#page-31-0)

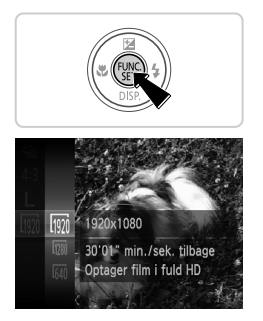

#### **Konfigurer indstillingen.**

- $\bullet$  Tryk på knappen  $\binom{mn}{m}$ , vælg  $\binom{mn}{m}$  i menuen, og vælg derefter den ønskede indstilling ([s. 41\)](#page-40-0).
- Den indstilling, du har konfigureret, vises nu. Gentag denne procedure, men vælg  $\boxed{30}$  for at vende tilbage til den oprindelige indstilling.

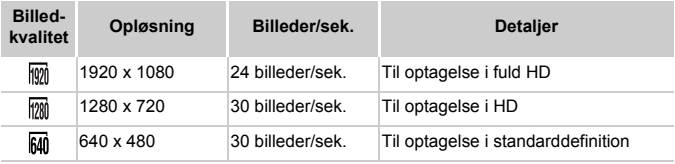

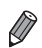

**I tilstandene <b>M**<sup>n</sup> og M<sub>n</sub><sup>n</sup> vises der sorte bjælker øverst og nederst på skærmen, hvilket angiver, at billedområder ikke er blevet optaget.

# Nyttige optagelsesfunktioner

Stillbilleder Film

## Visning af gitter

Gitterlinjer kan vises på skærmen, så du kan orientere dig lodret og vandret, når du optager.

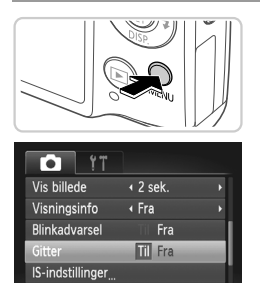

#### **Konfigurer indstillingen.**

- Tryk på knappen MENU, vælg [Gitter] på fanen  $\Box$ , og vælg derefter [Til] ([s. 42\)](#page-41-0).
- Når indstillingen er foretaget, vises der et gitter på skærmen.
- Gentag denne procedure, men vælg [Fra] for at vende tilbage til den oprindelige indstilling.

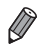

Viser gitter som hjælp

**•** Gitteret optages ikke på billederne.

#### Forstørrelse af det område, der er i fokus

Du kan kontrollere fokus ved at trykke udløserknappen halvt ned for at forstørre billedområdet i AF-rammen.

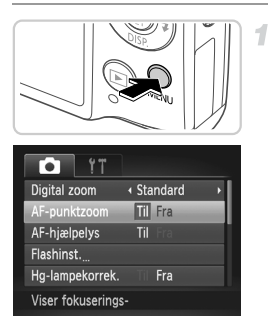

#### **Konfigurer indstillingen.**

Tryk på knappen MENU, vælg [AF-punktzoom] på fanen  $\Box$ , og vælg derefter [Til] ([s. 42\)](#page-41-0).

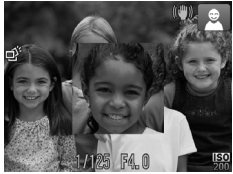

#### **Kontroller fokuseringen.**

- Tryk udløserknappen halvt ned. Det ansigt, der er registreret som hovedmotivet, er nu forstørret.
- Vælg [Fra] i trin 1 for at vende tilbage til den oprindelige indstilling.
- **•** Visningen forstørres ikke, hvis der ikke er registreret et ansigt, eller hvis personen er for tæt på kameraet, og ansigtet er for stort til skærmen.

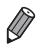

**•** Det forstørrede skærmbillede vises ikke ved brug af digital zoom [\(s. 55](#page-54-0)), digital tele-konverter [\(s. 115\)](#page-114-0), Sporing + AF ([s. 117](#page-116-0)), Servo AF ([s. 119\)](#page-118-0) eller ved brug af et tv som skærm ([s. 175\)](#page-174-0).

#### <span id="page-77-0"></span>Kontrol af lukkede øjne

vises, hvis kameraet registrerer, at personer muligvis har lukkede øjne.

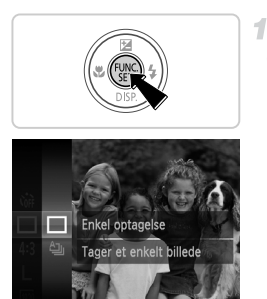

 $\gamma$ Hg-lampekorrek.

Vis billede Visningsinfo

**Blinkadvarsel** 

Finder lukkede øjne

Gitter

Fra  $\overline{4}$  2 sek.

+ Fra

**III** Fra

Fra

#### Vælg □.

Trvk på knappen  $\binom{m}{m}$ , vælg  $\Delta_{\text{I}}$  i menuen, og vælg  $\Box$ .

#### **Konfigurer indstillingen.**

**Tryk på knappen MENU, vælg [Blinkadvarsel]** på fanen **1.** og vælg derefter [Til] ([s. 42\)](#page-41-0).

#### **Optag.**

2

3.

- En ramme ledsaget af  $\mathbb{E}$  vises, hvis kameraet registrerer en person, der har lukkede øjne.
- Vælg [Fra] i trin 2 for at vende tilbage til den oprindelige indstilling.

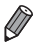

**Hvis du har angivet flere optagelser i tilstanden**  $\Im$ **, er denne funktion kun** tilgængelig for den sidste optagelse.

# Tilpasning af kamerafunktionen

Tilpas optagelsesfunktioner på fanen **1** i menuen. Se ["Menuen](#page-41-0) MENU" (s. 42) for at få en vejledning i menufunktioner.

#### Deaktivering af AF-hjælpelys

Du kan deaktivere den lampe, der normalt lyser for at hjælpe dig med at fokusere, når du trykker udløserknappen halvt ned i svag belysning.

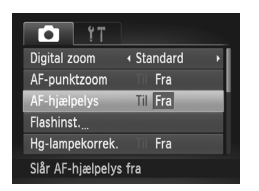

#### **Konfigurer indstillingen.**

- $\bullet$  Tryk på knappen MENU, vælg [AF-hjælpelys] på fanen **1**, og vælg derefter [Fra] [\(s. 42\)](#page-41-0).
- Gentag denne procedure, men vælg [Til] for at vende tilbage til den oprindelige indstilling.

## Deaktivering af lampen for rødøjereduktion

Du kan deaktivere rødøjereduktionslampen, der lyser for at reducere røde øjne, når der bruges flash i svag belysning.

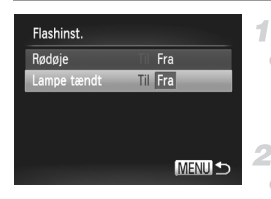

#### **Åbn skærmbilledet [Flashinst.].**

- Tryk på knappen MENU, vælg [Flashinst.] på fanen  $\Box$ , og tryk derefter på knappen  $\Box$ ([s. 42](#page-41-0)).
- **Konfigurer indstillingen.**
- Vælg [Lampe tændt], og vælg derefter [Fra] ([s. 42](#page-41-0)).
- Gentag denne procedure, men vælg [Til] for at vende tilbage til den oprindelige indstilling.

#### Ændring af billedvisningsperioden efter optagelse

Angiv, hvor længe billeder skal vises efter optagelser.

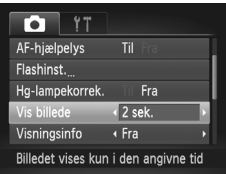

#### **Konfigurer indstillingen.**

- Tryk på knappen MENU, vælg [Vis billede] på fanen 4, og vælg derefter den ønskede indstilling ([s. 42](#page-41-0)).
- Gentag denne procedure, men vælg [2 sek.] for at vende tilbage til den oprindelige indstilling.

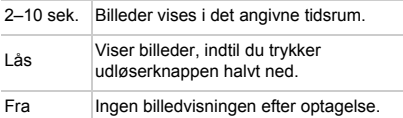

## Ændring af billedvisningsstil efter optagelse

Rediger den måde, hvorpå billeder vises efter optagelser.

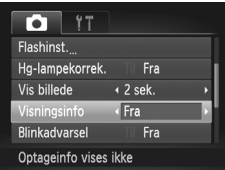

#### **Konfigurer indstillingen.**

- Tryk på knappen MENU, vælg [Visningsinfo] på fanen 4, og vælg derefter den ønskede indstilling ([s. 42](#page-41-0)).
- Gentag denne procedure, men vælg [Fra] for at vende tilbage til den oprindelige indstilling.

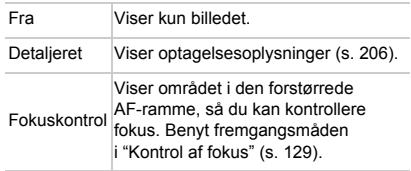

# *3*

# Andre optagelsestilstande

Optag forskellige motiver mere effektivt, og tag billeder, som er forbedret med enestående billedeffekter eller optaget med specielle funktioner

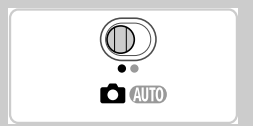

Stillbilleder Film

## <span id="page-81-2"></span><span id="page-81-0"></span>Bestemte motiver

Vælg en tilstand, der svarer til motivet, og kameraet konfigurerer automatisk indstillingerne, så du opnår optimale optagelser.

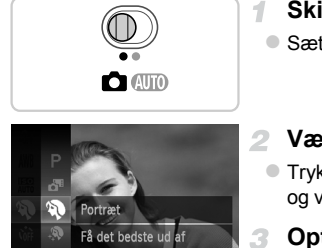

## <span id="page-81-1"></span>**Skift til tilstanden <b>D**.

Sæt funktionsvælgeren på  $\Box$ .

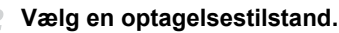

Tryk på knappen  $\binom{mn}{n}$ , vælg **P** i menuen, og vælg derefter en optagelsestilstand [\(s. 41\)](#page-40-0).

**Optag.**

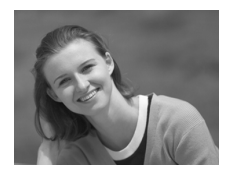

personoptagelse

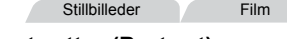

## I **Tag portrætter (Portræt)**

 Tag billeder af personer med en blødgørende effekt.

**Stillbilleder** 

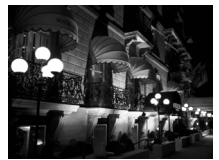

#### **Tag aftenmotiver uden at bruge stativ (Håndholdt natmotiv)**

- Smukke billeder af natmotiver opnået ved at kombinere kontinuerlige billeder for at mindske kamerarystelser og billedstøj.
- Når du bruger stativ, skal du tage billeder i tilstanden  $\Pi$  $\Omega$  [\(s. 46\)](#page-45-0).

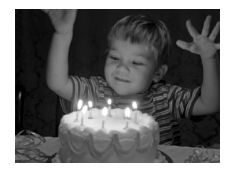

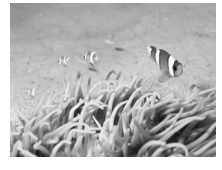

#### **Optag i svag belysning (Svag belysning)**

 Optag med mindst mulige kamerarystelser og slørede billeder, også i svag belysning.

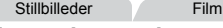

#### <span id="page-82-0"></span>**K** Tag billeder under vandet **(Under vandet)**

- Billeder i naturlige farver af motiver af livet i havet og under vandet, når du bruger et vandtæt kamerahus (sælges særskilt) [\(s. 174](#page-173-0)).
- Med denne tilstand kan du korrigere hvidbalance og opnå samme effekt, som hvis der blev brugt et filter til farvekompensering [\(s. 84\)](#page-83-0).

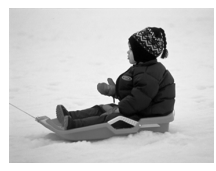

#### **B** Tag billeder med baggrunde **af sne (Sne)**

 Klare billeder i naturlige farver af personer med et snelandskab som baggrund.

Stillbilleder Film

- **•** Da kameraet optager kontinuerligt i tilstanden **[41]**, skal du holde det i ro under optagelsen.
	- I tilstanden **Pil** kan optagelsesforhold, der medfører kraftige kamerarystelser eller lignende problemer, resultere i, at kameraet ikke kan kombinere billeder, og du opnår måske ikke de forventede resultater.

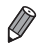

**I tilstandene <b>P**<sub>il</sub> og  $\psi$  kan billederne fremstå grovkornede, fordi ISO-følsomheden ([s. 108\)](#page-107-0) er forøget, så den passer til optagelsesforholdene.

• Opløsningen for tilstanden <sup>ange</sup> er M (2304 x 1728) og kan ikke ændres.

Stillbilleder Film

#### <span id="page-83-0"></span>**Korrigering af hvidbalance**

Hvidbalance kan korrigeres manuelt i tilstanden (k ([s. 83](#page-82-0)). Justeringen svarer til virkningen, som hvis der blev brugt et filter til farvekompensering.

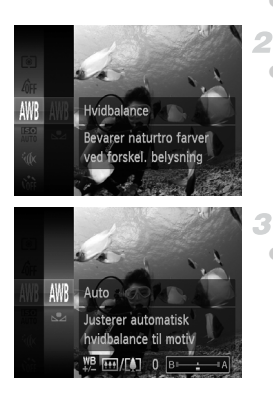

## **Vælg** S**.**

 $\bullet$  Udfør trin 1–2 på [s. 82,](#page-81-0) og vælg  $\phi$ .

#### **Vælg hvidbalance.**

Tryk på knappen  $\binom{mn}{m}$ , vælg  $\binom{mn}{m}$  i menuen, og tryk på knappen (FINE) igen.

#### **Juster indstillingen.**

● Skub til zoomknappen for at justere korrektionsomfanget for B og A, og tryk derefter på knappen  $\binom{f(III))}{f(III)}$ .

**•** Kameraet bibeholder indstillingerne for hvidbalancekorrektion, også selvom du skifter til en anden indstilling for hvidbalance i trin 2, men korrektionsindstillingerne nulstilles, hvis du registrerer tilpassede hvidbalancedata.

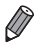

**•** B angiver blå, og A står for amber (ravfarvet).

**•** Hvidbalancen kan også korrigeres manuelt ved at registrere tilpassede hvidbalancedata ([s. 111](#page-110-0)), før ovennævnte trin udføres.

## Udglatning af hud (Glat hud)

Du kan anvende en udglatningseffekt, når du tager billeder af mennesker. Du kan vælge effektniveau og -farve ([Lys hud tone], [Mørk hud tone]) på følgende måde.

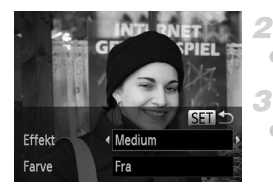

## **Vælg .**

 $\bullet$  Udfør trin 1–2 på [s. 82,](#page-81-1) og vælg  $\bullet$ .

**Åbn indstillingsskærmbilledet.**

Tryk på knappen  $\blacktriangledown$ .

#### **Konfigurer indstillingen.**

- Tryk på knapperne  $\blacktriangle \blacktriangledown$  for at vælge et punkt. Vælg effektniveauet ved at trykke på knapperne (+), og tryk derefter på knappen (FUNC).
- Der vises et eksempel på, hvordan dit billede ser ud med den anvendte effekt.

#### **Optag.**

- **•** Andre områder end personers hud kan blive ændret.  $\mathbf T$ 
	- **•** Prøv at tage nogle testbilleder først for at sikre, at resultaterne er som ønsket.

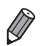

**•** Effekten er stærkest for ansigtet på den person, der er registreret som hovedmotivet.

# Anvendelse af specialeffekter

Brug forskellige effekter til de billeder, du tager.

#### $\mathcal{F}$ **Vælg en optagelsestilstand.**

 Udfør trin 1–2 på [s. 82](#page-81-0) for at vælge en optagelsestilstand.

 $\mathbf{2}^-$ **Optag.**

**•** Prøv at tage nogle testbilleder først i tilstandene , , , ,  $\mathbf{U}$ og for at sikre, at resultaterne er som ønsket.

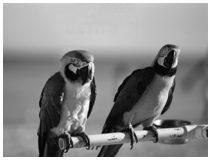

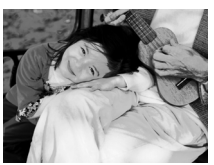

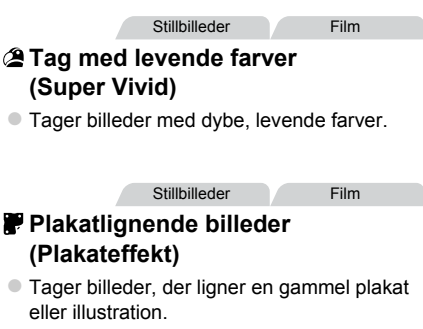

#### Optagelse med fiskeøjeeffekt (Vidvinkeleffekt)

Tag billeder med vidvinkelobjektivets forvrængningseffekt.

1

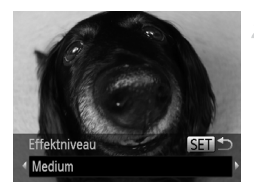

#### **Vælg .**

Udfør trin 1–2 på [s. 82,](#page-81-0) og vælg  $\ddot{\bullet}$ .

#### **Vælg et effektniveau.**

- $\bullet$  Tryk på knappen  $\blacktriangledown$ , tryk på knapperne  $\blacklozenge$ for at vælge et effektniveau, og tryk derefter på knappen (FUNC).
- Der vises et eksempel på, hvordan dit billede ser ud med den anvendte effekt.
- **Optag.** з

Stillbilleder Film

#### Billeder, der ligner miniaturemodeller (Miniatureeffekt)

Får billedet til at ligne en miniaturemodel ved at sløre billedområder oven over og neden under det valgte område.

Du kan også optage film, der ligner motiver i miniaturemodeller, ved at vælge en afspilningshastighed, før filmen optages. Mennesker og genstande i motivet bevæger sig hurtigt under afspilningen. Bemærk, at lyd ikke optages.

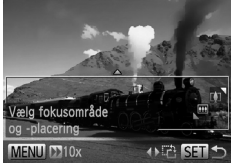

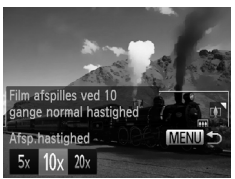

#### **Vælg .**

- $\bullet$  Udfør trin 1–2 på [s. 82,](#page-81-0) og vælg  $\bullet$ .
- Der vises en hvid ramme, som angiver det billedområde, der ikke sløres.

#### **Vælg det område, der skal være skarpt.**

- $\bullet$  Trvk på knappen  $\blacktriangledown$ .
- Brug zoomknappen til at ændre rammestørrelsen, og tryk på  $\blacktriangle \blacktriangledown$ -knapperne for at flytte den.

#### **For film skal du vælge**  3. **filmafspilningshastigheden.**

Tryk på knappen MENU, og tryk derefter på  $\blacklozenge$ -knapperne for at vælge hastigheden.

#### **Gå tilbage til**  4. **optagelsesskærmbilledet, og tag billedet.**

 $\bullet$  Tryk på knappen MENU for at vende tilbage til optagelsesskærmbilledet, og tag derefter billedet.

#### **Afspilningshastighed og anslået afspilningstid (for klip på et minut)**

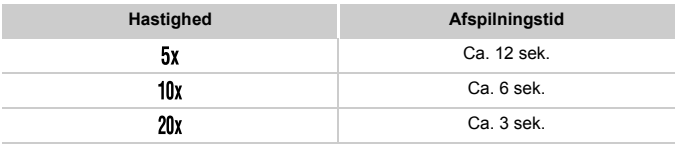

**•** Zoom kan ikke bruges under optagelse af film. Sørg for at indstille  $\mathcal{C}$ zoomen inden optagelsen.

**Du kan ændre rammens retning til lodret ved at trykke på ♦ - knapperne i trin 2.** Hvis du vil ændre rammens retning, skal du trykke på  $\blacklozenge$ -knapperne igen. Hvis du vil ændre rammens retning til vandret, skal du trykke på  $\blacktriangle \blacktriangledown$ -knapperne.

**•** Rammens retning skifter, hvis du vender kameraet på højkant.

• Filmbilledkvaliteten er Mi ved billedformatet 43 og mi ved billedformatet 169 ([s. 71\)](#page-70-0). Disse kvalitetsindstillinger kan ikke ændres.

Stillbilleder

#### Optagelse med legetøjskameraeffekt (Legetøjskameraeffekt)

Denne effekt får billeder til at ligne billeder, der er taget med et legetøjskamera, ved at fortone dem (mørkere, slørede billedhjørner) og ændre den generelle farve.

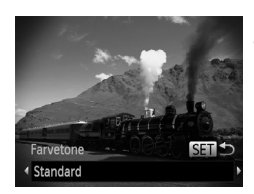

#### **Vælg .**

 $\bullet$  Udfør trin 1–2 på [s. 82,](#page-81-0) og vælg  $\circledcirc$ .

#### **Vælg en farvetone.**

- $\bullet$  Tryk på knappen  $\blacktriangledown$ , tryk på knapperne  $\blacklozenge$ for at vælge en farvetone, og tryk derefter på knappen (FUNC).
- Der vises et eksempel på, hvordan dit billede ser ud med den anvendte effekt.
- **Optag.**

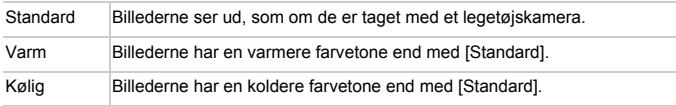

#### Optagelse med sløret fokuseffekt

Med denne funktion kan du tage billeder, der ser ud, som om der er sat et soft focus-filter på kameraet. Du kan regulere effektniveauet efter behov.

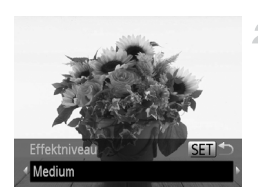

#### **Vælg .**

Udfør trin 1–2 på [s. 82,](#page-81-1) og vælg  $\triangle$ .

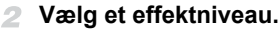

- $\bullet$  Tryk på knappen  $\bullet$ , tryk på knapperne  $\bullet\bullet$ for at vælge et effektniveau, og tryk derefter på knappen (FUNC).
- Der vises et eksempel på, hvordan dit billede ser ud med den anvendte effekt.

#### **Optag.**

#### **Anvendelse af specialeffekter**

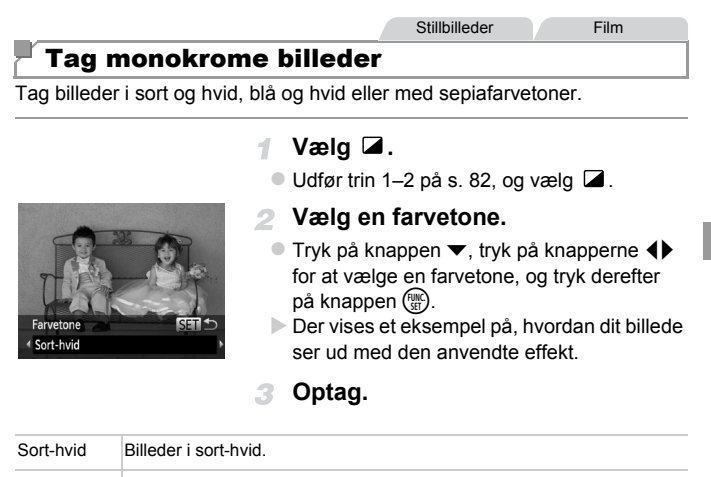

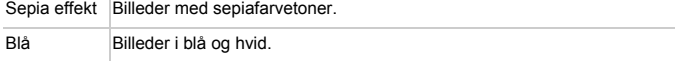

Stillbilleder Film

#### Tag billeder med Farvetone

Vælg en enkelt billedfarve for at bevare og ændre andre farver til sort-hvid.

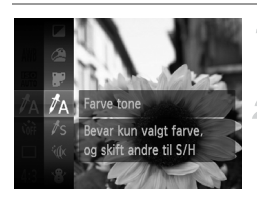

## Vælg  $\Lambda$ .

Udfør trin 1–2 på [s. 82,](#page-81-0) og vælg  $\Lambda$ .

#### **Åbn indstillingsskærmbilledet.**

- $\bullet$  Tryk på knappen  $\blacktriangledown$ .
- Det originale billede og farvetonebilledet vises på skift.
- Grøn er den farve, der som standard bevares.

#### **Angiv farven.**

 Anbring rammen i midten over den farve, der skal bevares, og tryk derefter på knappen  $\P$ . Den angivne farve registreres.

#### **Angiv det farveinterval, der skal bevares.**

- $\bullet$  Tryk på knapperne  $\blacktriangle \blacktriangledown$  for at justere intervallet.
- Hvis du kun vil bevare den angivne farve, skal du vælge en høj negativ værdi. Hvis du også vil bevare farver, der ligner den angivne farve, skal du vælge en høj positiv værdi.
- $\bullet$  Tryk på knappen  $\binom{m}{\text{ST}}$  for at vende tilbage til optagelsesskærmbilledet.
- **•** Hvis du bruger flash i denne tilstand, kan det føre til uventede resultater.
	- **•** På nogle optagelsessteder kan billederne fremstå grovkornede, og farverne ser måske ikke ud som forventet.

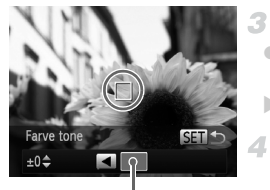

Registreret farve

#### Stillbilleder Film

#### Tag billeder med Farveswap

Du kan erstatte en billedfarve med en anden, før du optager. Bemærk, at det kun er muligt at erstatte én farve.

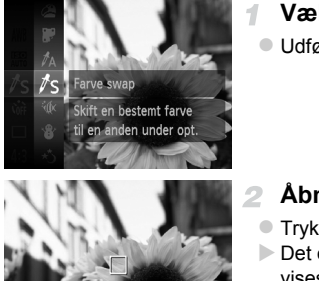

#### **Vælg** Y**.** Udfør trin 1–2 på [s. 82,](#page-81-0) og vælg  $\sqrt{s}$ .

Farve swap **SFT**  $±0<sub>4</sub>$ 

#### **Åbn indstillingsskærmbilledet.**

- $\bullet$  Tryk på knappen  $\blacktriangledown$ .
- Det originale billede og farve swap'et vises på skift.
- Grøn erstattes som standard af grå.

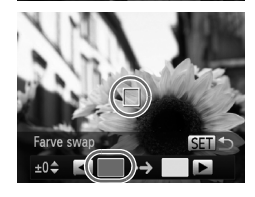

#### **Angiv den farve, der skal erstattes.** з

 Anbring rammen i midten over den farve, der skal erstattes, og tryk derefter på knappen  $\blacktriangleleft$ . Den angivne farve registreres.

#### **Anvendelse af specialeffekter**

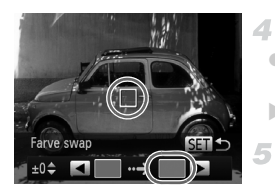

#### **Angiv den nye farve.**

- Anbring rammen i midten over den nye farve, og tryk derefter på knappen  $\blacktriangleright$ . Den angivne farve registreres.
	- **Angiv det farveinterval, der skal erstattes.**
- $\bullet$  Tryk på knapperne  $\blacktriangle \blacktriangledown$  for at justere intervallet.
- Hvis du kun vil erstatte den angivne farve, skal du vælge en høj negativ værdi. Hvis du også vil erstatte farver, der ligner den angivne farve, skal du vælge en høj positiv værdi.
- $\bullet$  Tryk på knappen  $\binom{f(m)}{5f}$  for at vende tilbage til optagelsesskærmbilledet.
- **•** Hvis du bruger flash i denne tilstand, kan det føre til uventede resultater.
	- **•** På nogle optagelsessteder kan billederne fremstå grovkornede, og farverne ser måske ikke ud som forventet.

## Specialtilstande til andre formål

Stillbilleder Film

## Optagelse af automatisk klip (Filmresume)

Du kan skabe en kort film om en dag ved blot at optage stillbilleder. Før hver optagelse optager kameraet automatisk et filmklip af motivet. Alle de klip, der optages den pågældende dag, kombineres i en enkelt fil.

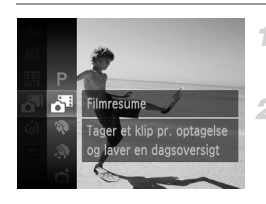

#### **Vælg .**

Udfør trin 1–2 på [s. 82,](#page-81-0) og vælg  $\mathbf{d}^{\mathbf{H}}$ .

#### **Optag.**

- Hvis du vil optage et stillbillede, skal du trykke udløserknappen helt ned.
- Før optagelsen startes, optager kameraet automatisk et klip på ca. 2–4 sekunder.
- **•** Klip optages muligvis ikke, hvis du tager et stillbillede, umiddelbart efter at du har tændt kameraet, har valgt tilstanden aller betjent kameraet på anden vis.
	- Batteriets levetid er kortere i denne tilstand end i tilstanden **AUD**, fordi der optages klip for alle optagelser.
	- **•** Alle de lyde fra kamerafunktioner, der forekommer under optagelse, kommer med i filmen.

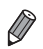

Film, der er optaget i tilstanden **3**<sup>8</sup>, gemmes som iFrame-film [\(s. 104](#page-103-0)).

- **•** Klip gemmes som særskilte filmfiler i følgende tilfælde, selvom de er optaget den samme dag i tilstanden .
	- Hvis filmfilens størrelse når op på ca. 4 GB, eller den samlede optagelsestid når op på ca. 30 minutter
	- Hvis en film er beskyttet ([s. 139](#page-138-0))
	- Hvis en film er blevet redigeret ([s. 157](#page-156-0))
	- Hvis der oprettes en ny mappe [\(s. 166\)](#page-165-0)
	- Hvis indstillingen for sommertid ([s. 18\)](#page-17-0) eller tidszone er blevet ændret ([s. 168\)](#page-167-0)
- **•** Nogle kameralyde bliver slået fra. Der høres ingen lyde, når du trykker udløserknappen halvt ned, bruger kameraets kontrolelementer eller selvudløseren ([s. 161\)](#page-160-0).
- **•** Film, der er optaget i tilstanden , kan vises ud fra dato [\(s. 132\)](#page-131-0).

#### Automatisk optagelse efter registrering af et ansigt (Intelligent lukker)

#### **Automatisk optagelse efter registrering af et smil**

Kameraet optager automatisk, når det har registreret et smil, også uden at du skal trykke på udløserknappen.

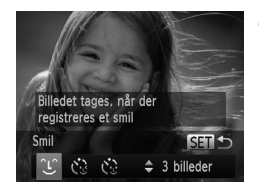

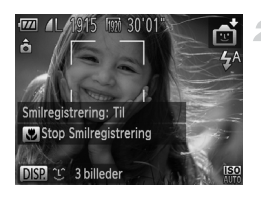

#### **Vælg**  $\mathcal{L}$ .

- Udfør trin 1–2 på [s. 82,](#page-81-0) vælg  $\Box$ , og tryk derefter på knappen  $\blacktriangledown$ .
- Tryk på  $\blacklozenge$ -knapperne for at vælge  $\mathfrak{L}$ , og tryk derefter på knappen  $\binom{f(III))}{f(III)}$ .
- Kameraet skifter nu til optagelsesstandbytilstand, og [Smilregistrering: Til] vises.

#### **Ret kameraet mod en person.**

- Hver gang kameraet registrerer et smil, tager det et billede, når indikatoren tændes. Du kan stoppe smilregistrering midlertidigt ved at trykke på knappen < Tryk på knappen <
	- igen for at genoptage registrering.

**•** Skift til en anden tilstand, når du er færdig med at tage billeder. Ellers fortsætter kameraet med at tage billeder, hver gang det registrerer et smil.

**•** Du kan også tage billeder på normal vis ved at trykke på udløserknappen.

- **•** Kameraet kan nemmere registrere smil, hvis personerne vender ansigtet mod kameraet og åbner munden, så tænderne er synlige.
- Du kan ændre antallet af billeder ved at trykke på knapperne  $\blacktriangle\blacktriangledown$ , efter du har valgt  $\hat{C}$  i trin 1. [Blinkadvarsel] [\(s. 78](#page-77-0)) er kun til rådighed for det sidste billede.

#### **Brug af blinkselvudløseren**

Ret kameraet mod en person, og tryk udløserknappen helt ned. Kameraet tager billedet, ca. to sekunder efter det har registreret et blink.

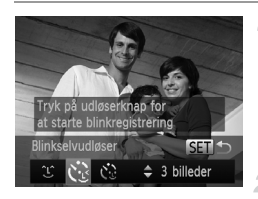

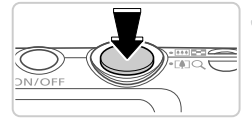

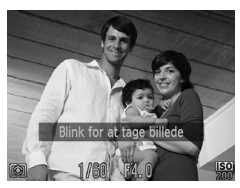

## **Vælg .**

- Udfør trin 1–2 på [s. 82,](#page-81-0) vælg  $\vec{r}$ , og tryk derefter på knappen  $\blacktriangledown$ .
- Tryk på  $\blacklozenge$ -knapperne for at vælge  $\mathcal{C}_{\mathcal{S}}$ , og tryk derefter på knappen ( $\frac{f(mC)}{SET}$ ).

#### 2 Komponer billedet, og tryk **udløserknappen halvt ned.**

 Kontroller, at der vises en grøn ramme om ansigtet på den person, der skal blinke.

#### **Tryk udløserknappen helt ned.**

- Kameraet skifter nu til optagelsesstandbytilstand, og [Blink for at tage billede] vises.
- Lampen blinker, og selvudløserlyden afspilles.

#### **Vend ansigtet mod kameraet, og blink.**

- Kameraet tager billedet, ca. to sekunder efter det har registreret, at den person, hvis ansigt er inde i rammen, har blinket.
- Du kan annullere optagelse, efter at du har udløst selvudløseren, ved at trykke på knappen MENU.
- **•** Hvis blinket ikke registreres, skal du blinke igen langsomt og med vilje.

4

- **•** Blink kan muligvis ikke registreres, hvis personens øjne er dækket af hår, hat eller briller.
- **•** Hvis begge øjne lukkes og åbnes samtidig, registreres det også som et blink.
- **•** Hvis blink ikke registreres, tager kameraet billedet ca. 15 sekunder senere.
- Du kan ændre antallet af billeder ved at trykke på knapperne  $\blacktriangle \blacktriangledown$ , efter du har valgt  $\binom{1}{2}$  i trin 1. [Blinkadvarsel] ([s. 78\)](#page-77-0) er kun til rådighed for det sidste billede.
- **•** Hvis der ikke er nogen i motivet, når udløserknappen trykkes helt ned, tager kameraet et billede, når en person bevæger sig ind i motivet og blinker.

#### **Brug af ansigtsselvudløseren**

Kameraet tager billedet, ca. to sekunder efter det har registreret, at en anden persons ansigt (f.eks. fotografens) er kommet ind i motivet [\(s. 116\)](#page-115-0). Det er nyttigt, når du selv vil være med på gruppebilleder eller lignende billeder.

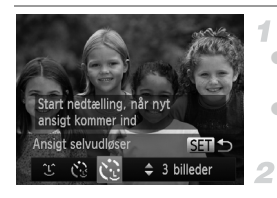

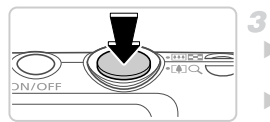

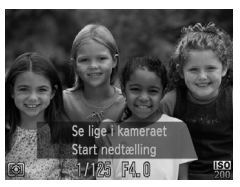

#### **Vælg .**

- Udfør trin 1–2 på [s. 82,](#page-81-0) vælg  $\vec{r}$ , og tryk derefter på knappen  $\blacktriangledown$ .
- Tryk på  $\blacklozenge$ -knapperne for at vælge  $\mathcal{C}$ . og tryk derefter på knappen (FRG).

#### **Komponer billedet, og tryk udløserknappen halvt ned.**

 Kontroller, at der vises en grøn ramme omkring det ansigt, du fokuserer på, og en hvid ramme omkring de andre ansigter.

#### **Tryk udløserknappen helt ned.**

 Kameraet går nu i optagelsesstandbytilstand, og [Se lige i kameraet Start nedtælling] vises. Lampen blinker, og selvudløserlyden afspilles.

#### **Stil dig sammen med de andre i optagelsesområdet, og se ind i kameraet.**

- Når kameraet har registreret et nyt ansigt, blinker lampen, og selvudløserlyden afspilles i hurtigere tempo. (Når flashen udløses, forbliver lampen tændt). Ca. to sekunder senere optager kameraet.
- Du kan annullere optagelse, efter at du har udløst selvudløseren, ved at trykke på knappen MENU.

**•** Selvom dit ansigt ikke registreres, når du har stillet dig sammen med de andre i optagelsesområdet, optager kameraet ca. 15 sekunder senere.

Du kan ændre antallet af billeder ved at trykke på knapperne ▲▼, efter du har valgt  $\binom{1}{2}$  i trin 1. [Blinkadvarsel] [\(s. 78](#page-77-0)) er kun til rådighed for det sidste billede.

#### Optagelse med lang eksponeringstid (Langsom lukker)

Angiv en lukkerhastighed på 1–15 sekunder for at optage med lange eksponeringstider. I dette tilfælde skal kameraet monteres på et stativ, eller der skal tages andre forholdsregler for at forhindre kamerarystelser.

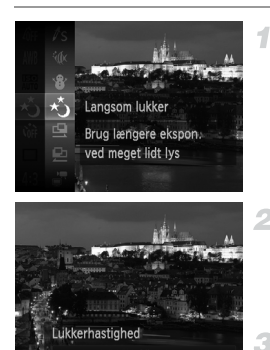

## **Vælg 心.**

Udfør trin 1–2 på [s. 82,](#page-81-0) og vælg  $\star$ .

#### **Vælg lukkerhastigheden.**

■ Tryk på knappen ▲, tryk på ◀▶-knapperne for at vælge lukkerhastigheden, og tryk derefter på knappen  $\binom{fNN}{\sqrt{3}}$ .

#### **Tjek eksponeringen.**

 Tryk udløserknappen halvt ned for at vise eksponeringen for den valgte lukkerhastighed.

#### **Optag.** 4

**•** Den billedlysstyrke, der vises på skærmen i trin 3, når udløserknappen trykkes halvt ned, svarer muligvis ikke til lysstyrken på dine billeder.

- **•** Med lukkerhastigheder på 1,3 sekunder eller mindre vil der gå et stykke tid, før du kan tage et billede igen, fordi kameraet behandler billederne for at reducere støj.
- **•** Indstil [IS mode] til [Fra] ved optagelse med stativ eller andet udstyr til at holde kameraet i ro ([s. 123\)](#page-122-0).

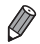

**•** Hvis flashen udløses, bliver billedet muligvis overeksponeret. Hvis det sker, skal du indstille flashen til  $\circledast$  og optage igen.

#### Kontinuerlig optagelse med høj hastighed (Kontinuerlig, hurtig)

Du kan optage en serie billeder hurtigt efter hinanden ved at holde udløserknappen helt nede. Du finder oplysninger om hastigheden ved kontinuerlig optagelse i ["Specifikationer" \(s. 32\)](#page-31-0).

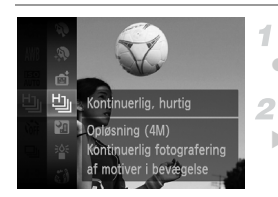

- **Vælg** 벨.
- $\bullet$  Udfør trin 1–2 på [s. 82,](#page-81-0) og vælg  $\frac{H_{\text{O}}}{2}$ .

#### **Optag.**

 Tryk udløserknappen helt ned for at optage kontinuerligt.

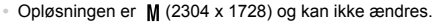

- **•** Fokus, billedets lysstyrke og farve bestemmes af den første optagelse.
- **•** Optagelsen kan stoppe et øjeblik, eller kontinuerlig optagelse kan blive langsommere, afhængigt af optagelsesforholdene, kameraindstillingerne og zoompositionen.
- **•** I takt med at der tages flere billeder, kan optagelsen bliver langsommere.
- **•** Når du bruger Ansigts-id ([s. 61\)](#page-60-0), bestemmes det sted på billedet, hvor navnet gemmes, for det første billede, og navnet gemmes samme sted for efterfølgende billeder.

#### **Billeder, der vises under afspilning**

Hvert sæt billeder, der er optaget fortløbende, håndteres som en enkelt gruppe, og kun det første billede i den pågældende gruppe, vil blive vist. vises øverst til venstre på skærmen for at angive, at billedet er en del af en gruppe.

**•** Hvis du sletter et billede i en gruppe ([s. 143](#page-142-0)), slettes alle billederne i den pågældende gruppe. Vær forsigtig, når du sletter billeder.

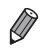

- **•** Grupperede billeder kan vises enkeltvist ([s. 132](#page-131-1)), og grupperingen kan ophæves ([s. 133\)](#page-132-0).
	- **•** Hvis du beskytter [\(s. 139](#page-138-0)) et billede i en gruppe, beskyttes alle billederne i gruppen.
	- **•** Grupperede billeder kan vises enkeltvist, hvis de vises ved hjælp af Billedsøgning ([s. 130\)](#page-129-0) eller Smart Shuffle ([s. 137](#page-136-0)). I dette tilfælde ophæves grupperingen af billederne midlertidigt.
	- **•** Ansigts-id-oplysninger kan ikke redigeres for grupperede billeder [\(s. 133\)](#page-132-1), og de kan ikke mærkes som favoritter ([s. 148](#page-147-0)), redigeres ([s. 146](#page-145-0)–[156\)](#page-155-0), kategoriseres ([s. 149\)](#page-148-0), registreres som opstartsbillede ([s. 163](#page-162-0)), udskrives [\(s. 181\)](#page-180-0), indstilles enkeltvist til udskrivning [\(s. 190](#page-189-0)) eller føjes til en fotobog ([s. 192\)](#page-191-0). Hvis du vil gøre én af disse ting, skal du enten få vist grupperede billeder enkeltvist ([s. 132\)](#page-131-1) eller annullere grupperingen [\(s. 133](#page-132-0)) først.

#### Optagelse af kombinerede billeder

Optag et stort motiv ved at tage flere billeder i forskellige positioner og derefter bruge det medfølgende program til at kombinere dem i et panoramabillede.

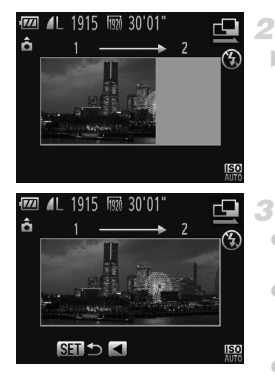

## $\mathbf{V}$  **Washed**  $\mathbf{Q}$  eller  $\mathbf{Q}$ .

Udfør trin 1–2 på [s. 82](#page-81-0) og vælg  $\Box$  eller  $\Box$ .

#### **Tag det første billede.**

 Det første billede bestemmer eksponeringen og hvidbalancen.

#### **Tag nogle flere billeder.**

- Komponer det andet billede, så det delvist overlapper det første billedes billedområde.
- Mindre uoverensstemmelser mellem de overlappende dele bliver rettet automatisk, når billederne bliver kombineret.
- Tag op til 26 billeder, på samme måde som du tog det andet billede.

#### **Afslut optagelsen.**

- $\bullet$  Tryk på knappen  $\binom{FMR}{SFT}$ .
- **Brug programmet til at kombinere billederne.**
- Du finder en vejledning i fletning af billeder i *ImageBrowser EX Vejledning*.

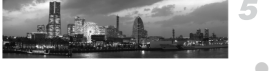

**•** Denne funktion er ikke tilgængelig, når et tv bruges som skærm under optagelse ([s. 176](#page-175-0)).

# Optagelse af forskellige film

## Optagelse af film i superslowmotion

Du kan tage billeder af motiver, der bevæger sig hurtigt, og afspille dem senere i slowmotion.

Bemærk, at lyd ikke optages.

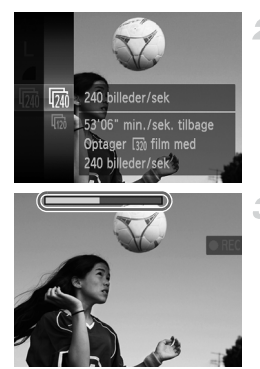

## **Vælg .**

- Udfør trin 1–2 på [s. 82,](#page-81-0) og vælg  $\sqrt[k]{\cdot}$ .
- **Vælg antallet af billeder pr. sekund.**
	- Tryk på knappen  $\binom{mn}{m}$ , vælg  $\binom{mn}{m}$  i menuen, og vælg den ønskede billedhastighed ([s. 41](#page-40-0)).
	- Den indstilling, du har konfigureret, vises nu.

#### **Optag.**

- Tryk på filmknappen.
- Der vises en bjælke, som viser den forløbne tid. Den maksimale kliplængde er ca. 30 sek.
- Tryk på filmknappen igen for at stoppe filmoptagelsen.

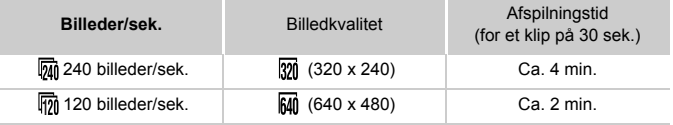

**•** Zoom er ikke tilgængelig under optagelsen, selvom du skubber til zoomknappen.

**•** Fokus, eksponering og farve bestemmes, når du trykker på filmknappen.

**•** Filmen afspilles i slowmotion ved at udføre trin 1–3 på [s. 126.](#page-125-0)

**Du kan ændre afspilningshastigheden for film, der er optaget i tilstanden & , ktn**, ved hjælp af det medfølgende program. Der findes flere oplysninger i *ImageBrowser EX Vejledning*.

#### <span id="page-103-0"></span>Optagelse af iFrame-film

Optag film, der kan redigeres med software eller udstyr, der er kompatibelt med iFrame. Du kan hurtigt redigere, gemme og administrere iFrame-film ved hjælp af den medfølgende software.

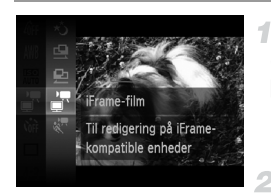

## $Vælg =$ .

 $\bullet$  Udfør trin 1–2 på [s. 82,](#page-81-0) og vælg  $\stackrel{\bullet}{\bullet}$ . Sorte bjælker øverst og nederst på skærmen betyder, at billedområder ikke er blevet optaget.

#### **Optag.**

- Tryk på filmknappen.
- Tryk på filmknappen igen for at stoppe filmoptagelsen.

Opløsningen er **[78]** ([s. 75\)](#page-74-0) og kan ikke ændres.

**•** iFrame er et skærmformat, der er udviklet af Apple.

# *4*

# **Tilstanden P**

Tag bedre billeder med din foretrukne optagelsestilstand

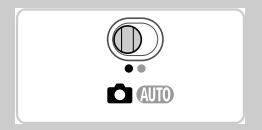

- Instruktionerne i dette kapitel gælder for kameraet i tilstanden P med funktionsvælgeren sat på  $\Box$ .
- $\cdot$  **P**: Program AE; AE: Automatisk eksponering
- Før du bruger en funktion, der er beskrevet i dette kapitel, i andre tilstande end P, skal du kontrollere, om funktionen er tilgængelig i de pågældende tilstande [\(s. 208–](#page-207-0)[213](#page-212-0)).

## Optagelse i tilstanden Program-AE (tilstanden P)

Du kan tilpasse mange forskellige indstillinger, så de passer til dine optagelsespræferencer.

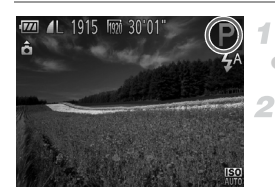

#### **Skift til tilstanden** G**.**

 $\bullet$  Udfør trin 1–2 på [s. 82,](#page-81-2) og vælg  $\bullet$ .

#### **Vælg indstillinger efter dine ønsker [\(s. 107](#page-106-0)[–123](#page-122-1)), og tag derefter billeder.**

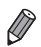

**•** Hvis den korrekte eksponering ikke opnås, når du trykker udløserknappen halvt ned, vises lukkerhastigheden og blændeværdien med orange. Prøv at tilpasse følgende indstillinger for at opnå den korrekte eksponering:

- Aktiver flashen [\(s. 121\)](#page-120-0)
- Vælg en højere ISO-følsomhed [\(s. 108\)](#page-107-1)
- Film kan også optages i tilstanden **P** ved at trykke på filmknappen. Nogle indstillinger af FUNC, og MENU tilpasses dog muligvis automatisk for filmoptagelse.
- Du finder oplysninger om optagelsesområdet i tilstanden **P** i "Specifikationer" [\(s. 32\).](#page-31-0)

## Billedets lysstyrke (Eksponeringskompensation)

Stillbilleder Film

#### <span id="page-106-0"></span>Justering af billedlysstyrken (Eksponeringskompensation)

Du kan justere kameraets standardeksponering i området fra -2 til +2 i intervaller på 1/3 trin.

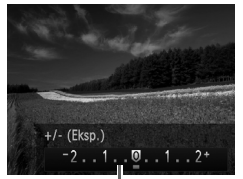

Eksponeringskompensationslinje

- Tryk på knappen ▲. Se på skærmen, og tryk på knapperne  $\blacklozenge$  for at justere lysstyrken.
- Optag film med

eksponeringskompensationslinjen vist. Når du tager stillbilleder, kan du trykke på knappen  $\binom{f(x)}{x}$  for at få vist det indstillede eksponeringskompensationsomfang og derefter tage billedet.

Stillbilleder Film

**•** Du kan også tage stillbilleder med eksponeringskompensationslinjen vist. Under optagelse af film vises AEL, og eksponeringen er låst.

# Lås billedets lysstyrke/eksponering (AE-lås)

Du kan låse eksponeringen, før du tager billeder, eller du indstille fokus og eksponering separat.

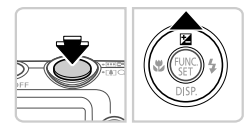

#### **Indstil flashen til** ! **([s. 58\)](#page-57-0).** 4

#### **Lås eksponeringen.**

- Ret kameraet mod det ønskede motiv med eksponeringen låst. Hold udløserknappen trykket halvt ned, og tryk på knappen  $\blacktriangle$ .
- AEL vises, og eksponeringen er låst.
- $\bullet$  Slip udløserknappen, og tryk på knappen  $\blacktriangle$ igen for at låse AE op. I så fald vises AEL ikke længere.

#### **Komponer billedet, og tag billedet.**

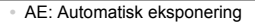

#### Ændring af målemetode

Juster målemetoden (hvordan lysstyrken måles), så den passer til optagelsesforholdene, på følgende måde:

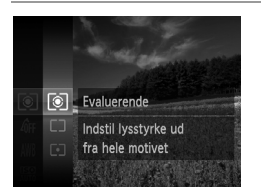

Tryk på knappen  $\binom{mn}{3}$ , vælg  $\odot$  i menuen, og vælg derefter den ønskede indstilling [\(s. 41](#page-40-0)). Den indstilling, du har konfigureret, vises nu.

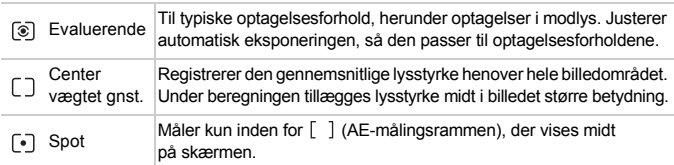

Stillbilleder

#### <span id="page-107-1"></span><span id="page-107-0"></span>Ændring af ISO-følsomhed

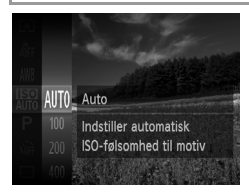

Tryk på knappen  $\binom{f(0R)}{5F}$ , vælg  $\binom{F(0)}{6F}$  i menuen, og vælg derefter den ønskede indstilling [\(s. 41](#page-40-0)). Den indstilling, du har konfigureret, vises nu.

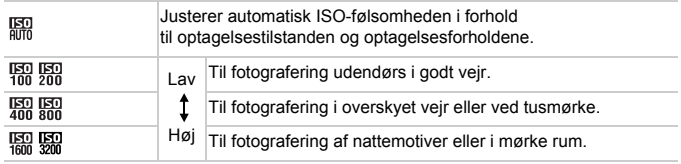
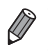

**•** Når kameraet indstilles til , kan du trykke udløserknappen halvt ned for at få vist den automatisk indstillede ISO-følsomhed.

- **•** Billederne bliver muligvis mindre grynede, hvis ISO-følsomheden sænkes, men der er større risiko for slørede billeder under visse optagelsesforhold.
- **•** Hvis du vælger en højere ISO-følsomhed, øges lukkerhastigheden, hvilket kan reducere tendensen til slørede billeder og øge flashens rækkevidde. Billeder kan dog blive grynede.

**Stillbilleder** 

#### Justering af billedlysstyrken (i-Kontrast)

Før optagelse kan kameraet registrere områder på billedet (f.eks. ansigter eller baggrunde), der er for lyse eller mørke, og automatisk justere dem, så de får den optimale lysstyrke. Utilstrækkelig generel billedkontrast kan også justeres automatisk før optagelsen, så motiver træder klarere frem.

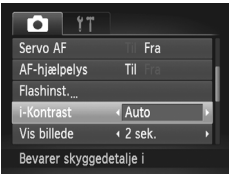

**Tryk på knappen MENU, vælg [i-Kontrast]** på fanen  $\Box$  og vælg derefter [Auto] [\(s. 42\)](#page-41-0).  $\triangleright$  Når indstillingen er foretaget, vises  $\mathbb{C}_i$ .

**•** Under nogle optagelsesforhold er korrektionen muligvis ikke præcis, eller billedet kan se grovkornet ud.

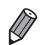

**•** Du kan også korrigere eksisterende billeder ([s. 155](#page-154-0)).

## Farveoptagelse og kontinuerlig optagelse

Stillbilleder Film

#### <span id="page-109-0"></span>Justering af hvidbalance

Ved at justere hvidbalancen (WB) kan du opnå mere naturlige farver for det motiv, du tager billeder af.

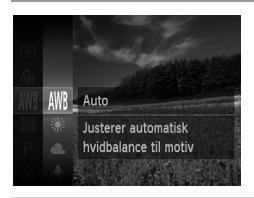

 $\bullet$  Tryk på knappen  $\binom{mn}{30}$ , vælg  $\binom{mn}{30}$  i menuen, og vælg derefter den ønskede indstilling [\(s. 41](#page-40-0)). Den indstilling, du har konfigureret, vises nu.

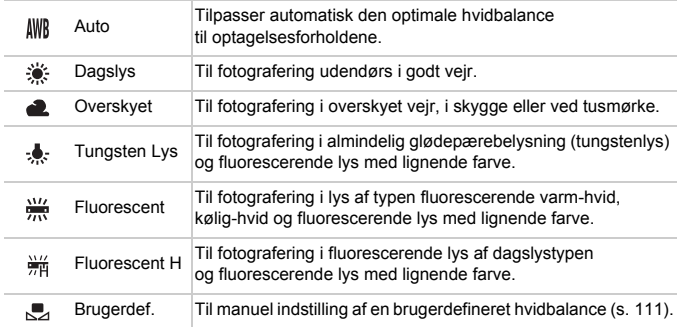

#### <span id="page-110-0"></span>**Brugerdefineret hvidbalance**

Ved at justere hvidbalancen i forhold lyskilderne kan du opnå mere naturlige farver under lysforholdene, der hvor du tager billeder. Indstil hvidbalancen under den samme lyskilde, som oplyser dit billede.

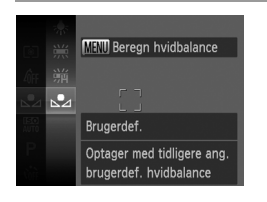

- Udfør trinnene i ["Justering af hvidbalance"](#page-109-0)  [\(s. 110\)](#page-109-0) for at vælge  $\mathbb{S}$ .
- Ret kameraet mod et simpelt, hvidt motiv, så hele skærmen er hvid. Tryk på knappen MENU.
- Nuancen på skærmen ændres, når hvidbalancedataene er gemt.

**•** Farverne vil muligvis se unaturlige ud, hvis du ændrer kameraindstillinger efter at have gemt hvidbalancedata.

Stillbilleder Film

#### <span id="page-111-0"></span>Ændring af et billedes farvetoner (My Colors)

Du kan ændre et billedes farvetone, f.eks. ved at konvertere billeder til sepia eller sort-hvid.

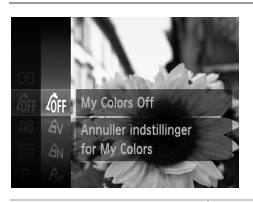

 $\bullet$  Tryk på knappen  $\binom{f(0R)}{S}$ , vælg  $\binom{f(0)}{S}$  i menuen, og vælg derefter den ønskede indstilling [\(s. 41](#page-40-0)). Den indstilling, du har konfigureret, vises nu.

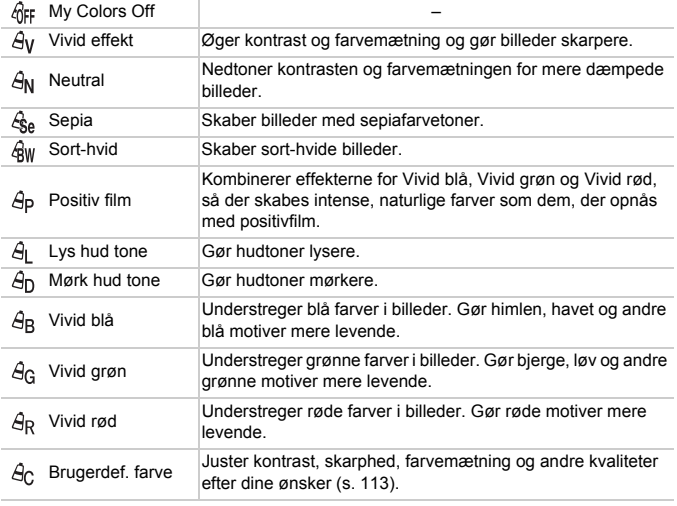

• Hvidbalance [\(s. 110\)](#page-109-0) kan ikke indstilles i tilstandene  $\mathcal{L}_{\text{A}}$  eller  $\mathcal{L}_{\text{W}}$ .  $\left( \mathbb{I} \right)$ • I tilstandene  $\hat{A}_1$  og  $\hat{A}_D$  kan andre farver end personers hudfarve ændre sig. For nogle hudfarver opnår du muligvis ikke det forventede resultat.

#### <span id="page-112-0"></span>**Brugerdefineret farve**

Vælg det ønskede niveau for billedets kontrast, skarphed, farvemætning og røde, grønne og blå hudtoner i området 1–5.

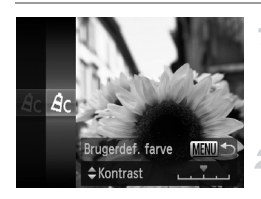

#### **Åbn indstillingsskærmbilledet.**

 Udfør trinnene ["Ændring af et billedes](#page-111-0)  [farvetoner \(My Colors\)" \(s. 112\)](#page-111-0) for at vælge  $\hat{\theta}$ c. og tryk derefter på knappen MENU.

#### **Konfigurer indstillingen.**

- Tryk på knapperne  $\blacktriangle \blacktriangledown$  for at vælge en indstilling, og tryk derefter på knapperne < for at angive en værdi.
- Jo længere til højre, jo kraftigere/dybere/ mørkere bliver effekten (eller hudtonen bliver mørkere), og jo mere til venstre, jo svagere/ lysere bliver effekten (eller hudtonen bliver lysere).
- Tryk på knappen MENU for at gøre indstillingen færdig.

**Stillbilleder** 

#### Kontinuerlig optagelse

Tryk udløserknappen helt ned for at optage kontinuerligt. Du finder oplysninger om hastigheden ved kontinuerlig optagelse i ["Specifikationer" \(s. 32\).](#page-31-0)

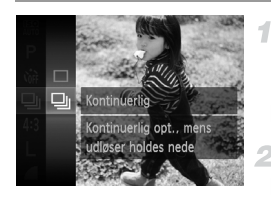

#### **Konfigurer indstillingen.**

- Tryk på knappen  $\binom{m}{3}$ , vælg  $\Box$  i menuen, og vælg derefter  $\Box$  ([s. 41](#page-40-0)).
- $\triangleright$  Når indstillingen er foretaget, vises  $\Box$ .

#### **Optag.**

 Tryk udløserknappen helt ned for at optage kontinuerligt.

- **•** Kan ikke bruges sammen med selvudløseren ([s. 56](#page-55-0)) eller [Blinkadvarsel] ([s. 78\)](#page-77-0).
	- **•** Ved kontinuerlig optagelse fastlåses fokus og eksponering i den valgte position/det valgte niveau, når udløserknappen trykkes halvt ned.
	- **•** Optagelsen kan stoppe et øjeblik, eller kontinuerlig optagelse kan blive langsommere, afhængigt af optagelsesforholdene, kameraindstillingerne og zoompositionen.
	- **•** I takt med at der tages flere billeder, kan optagelsen bliver langsommere.
	- **•** Optagelseshastigheden kan blive sænket, hvis flashen udløses.

**Hyis du bruger Ansigts-id ([s. 61](#page-60-0)) i <b>U**<sub>I</sub>, låses placeringen af det navn, der gemmes sammen med billedet, på det sted, hvor navnet vises på det første billede. Navnet placeres samme sted på efterfølgende billeder, selvom motivet bevæger sig.

## Optagelsesradius og fokusering

**Stillbilleder** 

## Optagelse af nærbilleder (Makro)

For at begrænse fokus til motiver på tæt hold skal du indstille kameraet til  $\mathbf{L}$ . I ["Specifikationer" \(s. 32\),](#page-31-0) findes oplysninger om fokusområdet.

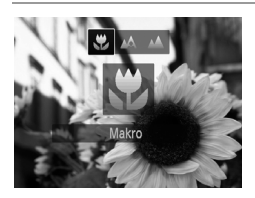

- $\bullet$  Tryk på knappen  $\blacktriangleleft$ , tryk på knapperne  $\blacktriangleleft$ for at vælge  $\mathbf{u}$ , og tryk derefter på knappen  $\binom{m}{r}$ .
- $\triangleright$  Når indstillingen er foretaget, vises  $\mathbf{\mathcal{P}}$ .

**•** Der kan forekomme fortoning, hvis flashen udløses.

**•** Bliver grå i det område, der vises på den gule linje under zoomlinjen, og kameraet kan ikke fokusere.

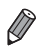

**Monter kameraet på et stativ og tag billeder med kameraet indstillet til**  $\langle \cdot \rangle$  **([s. 57\)](#page-56-0)** for at forhindre kamerarystelser.

**Stillbilleder** 

#### Optagelse af motiver på lang afstand (Uendelig)

For at begrænse fokus til motiver på lang afstand skal du indstille kameraet til **A**. I ["Specifikationer" \(s. 32\),](#page-31-0) findes oplysninger om fokusområdet.

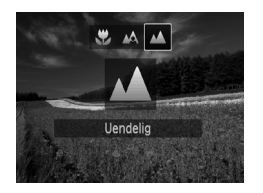

- $\bullet$  Tryk på knappen  $\blacktriangleleft$ , tryk på knapperne  $\blacktriangleleft$ for at vælge  $\triangle$ , og tryk derefter på knappen  $(\mathbb{R})$ .
- $\triangleright$  Når indstillingen er foretaget, vises  $\blacktriangle$ .

Stillbilleder Film

#### <span id="page-114-0"></span>Digital tele-konverter

Objektivets brændvidde kan forøges med ca. 1,6 gange eller 2,0 gange. Dette kan reducere kamerarystelser, fordi lukkerhastighed er hurtigere, end hvis du havde zoomet (herunder brug af digital zoom) ind til den samme zoomfaktor.

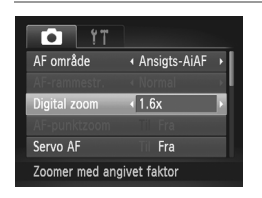

- Tryk på knappen MENU, vælg [Digital zoom] på fanen 4, og vælg derefter den ønskede indstilling ([s. 42](#page-41-0)).
- Visningen forstørres, og zoomfaktoren vises på skærmen.
- **•** Den digitale tele-konverter kan ikke bruges sammen med den digitale zoom [\(s. 55\)](#page-54-0) og AF-punktzoom ([s. 77](#page-76-0)).
	- **•** Den digitale tele-konverter kan kun bruges, når højde/breddeforholdet er  $4.3.$

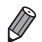

**•** De respektive brændvidder, når du bruger henholdsvis [1.6x] og [2.0x], er 38,4–192 mm og 48,0–240 mm (svarende til 35 mm-film).

**•** Lukkerhastigheden kan være den samme, når du bevæger zoomknappen helt frem mod  $\Box$  for maks. tele, og når du zoomer ind for at forstørre motivet til samme størrelse i henhold til trin 2 på [s. 55](#page-54-0).

<span id="page-115-0"></span>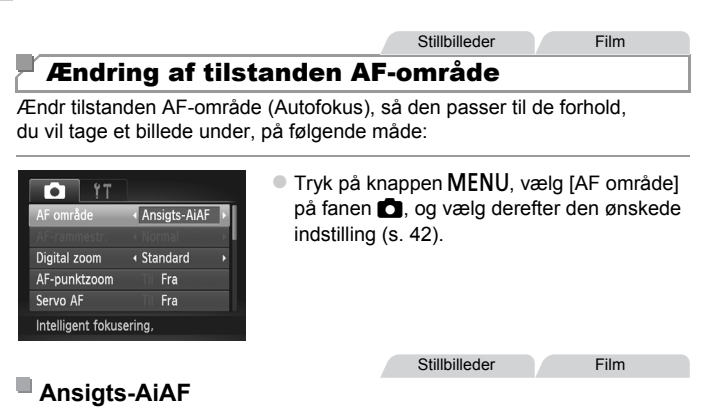

- **•** Genkender personers ansigter og indstiller derefter fokus, eksponering (kun evaluerende måling) og hvidbalance (kun  $\frac{1}{10}$ ).
- **•** Når du retter kameraet mod motivet, vises der en hvid ramme omkring den persons ansigt, som kameraet betragter som hovedmotivet, og der vises op til to grå rammer omkring andre registrerede ansigter.
- **•** Når kameraet registrere bevægelser, følge rammerne personerne inden for et vist område.
- **•** Når udløserknappen trykkes halvt ned, vises op til ni grønne rammer omkring ansigter i fokus.
- **(1)** Hvis der ikke registreres ansigter, eller der kun ses grå rammer (ingen hvid ramme), vises op til ni grønne rammer i området i fokus, når du trykker udløserknappen halvt ned.
	- **•** Hvis der ikke registreres et ansigt, når Servo AF [\(s. 119\)](#page-118-0) er indstillet til [Til], vises AF-rammen midt på skærmen, når du trykker udløserknappen halvt ned.
	- **•** Eksempler på ansigter, der ikke kan registreres:
		- **-** Motiver, der er langt væk eller ekstremt tæt på
		- **-** Motiver, der er mørke eller lyse
		- **-** Ansigter i profiler, der ses fra en vinkel eller delvist skjult
	- **•** Kameraet kan fejlfortolke ikke-menneskelige emner som ansigter.
	- **•** Der vises ingen AF-rammer, hvis kameraet ikke kan fokusere, når du trykker udløserknappen halv ned.

Stillbilleder

#### **Valg af motiver, der skal fokuseres på (Sporing + AF)**

Optag, når du har valgt et motiv, der skal fokuseres på, på følgende måde.

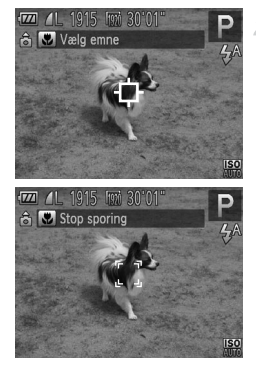

#### **Vælg [Sporing + AF].**

- Udfør trinnene i ["Ændring af tilstanden](#page-115-0)  [AF-område" \(s. 116\)](#page-115-0) for at vælge [Sporing + AF].
- $\blacktriangleright$   $\uparrow$  vises midt på skærmen.
- **Vælg et motiv, der skal fokuseres på.**
	- $\bullet$  Hold kameraet, så  $\oplus$  er på det ønskede motiv, og tryk derefter på knappen <.
	- Kameraet bipper, og  $\begin{bmatrix} 1 & 0 \\ 0 & 1 \end{bmatrix}$  vises, når et motiv er registreret. Kameraet vil fortsætte med at følge motivet inden for bestemte grænser, selvom motivet bevæger sig.
	- Hvis der ikke registreres noget motiv. vises  $\Box$ .
	- Du kan annullere sporingen ved at trykke på knappen q igen.

#### **Optag.**

- $\bullet$  Tryk udløserknappen halvt ned.  $\int_{a}^{\pi} \int_{a}^{\pi}$ skifter til (blå)  $\Box$ , som vil følge motivet, mens kameraet fortsætter med at justere fokus og eksponering (Servo AF) [\(s. 119\)](#page-118-0).
- Tryk udløserknappen helt ned for at optage.
- $\triangleright$  Selv efter billedet er taget, vises  $\frac{1}{2}$  stadig, og kameraet fortsætter med at følge motivet.
- **•** [Servo AF] [\(s. 119\)](#page-118-0) er indstillet til [Til] og kan ikke ændres.
	- **•** Sporing er måske ikke mulig, hvis motiverne er for små eller bevæger sig for hurtigt, eller hvis emnets farve eller lysstyrke ligger for tæt op ad baggrundens farve.
	- [AF-punktzoom] på fanen **de** er ikke tilgængelig.
	- **D** og **A** er ikke tilgængelig.

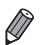

**•** Kameraet kan registrere motiver, selvom du trykker udløserknappen halvt ned uden at trykke på knappen  $\triangle$ .  $\overrightarrow{p}$  vises midt på skærmen, når billedet er taget.

**•** Hvis [Ansigts-id] er indstillet til [Til], vises ingen navne, når registrerede personer genkendes, men navnene gemmes sammen med stillbillederne [\(s. 61\)](#page-60-1). Der vises dog et navn, hvis det motiv, det vælges at fokusere på, er identisk med en person, som er genkendt ved hjælp af Ansigts-id.

Stillbilleder Film

#### **Center**

Der vises et AF-område midt på skærmen. Effektiv til pålidelig fokusering.

• Der vises en gul AF-ramme med  $\bigoplus$ , hvis kameraet ikke kan fokusere, når du trykker udløserknappen halv ned. Bemærk, at AF-punktzoom ([s. 77](#page-76-0)) ikke er mulig.

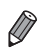

**•** og indstille [AF-rammestr.] på fanen **til** til [Lille] ([s. 42\)](#page-41-0). For at reducere AF-rammens størrelse skal du trykke på knappen MENU

- **•** AF-rammens størrelse indstilles til [Normal], når der bruges digital zoom ([s. 55\)](#page-54-0) eller digital tele-konverter ([s. 115](#page-114-0)).
- **•** Hvis [Ansigts-id] er indstillet til [Til], vises ingen navne, når registrerede personer genkendes, men navnene gemmes sammen med stillbillederne ([s. 61](#page-60-1)).

**Stillbilleder** 

#### **Ændring af billeders komposition, når fokus er låst**

Mens du holder udløserknappen trykket halvt ned, er fokus og eksponering låst fast. Du kan ændre billeders komposition efter behov, før du tager billedet. Denne funktion kaldes fokuslås.

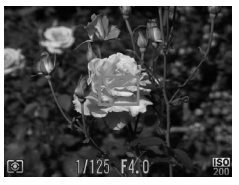

#### **Fokuser.**

- Hold kameraet, så motiver er centreret, og tryk derefter udløserknappen halvt ned.
- Kontroller, at AF-rammen omkring motivet er grøn.

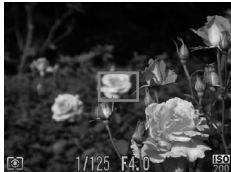

#### **Ændr billedets komposition.**

 Bliv ved med at trykke udløserknappen halvt ned, og flyt kameraet for at ændre billedets komposition.

#### **Optag.**

Tryk udløserknappen helt ned.

Stillbilleder

#### <span id="page-118-0"></span>Optagelse med Servo AF

I denne tilstand kan du tage billeder af motiver i bevægelse uden at gå glip af et billede, fordi kameraet forsætter med at justere fokus og eksponering, så længe du holder udløserknappen trykket halvt ned.

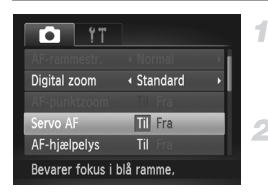

#### **Konfigurer indstillingen.**

Tryk på knappen MENU, vælg [Servo AF] på fanen  $\Box$ , og vælg derefter [Til] [\(s. 42](#page-41-0)).

#### **Fokuser.**

 Fokus og eksponering fastholdes der, hvor den blå AF-ramme vises, mens du trykker udløserknappen halvt ned.

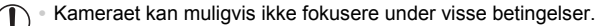

- **•** I svag belysning aktiveres Servo AF muligvis ikke (AF-rammerne bliver måske ikke blå), når du trykker udløserknappen halvt ned. I dette tilfælde indstilles fokus og eksponering i henhold til den valgte AF-rammetilstand.
	- **•** Hvis den korrekte eksponering ikke kan opnås, vises lukkerhastigheden og blændeværdien med orange. Slip udløserknappen, og tryk den derefter halvt ned igen.
	- **•** AF-lås er ikke tilgængelig.
	- **•** [AF-punktzoom] på fanen **de** er ikke tilgængelig.
	- **•** Ikke tilgængelig, når der bruges selvudløser [\(s. 56\)](#page-55-0).

## Optagelse med AF-lås

Fokus kan låses. Efter låsning af fokus ændres fokuseringspositionen ikke, heller ikke når du fjerner fingeren fra udløserknappen.

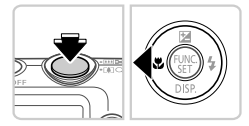

#### **Lås fokus.**

- Hold udløserknappen trykket halvt ned, og tryk på knappen q.
- Fokus er nu låst, og AFI vises.
- Slip udløserknappen, og tryk på knappen < igen for at låse fokus op. I så fald vises AFL ikke længere.

Stillbilleder Film

#### **Komponer billedet, og tag billedet.**

## Flash

## <span id="page-120-0"></span>Aktivering af flash

Du kan få flashen til at blive udløst, hver gang du tager et billede. Der findes oplysninger om flashrækkevidden i "Flashrækkevidde" (se ["Specifikationer" \(s. 32\)](#page-31-0)).

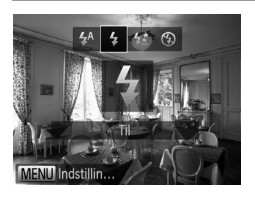

- $\bullet$  Tryk på knappen  $\blacktriangleright$ , tryk på knapperne  $\blacklozenge$ for at vælge  $\frac{1}{2}$ , og tryk derefter på knappen  $\binom{FUMC}{ST}$ .
- $\triangleright$  Når indstillingen er foretaget, vises  $\clubsuit$ .

#### Optagelse med langsom synkronisering

4

I denne indstilling udløses flashen for at øge lysstyrken for hovedmotivet (f.eks. personer), mens kameraet tager billeder ved lav lukkerhastighed for øge lysstyrken for baggrunden, som er uden for flashens rækkevidde. Der findes oplysninger om flashrækkevidden i "Flashrækkevidde" (se ["Specifikationer" \(s. 32\)](#page-31-0)).

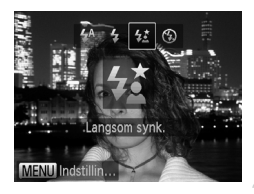

#### **Konfigurer indstillingen.**

- $\bullet$  Tryk på knappen  $\bullet$ , tryk på knapperne  $\bullet\$ for at vælge  $\frac{1}{2}$ , og tryk derefter på knappen  $\binom{FUR}{CT}$ .
- Når indstillingen er foretaget, vises  $\frac{1}{2}$ .

#### **Optag.**

 Selv efter flashen er udløst, skal du sørge for, at hovedmotivet ikke bevæger sig, før lukkerlyden stopper.

**•** Monter kameraet på et stativ, eller tag andre forholdsregler for Œ at holde det i ro og forhindre kamerarystelser. I det tilfælde skal du indstille [IS mode] til [Fra] ([s. 123](#page-122-0)).

#### Optagelse med FE-lås

Ligesom med AE-lås ([s. 107](#page-106-0)) kan du låse eksponeringen til optagelser med flashen.

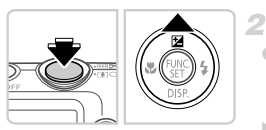

#### **Indstil flashen til**  $\frac{1}{2}$  **[\(s. 121](#page-120-0)).** 4

#### **Lås flasheksponeringen.**

- Ret kameraet mod det ønskede motiv med eksponeringen låst. Hold udløserknappen trykket halvt ned, og tryk på knappen  $\blacktriangle$ .
- Flashen udløses, og når FEL vises, gemmes flashstyrken.
- $\bullet$  Slip udløserknappen, og tryk på knappen  $\blacktriangle$ igen for at låse FE op. I så fald vises FEL ikke længere.
- **Komponer billedet, og tag billedet.** 3

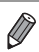

**•** FE: Flasheksponering

#### Ændring af kompressionsforhold (Billedkvalitet)

Sådan vælger du mellem to kompressionsforhold: **S** (Superfin), (Fin). I ["Specifikationer" \(s. 32\)](#page-31-0) findes retningslinjer for, hvor mange billeder ved hvert kompressionsforhold der kan være på et hukommelseskort.

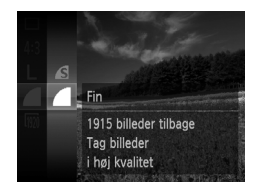

#### **Konfigurer indstillingen.**

- $\bullet$  Tryk på knappen  $\binom{m}{30}$ , vælg i menuen, og vælg derefter den ønskede indstilling ([s. 41\)](#page-40-0).
- Den indstilling, du har konfigureret, vises nu.

Stillbilleder Film

<span id="page-122-0"></span>Ændring af indstillinger for IS mode

1

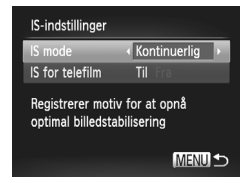

#### **Åbn indstillingsskærmbilledet.**

 $\bullet$  Tryk på knappen MENU, vælg [IS-indstillinger] på fanen  $\Box$ , og tryk derefter på knappen  $\Box$ ([s. 42](#page-41-0)).

#### **Konfigurer indstillingen.**

 Vælg [IS mode], og vælg derefter den ønskede indstilling ([s. 42](#page-41-0)).

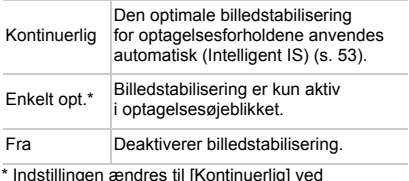

\* Indstillingen ændres til [Kontinuerlig] ved filmoptagelse.

**•** Monter kameraet på et stativ eller tag andre forholdsregler for at holde kameraet i ro, hvis ikke billedstabilisering kan forhindre kamerarystelser. I det tilfælde skal du indstille [IS mode] til [Fra].

Film

#### **Deaktivering af IS for telefilm**

IS for telefilm reducerer langsomme kamerarystelser, der kan forekomme, når der optages film med tele. Denne funktion giver dog muligvis ikke det forventede resultat, hvis den anvendes på kraftige kamerarystelser, der kan forekomme ved optagelse, mens du går, eller hvis du flytter kameraet for at følge pludselige bevægelser. I disse tilfælde skal du indstille IS for telefilm til [Fra].

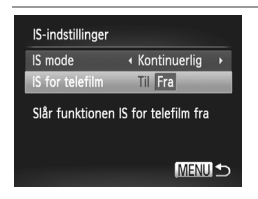

- Udfør trinnene i ["Ændring af indstillinger](#page-122-0)  [for IS mode" \(s. 123\)](#page-122-0) for at få adgang til skærmbilledet [IS-indstillinger].
- Vælg [IS for telefilm], og vælg derefter [Fra] ([s. 42\)](#page-41-0).

**•** Indstillinger for [IS for telefilm] anvendes ikke, hvis [IS mode] indstilles til [Fra].

# *5*

# Afspilningstilstand

Hav det sjovt med at gennemgå dine billeder, og gennemse eller rediger dem på mange måder

• Tryk på knappen  $\blacktriangleright$  for at aktivere afspilningstilstand og gøre kameraet klar til disse funktioner.

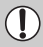

**•** Det er muligvis ikke muligt at vise eller redigere billeder, der er blevet omdøbt eller allerede er blevet redigeret på en computer, eller billeder, der er taget med et andet kamera.

# Visning

Efter optagelse af billeder eller film kan du få dem vist på skærmen på følgende måde.

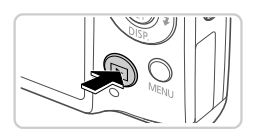

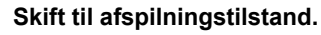

- $\bullet$  Tryk på knappen  $\boxed{\triangleright}$ .
- Det sidste billede vises.

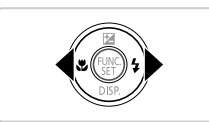

#### **Gennemse billederne.**

 Du kan få vist det forrige billede ved at trykke på knappen q. Du kan få vist det næste billede ved at trykke på knappen  $\blacktriangleright$ .

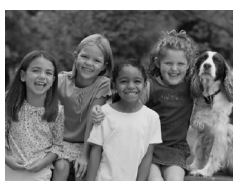

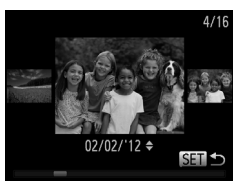

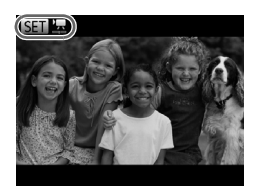

- Du kan starte rullevisning ved at trykke på  $\blacklozenge$  og hold dem nede i mindst et sekund. I denne tilstand skal du trykke på knapperne
	- $\blacklozenge$  for at gennemse billederne.
- $\bullet$  Tryk på knappen  $\binom{nm}{ST}$  for at gå tilbage til visning af enkeltbilleder.
- Tryk på knapperne  $\blacktriangle \blacktriangledown$  under rullevisning for at gennemse billederne ud fra optagelsesdatoen.
- Film kan kendes på ikonet  $\mathbb{S}$   $\mathbb{R}$ . Gå til trin 3 for at afspille film.

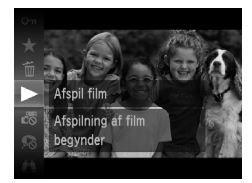

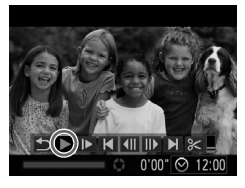

## **Afspil film.**

Start afspilning ved at trykke på knappen  $\binom{FJJ}{ST}$ , tryk på knapperne  $\blacktriangle \blacktriangledown$  for at vælge  $\blacktriangleright$ , og tryk derefter på knappen (FOR) igen.

#### **Juster lydstyrken.**

Tryk på knapperne  $\blacktriangle \blacktriangledown$  for at justere lydstyrken.

#### **Stop afspilningen midlertidigt.**

 Afspilningen kan stoppes midlertidigt ved at trykke på knappen (em.). Filmkontrolpanelet vises. Genoptag afspilning ved at trykke på knapperne  $\blacklozenge$  for at vælge  $\blacktriangleright$ , og tryk derefter på knappen (FUNC).

 $\triangleright$  Når filmen er færdig, vises  $\mathbb{S}$   $\mathbb{R}$ .

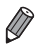

**•** Tryk udløserknappen halvt ned for at skifte fra afspilningstilstand til optagelsestilstand.

- Du kan deaktivere rullevisning ved at trykke på knappen **MENU**, vælge [Rullevisning] på fanen **1**] og derefter vælge [Fra].
- Afspilning fra det sidst viste billede kan startes ved at trykke på knappen **MENU**. vælge [Genoptag] på fanen  $\blacktriangleright$  og derefter [Sidst set].
- **•** Den overgang, der vises mellem billeder, kan ændres ved at trykke på knappen MENU, vælge [Overgang] på fanen **D**og derefter trykke på knapperne (♦ for at vælge effekten.

**Stillbilleder** 

#### <span id="page-126-0"></span>Kontrol af personer genkendt med Ansigts-id

Hvis du skifter til enkel informationsvisning på kameraet [\(s. 128](#page-127-0)), vises navnet på op til fem genkendte personer, der er registreret under Ansigts-id [\(s. 61](#page-60-0)).

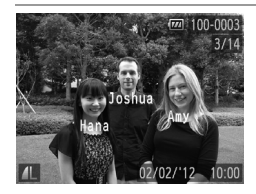

#### **Skift til enkel informationsvisning, og kontroller.**

Tryk flere gange på knappen  $\blacktriangledown$ , indtil enkel informationsvisning aktiveres, og tryk derefter  $p$ å knapperne  $\blacklozenge$  for at vælge et billede. Der vises navne på genkendte personer.

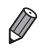

**•** Hvis du ikke vil have vist navne på billeder, der tages med brug af Ansigts-id, skal du trykke på knappen MENU, vælge [Id-oplysninger for ansigt] på fanen  $\blacksquare$ og derefter indstille [Vis navn] til [Fra].

<span id="page-127-0"></span>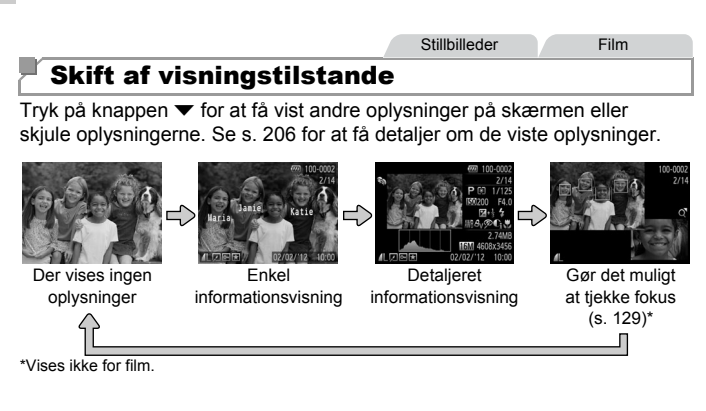

**•** Det er også muligt at skifte visningstilstand straks efter, at billedet er taget, ved at trykke på knappen  $\blacktriangledown$ , mens billedet vises. Enkel informationsvisning er dog ikke til rådighed. Du kan ændre den første visningstilstand ved at trykke på knappen  $\overline{\text{M}}$  ENU og vælge [Visningsinfo] på fanen  $\overline{\text{M}}$  ([s. 80\)](#page-79-0).

#### **Advarsel om overbelysning (for billedhøjlys)**

I detaljeret informationsvisning blinker udvaskede højlysområder på billedet på skærmen.

#### **Histogram**

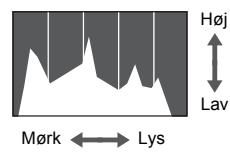

<span id="page-127-1"></span> Den graf, der vises i den detaljerede informationsvisning, er et histogram, der viser lysstyrkens fordeling på billedet. Den vandrette akse viser graden af lysstyrke, og den lodrette akse viser hvor meget af billedet, der er på hvert lysstyrkeniveau. Visning af histogrammet er en metode til at kontrollere eksponeringen.

#### <span id="page-128-0"></span>Kontrol af fokus

Du kan kontrollere fokus for billederne ved at forstørre den del af et billede, der var inden for AF-området på optagelsestidspunktet.

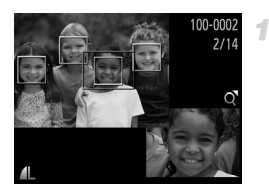

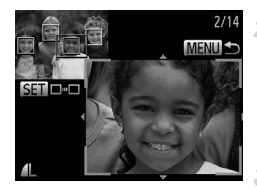

#### **Åbn Fokus tjek.**

- $\bullet$  Tryk på knappen  $\bullet$  ([s. 128](#page-127-1)).
- Der vises en hvid ramme på det sted, hvor AF-området var, da fokus blev indstillet.
- Der vises grå rammer på ansigter, der registreres senere, i afspilningstilstand.
- Den del af billeder, der befinder sig i den orange ramme, forstørres.

#### **Skift mellem rammer.**

- $\bullet$  Skub zoomknappen én gang mod  $Q$ . Skærmbilledet til venstre vises.
	- Tryk på knappen ( $\binom{mn}{m}$  for at skifte til en anden ramme, når der er flere rammer.

#### **Zoom ind eller ud, eller få vist andre billedområder.**

- Når du undersøger fokus, kan du zoome ind eller ud vha. zoomknappen. Tryk på knapperne  $\triangle \blacktriangledown \blacktriangle$  for at justere visningspositionen.
- $\bullet$  Tryk på knappen MENU for at gendanne den oprindelige visning i trin 1.

## Gennemsyn og filtrering af billeder

Stillbilleder Film

#### <span id="page-129-0"></span>Navigering gennem billeder i en oversigt

Du kan hurtigt finde de ønskede billeder ved at vise flere billeder ad gangen i en oversigt.

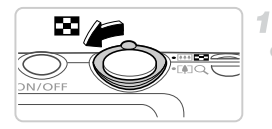

#### **Vis billeder i en oversigt.**

- $\bullet$  Skub zoomknappen mod  $\blacksquare$  for at få vist billeder i en oversigt. Skub zoomknappen en gang til, hvis du vil øge antallet af viste billeder.
- $\bullet$  Skub zoomknappen mod  $\circled{Q}$  for at få vist færre billeder. Der vises færre billeder, hver gang du skubber knappen.

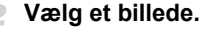

- Tryk på knapperne  $\blacktriangle \blacktriangledown \blacklozenge$  for at vælge et billede.
- Der vises en orange ramme rundt om det valgte billede.
- Tryk på knappen  $\binom{nm}{m}$  for at få vist det valgte billede i visning af enkeltbilleder.

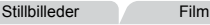

#### <span id="page-129-1"></span>Søgning efter billeder

Når du søger efter billeder på et hukommelseskort med mange billeder, kan du angive søgebetingelser for kun at få vist bestemte billeder. Du kan også beskytte [\(s. 139\)](#page-138-0) eller slette [\(s. 143](#page-142-0)) alle billeder i et søgeresultat på én gang.

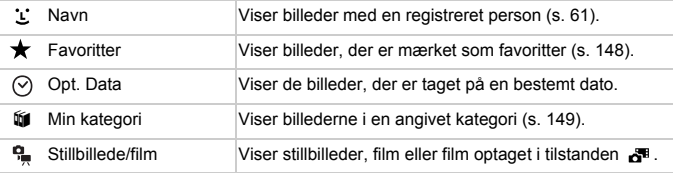

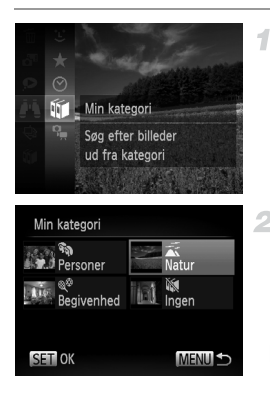

#### **Vælg en søgebetingelse.**

Tryk på knappen  $\binom{m}{m}$ , vælg  $\blacksquare$  i menuen, og vælg en betingelse [\(s. 41\)](#page-40-0).

#### **Se resultatet af billedsøgningen.**

- Vælg de typer billeder, der skal vises, ved at trykke på knapperne  $\blacktriangle \blacktriangledown \blacktriangle \blacktriangleright$ . og tryk derefter på knappen ((R). (Undtagen ved søgning efter billeder med  $\bigstar$  ).
- Billeder, der opfylder søgebetingelserne, vises i en gul ramme.
- $\bullet$  Tryk på knapperne  $\bullet\ \bullet$  for at se resultatet af billedsøgningen.
- $\bullet$  Vælg  $\bullet$  i trin 1, hvis du vil annullere billedsøgningen.

**•** Hvis kameraet ikke finder billeder, der opfylder en søgebetingelse, kan søgebetingelsen ikke anvendes.

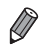

**•** Mulighederne for visning af billeder i et søgeresultat (trin 2) omfatter ["Navigering](#page-129-0)  [gennem billeder i en oversigt" \(s. 130\),](#page-129-0) ["Diasvisning" \(s. 136\)](#page-135-0) og ["Forstørrelse](#page-134-0)  [af billeder" \(s. 135\)](#page-134-0). Du kan beskytte, slette eller udskrive alle billeder i et søgeresultat på én gang ved at vælge "Vælg alle billeder i søgning" i ["Beskyttelse](#page-138-0)  [af billeder" \(s. 139\)](#page-138-0), ["Sletning af alle billeder" \(s. 143\)](#page-142-0), ["Tilføjelse af billeder til](#page-187-0)  [udskrivningslisten \(DPOF\)" \(s. 188\)](#page-187-0) og ["Tilføjelse af billeder til en fotobog" \(s. 192\)](#page-191-0). **•** Hvis du kategoriserer billeder på ny [\(s. 149](#page-148-0)) eller redigerer dem og gemmer dem

som nye billeder ([s. 152](#page-151-0)), vises en meddelelse, og billedsøgningen stopper.

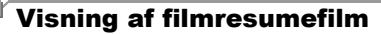

Film, der er optaget i tilstanden & ([s. 95\)](#page-94-0), kan vises ud fra dato.

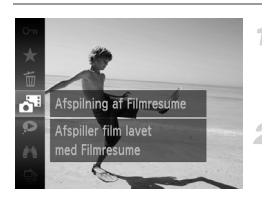

#### **Vælg en film.**

Tryk på knappen  $\binom{mn}{m}$ , vælg  $\mathbf{a}^m$  i menuen, og vælg datoen [\(s. 41\)](#page-40-0).

#### **Afspil filmen.**

Tryk på knappen  $\binom{m}{\text{eff}}$  for at starte afspilning.

Stillbilleder

Film

#### <span id="page-131-0"></span>Visning af individuelle billeder i en gruppe

Billeder i en gruppe, der er taget i tilstanden  $\mathbb{E}_{\mathbb{I}}$  ([s. 100](#page-99-0)), vises generelt sammen, men kan også vises enkeltvist.

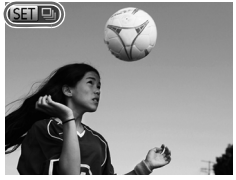

#### **Vælg en billedgruppe.**

 $\bullet$  Tryk på knapperne  $\blacklozenge$  for at vælge et billede  $m$ ærket med  $S\blacksquare$ 

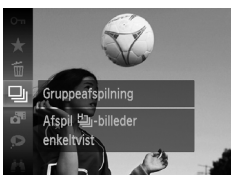

#### $2$  Vælg  $\boxplus$ .

Tryk på knappen  $\binom{mn}{m}$ , og vælg derefter  $\Box$ i menuen ([s. 41\)](#page-40-0).

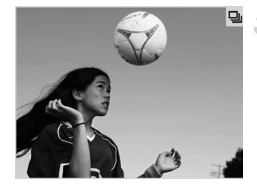

#### **Vis individuelle billeder i gruppen.**

- $\bullet$  Hvis du trykker på knapperne  $\bullet$ , vises kun billederne i gruppen.
- Du kan annullere gruppeafspilning ved at trykke på knappen  $\binom{mn}{m}$ , vælge  $\Box$  i menuen og trykke på knappen (FINC) igen [\(s. 41\)](#page-40-0).
- **•** Under gruppeafspilning (trin 3) kan du bruge funktionerne i menuen, som du åbner ved at trykke på knappen (.). Du kan også gennemse billederne hurtigt (["Navigering gennem billeder i en oversigt" \(s. 130\)\)](#page-129-0) og forstørre dem (["Forstørrelse af billeder" \(s. 135\)\)](#page-134-0). Du kan beskytte, slette eller udskrive alle billeder i en gruppe på én gang ved at vælge "Alle billeder i gruppen" i ["Beskyttelse](#page-138-0)  [af billeder" \(s. 139\)](#page-138-0), ["Sletning af alle billeder" \(s. 143\),](#page-142-0) ["Tilføjelse af billeder til](#page-187-0)  [udskrivningslisten \(DPOF\)" \(s. 188\)](#page-187-0) og ["Tilføjelse af billeder til en fotobog"](#page-191-0)  [\(s. 192\).](#page-191-0)
	- **•** Du kan ophæve gruppering af billeder, så du kan få dem vist enkeltvist, ved at trykke på knappen MENU, vælge [Billedgrupper] på fanen **IF** og derefter vælge [Fra] [\(s. 42](#page-41-0)). Gruppering af billeder kan dog ikke ophæves under visning af enkeltbilleder.

**Stillbilleder** 

# Redigering af oplysninger til Ansigts-id

Hvis du under afspilning bemærker et forkert navn, kan du ændre det eller slette det.

Du kan ikke føje et navn til personer, som ikke er genkendt af Ansigts-id (navnet vises ikke), eller til personer, hvis navn er slettet.

#### **Ændring af navn**

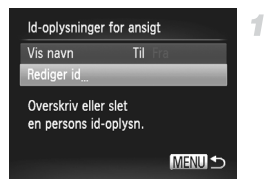

#### **Åbn indstillingsskærmbilledet.**

- Tryk på knappen MENU, og vælg [Id-oplysninger for ansigt] på fanen  $\blacktriangleright$  [\(s. 42](#page-41-0)).
- Tryk på knapperne  $\blacktriangle \blacktriangledown$  for at vælge [Rediger id], og tryk derefter på knappen (FURC).

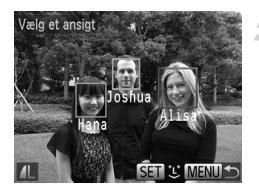

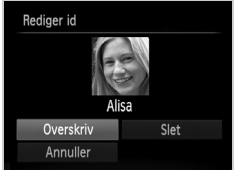

## **Sletning af navn**

#### **Vælg et billede.**

- Følg proceduren på [s. 127](#page-126-0) for at vælge et billede, og tryk derefter på knappen  $\binom{f(m)}{5}$ .
- Der vises en orange ramme rundt om det valgte ansigt. Når der vises flere navne på et billede, kan du bruge knapperne  $\blacklozenge$  til at vælge det navn, der skal ændres, og trykke på knappen (FUNC).

#### **Vælg det punkt, du vil redigere.**

Tryk på knapperne  $\blacktriangle \blacktriangledown \blacktriangle \blacktriangledown$  for at vælge [Overskriv], og tryk derefter på knappen  $\binom{F[AB]}{SE}$ .

#### **Vælg navnet på den person, du vil ændre.**

- Udfør trin 2 på [s. 67](#page-66-0) for at vælge navnet på den person, du vil ændre.
- Vælg [Slet] på skærmbilledet i trin 3 ovenfor, og tryk på knappen  $\binom{FJIP}{SET}$ .
- Når [Slet?] vises, skal du trykke på knapperne  $\blacklozenge$  for at vælge [OK] og derefter trykke på knappen (FINC).

4

Stillbilleder

#### <span id="page-134-0"></span>Forstørrelse af billeder

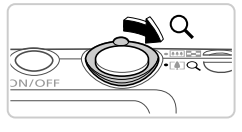

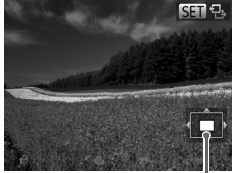

Omtrentlig placering af vist område

#### **Forstør et billede.**

- $\bullet$  Hvis du skubber zoomknappen mod  $\mathsf{Q}_n$ zoomes der ind på billedet, og det forstørres. **图 % vises. Hvis du bliver ved med at holde** zoomknappen inde, kan du forstørre billeder op til 10x.
- Zoom ud ved at skubbe zoomknappen mod  $\blacksquare$ . Du kan gå tilbage til visning af enkeltbilleder ved at fortsætte med at holde den nede.

#### **Flyt visningspositionen, og skift billeder efter behov.**

- Du kan flytte visningspositionen ved at trykke på knapperne ▲▼◀▶.
- $\bullet$  Når  $\overline{\text{SID}}$   $\overline{\text{B}}$  vises, kan du skifte til  $\overline{\text{SID}}$ r $\overline{\text{C}}$ ved at trykke på knappen (top). Tryk på knapperne  $\blacklozenge$  for at skifte til andre billeder i zoomtilstand. Tryk på knappen  $\binom{f(n)}{M}$  igen for at gendanne den oprindelige indstilling.

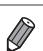

**•** Du kan gå tilbage til visning af enkeltbilleder fra forstørret visning ved at trykke på knappen MENU.

<span id="page-135-0"></span>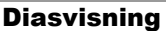

Du kan automatisk afspille billeder fra et hukommelseskort på følgende måde. Hvert billede vises i ca. tre sekunder.

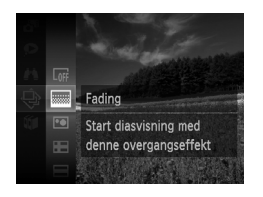

#### **Vælg en diasvisningsovergang, og start afspilning.**

Stillbilleder Film

- $\bullet$  Tryk på knappen  $\binom{mn}{m}$ , vælg  $\circledast$  i menuen, og vælg derefter den ønskede indstilling [\(s. 41](#page-40-0)).
- Diasvisningen starter nogle få sekunder efter, at [Henter billede…] vises.
- **Tryk på knappen MENU for at standse** diasvisningen.
- **•** Kameraets energisparefunktioner ([s. 38\)](#page-37-0) deaktiveres under diasvisning.
	- **•** Diasvisning kan stoppes midlertidigt eller genoptages ved at trykke på knappen (emc).
		- **Under afspilning kan du skifte til andre billeder ved at trykke på knapperne**  $\blacklozenge$ **.** Du kan spole hurtigt frem eller tilbage ved at holde knapperne  $\blacklozenge$  nede.
		- **•** I billedsøgningstilstand ([s. 130\)](#page-129-1) afspilles kun billeder, der opfylder søgebetingelserne.

#### **Ændring af diasvisningsindstillingerne**

-1

Du kan angive, at diasvisninger skal gentages, og du kan skifte overgangen mellem billeder og den tid, som hvert billede vises i. Du kan vælge mellem seks overgangseffekter mellem billederne.

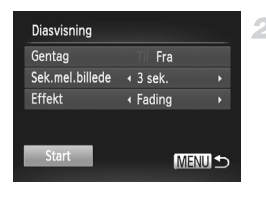

- **Åbn indstillingsskærmbilledet.**
- Tryk på knappen MENU, og vælg [Diasvisning] på fanen  $\boxed{\blacktriangleright}$  [\(s. 42](#page-41-0)).
- 2 Konfigurer indstillingerne.
	- Vælg et menupunkt, der skal konfigureres, og vælg derefter den ønskede indstilling ([s. 42\)](#page-41-0).
	- Start diasvisningen med indstillingerne ved at vælge [Start] og trykke på knappen (R).
	- $\bullet$  Tryk på knappen MENU for at gå tilbage til menuskærmbilledet.

**•** [Sek. mel. billede] kan ikke ændres, hvis der er valgt [Boble] i [Effekt].

Stillbilleder

#### Automatisk afspilning af billeder, der ligner hinanden (Smart Shuffle)

Baseret på det aktuelle billede tilbyder kameraet fire billeder, der minder om det, som du måske vil ønske at vise. Hvis du vælger at vise et af disse billeder, tilbyder kameraet fire billeder mere. Det er en rar metode til at afspille billederne i en uventet rækkefølge. Prøv denne funktion, hvis du har taget mange billeder i mange forskellige slags scener.

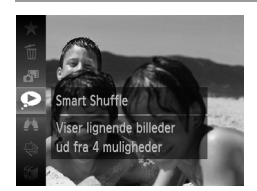

#### **Vælg Smart Shuffle.**

- $\bullet$  Tryk på knappen  $\binom{f(x)}{x}$ , og vælg derefter  $\bullet$ i menuen ([s. 41](#page-40-0)).
- Der vises fire mulige billeder.

#### **Billedvisningsindstillinger**

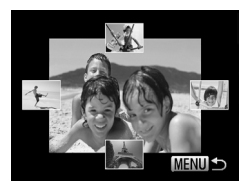

#### **Vælg et billede.**

- Tryk på knapperne  $\blacktriangle \blacktriangledown \blacktriangle \blacktriangledown$  for at vælge det billede, du vil have vist som det næste.
- Det valgte billede vises i midten omgivet af de næste fire valgmuligheder.
- Tryk på knappen  $\binom{nm}{m}$  for at få vist billedet i midten i fuld størrelse. Tryk på knappen (FINC) igen for at gendanne den oprindelige visning.
- Du kan gå tilbage til visning af enkeltbilleder ved at trykke på knappen MENU.
- **•** Kun stillbilleder, der er taget med dette kamera, kan afspilles i Smart Shuffle.
	- **•** [Smart Shuffle] er ikke tilgængelig i følgende tilfælde:
		- **-** Hvis der er taget mindre end 50 billeder med dette kamera
		- **-** Hvis der aktuelt vises et billeder, der ikke understøttes
		- **-** Når billedsøgningsfunktionen bruges ([s. 130](#page-129-1))
		- **-** Under gruppeafspilning ([s. 132](#page-131-0))

#### Stillbilleder Film

# <span id="page-138-0"></span>Beskyttelse af billeder

Du kan beskytte vigtige billeder, så de ikke ved et uheld slettes med kameraet ([s. 143](#page-142-1)).

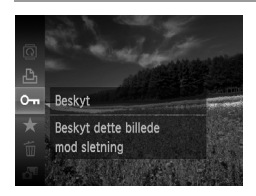

- $\bullet$  Tryk på knappen  $\binom{m}{\text{ST}}$ , og vælg derefter  $\bullet$ m i menuen ([s. 41](#page-40-0)). [Beskyttet] vises.
- Du kan annullere beskyttelsen ved at gentage denne procedure og vælge Om igen og derefter trykke på knappen  $(m<sub>c</sub>)$ .

**•** Beskyttede billeder på et hukommelseskort slettes, hvis du formaterer kortet [\(s. 164](#page-163-0), [165](#page-164-0)).

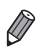

Væld Vælg række Vælg alle billeder

**•** Beskyttede billeder kan ikke slettes af kameraet. For at slette dem skal du først annullere beskyttelsesindstillingerne.

#### Med menuen

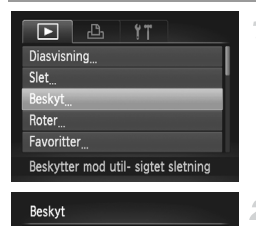

**MENU** 

#### **Åbn indstillingsskærmbilledet.** 1.

 $\bullet$  Tryk på knappen MENU, og vælg derefter [Beskyt] på fanen **1** [\(s. 42\)](#page-41-0).

<span id="page-138-1"></span>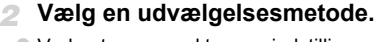

- Vælg et menupunkt og en indstilling som ønsket ([s. 42\)](#page-41-0).
- $\bullet$  Tryk på knappen MENU for at gå tilbage til menuskærmbilledet.

#### Valg af billeder individuelt

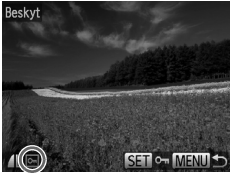

Accepter ændringer?

**MENUI** 

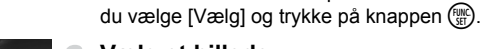

4.

#### <span id="page-139-0"></span>**Vælg et billede.**

**Vælg [Vælg].**

- $\bullet$  Tryk på knapperne  $\blacklozenge$  for at vælge et billede, og tryk derefter på knappen  $\binom{f(\mathbf{W})}{g(f)}$   $\boxed{\mathbf{0}$  vises.
- $\bullet$  Tryk på knappen  $\binom{nm}{m}$  igen for at annullere beskyttelsen. **o** vises ikke længere.

Efter at have udført trin 2 på [s. 139](#page-138-1) skal

 Gentag denne proces for at angive andre billeder.

#### **Beskyt billederne.**

- Tryk på knappen MENU. Der vises en bekræftelsesmeddelelse.
- $\bullet$  Tryk på  $\bullet\bullet$ -knapperne for at vælge [OK], og tryk derefter på knappen  $\binom{f(m)}{5f(n)}$ .

**•** Billederne beskyttes ikke, hvis du skifter til optagelsestilstand eller slukker kameraet, inden du har fuldført konfigurationen i trin 3.

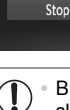

Beskyt

<span id="page-140-0"></span>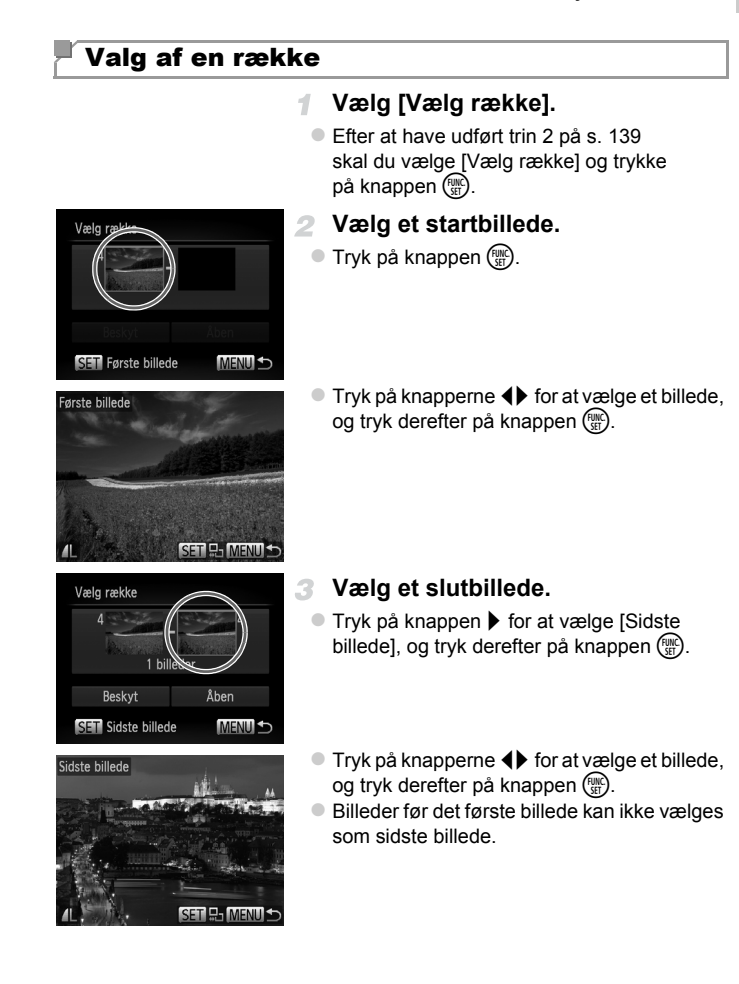

#### **Beskyttelse af billeder**

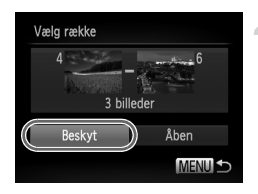

#### **Beskyt billederne.**

Tryk på knappen  $\blacktriangledown$  for at vælge [Beskyt], og tryk derefter på knappen (p.

#### Angivelse af alle billeder på én gang

# $\overline{2}$ Beskyt Aben Annuller **MENUI +5**

#### **Vælg [Vælg alle billeder].**

 Efter at have udført trin 2 på [s. 139](#page-138-1) skal du vælge [Vælg alle billeder] og trykke på knappen (FUNC).

#### **Beskyt billederne.**

Tryk på knapperne  $\blacktriangle \blacktriangledown$  for at vælge [Beskyt], og tryk derefter på knappen (FIRC).

**•** Du kan annullere beskyttelse af grupper af billeder ved at vælge [Åben] i trin 4 i "Valg af en række" eller i trin 2 i "Angivelse af alle billeder på én gang".

Stillbilleder Film

# <span id="page-142-1"></span>Sletning af billeder

-1

Du kan vælge og slette uønskede billeder et ad gangen. Pas på, når du sletter billeder, da de ikke kan gendannes.

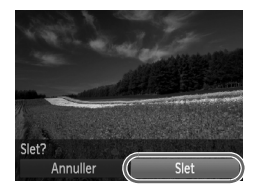

#### **Vælg et billede, der skal slettes.**

 $\bullet$  Tryk på knapperne  $\bullet\bullet$  for at vælge et billede.

#### **Slet billedet.**

- $\bullet$  Tryk på knappen  $\binom{f(n)}{3f}$ , og vælg derefter  $\overline{m}$ i menuen ([s. 41](#page-40-0)).
- Når [Slet?] vises, skal du trykke på knapperne <**I**> for at vælge [Slet] og derefter trykke på knappen (FUNC).
- Det aktuelle billede slettes nu.
- Du kan annullere sletningen ved at trykke på knapperne  $\blacklozenge$  og vælge [Annuller] og derefter trykke på knappen  $\binom{f(w)}{g(f)}$ .

## <span id="page-142-0"></span>Sletning af alle billeder

Du kan slette alle billeder på en gang. Pas på, når du sletter billeder, da de ikke kan gendannes. Beskyttede billeder ([s. 139](#page-138-0)) kan ikke slettes.

#### **Valg af en udvælgelsesmetode**

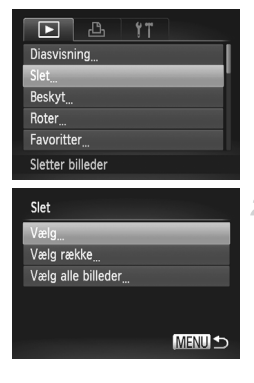

#### 1. **Åbn indstillingsskærmbilledet.**

Tryk på knappen MENU, og vælg derefter [Slet] på fanen  $\boxed{\blacktriangleright}$  ([s. 42\)](#page-41-0).

#### <span id="page-142-2"></span>**Vælg en udvælgelsesmetode.**

- Vælg et menupunkt og en indstilling som ønsket ([s. 42\)](#page-41-0).
- Tryk på knapperne  $\blacktriangle \blacktriangledown$  for at vælge en udvælgelsesmetode, og tryk derefter på knappen (FUNC).
- $\bullet$  Tryk på knappen MENU for at gå tilbage til menuskærmbilledet.

#### **Valg af billeder individuelt**

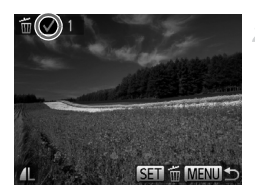

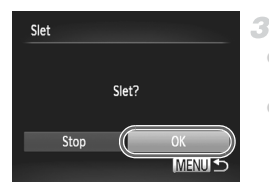

#### **Valg af en række**

## **Vælg [Vælg].**

 Efter at have udført trin 2 på [s. 143](#page-142-2) skal du vælge [Vælg] og trykke på knappen  $\binom{mn}{n}$ .

#### **Vælg et billede.**

- Når du udfører trin 2 på [s. 140](#page-139-0) for at vælge et billede, vises  $\checkmark$ .
- Tryk på knappen  $\binom{nm}{m}$  igen for at annullere sletningen.  $\checkmark$  vises ikke længere.
- Gentag denne proces for at angive andre billeder.

#### **Slet billedet.**

- Tryk på knappen MENU. Der vises en bekræftelsesmeddelelse.
- $\bullet$  Tryk på  $\blacklozenge$ -knapperne for at vælge [OK], og tryk derefter på knappen  $\binom{f(III))}{f(III)}$ .

## **Vælg [Vælg række].**

 Efter at have udført trin 2 på [s. 143](#page-142-2)  skal du vælge [Vælg række] og trykke på knappen (FUNC).

#### **Vælg billeder.**

Udfør trin 2–3 på [s. 141](#page-140-0) for at angive billeder.

#### **Slet billederne.**

Tryk på knappen  $\blacktriangledown$  for at vælge [Slet], og tryk derefter på knappen  $\binom{f\{mQ\}}{g}$ .

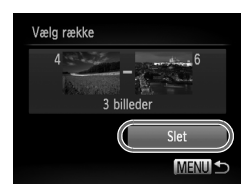
# **Angivelse af alle billeder på én gang**

# **Vælg [Vælg alle billeder].**

 Efter at have udført trin 2 på [s. 143](#page-142-0) skal du vælge [Vælg alle billeder] og trykke på knappen (FUNC).

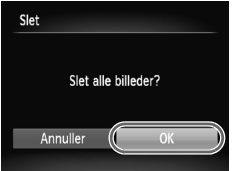

# **Slet billederne.**

 $\bullet$  Tryk på  $\bullet\bullet$ -knapperne for at vælge [OK], og tryk derefter på knappen  $\binom{nm}{n}$ .

# <span id="page-145-0"></span>Rotering af billeder

Skift retning for billederne, og gem dem som beskrevet nedenfor.

4

1

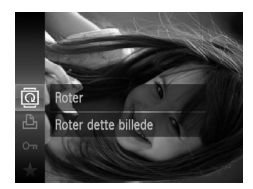

# $Va$ lg  $\overline{Q}$ .

Tryk på knappen  $\binom{mn}{m}$ , og vælg derefter  $\boxed{0}$ i menuen ([s. 41\)](#page-40-0).

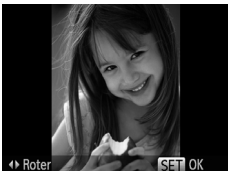

# **Roter billedet.**

 $\bullet$  Tryk på knappen  $\bullet$  eller  $\bullet$  afhængigt af den ønskede retning. Billedet drejes 90°, hver gang du trykker på knappen. Tryk på knappen  $\binom{nm}{M}$  for at gøre indstillingen færdig.

# Med menuen

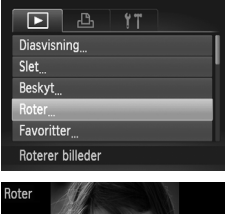

# **Vælg [Roter].**

 $\bullet$  Tryk på knappen MENU, og vælg derefter [Roter] på fanen  $\boxed{\blacktriangleright}$  ([s. 42](#page-41-0)).

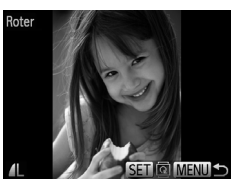

# **Roter billedet.**

- $\bullet$  Tryk på knapperne  $\blacklozenge$  for at vælge et billede.
- Billedet dreies 90°, hver gang du trykker på knappen (FUNC).
- $\bullet$  Tryk på knappen MENU for at gå tilbage til menuskærmbilledet.
- Film med billedkvaliteten **M** eller **M** kan ikke roteres.
	- **•** Rotering er ikke muligt, hvis [Auto rotering] er indstillet til [Fra] [\(s. 147\)](#page-146-0).

# <span id="page-146-0"></span>Deaktivering af Auto rotering

Følg disse trin for at deaktivere automatisk rotering med kameraet, som roterer billeder, der er taget på højkant, så de vises på kameraet i stående format.

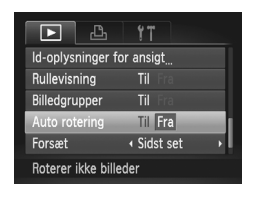

 $\bullet$  Tryk på knappen MENU, vælg [Auto rotering] på fanen **I**, og vælg derefter [Fra] ([s. 42\)](#page-41-0).

**•** Billeder kan ikke roteres ([s. 146](#page-145-0)), hvis du har indstillet [Auto rotering] til [Fra]. Allerede roterede billeder vises også i den oprindelige retning.

**•** I tilstanden Smart Shuffle [\(s. 137](#page-136-0)) vises billeder, der er taget på højkant, i stående format, selvom [Auto rotering] er indstillet til [Fra]. Roterede billeder vises i deres roterede retning.

# Billedkategorier

Du kan mærke billeder som favoritter og tildele dem til Min kategori [\(s. 149\)](#page-148-0). Ved at vælge en kategori i billedsøgningen kan du begrænse følgende handlinger til alle disse billeder.

**•** [Visning \(s. 126\),](#page-125-0) [Diasvisning \(s. 136\),](#page-135-0) [Beskyttelse af billeder \(s. 139\)](#page-138-0), [Sletning af billeder \(s. 143\),](#page-142-1) [Tilføjelse af billeder til udskrivningslisten](#page-187-0)  [\(DPOF\) \(s. 188\),](#page-187-0) [Tilføjelse af billeder til en fotobog \(s. 192\)](#page-191-0)

# Mærkning af billeder som favoritter

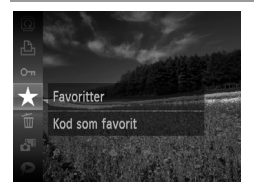

# **Med menuen**

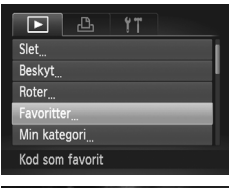

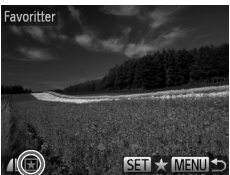

- $\bullet$  Tryk på knappen  $\binom{f(w)}{g(z)}$ , og vælg derefter  $\bigstar$ i menuen ([s. 41\)](#page-40-0).
- [Kod som favorit] vises.
- Du kan fjerne mærkningen af billedet ved at gentage denne procedure og vælge  $\bigstar$ igen og derefter trykke på knappen  $\binom{f_{\text{SM}}}{f_{\text{ST}}}$ .

# **Vælg [Favoritter].**

 $\bullet$  Tryk på knappen MENU, og vælg derefter [Favoritter] på fanen  $\boxed{\blacktriangleright}$  [\(s. 42](#page-41-0)).

# **Vælg et billede.**

- $\bullet$  Tryk på knapperne  $\bullet\bullet$  for at vælge et billede, og tryk derefter på knappen  $\binom{mn}{m}$ .  $\overline{\star}$  vises.
- $\bullet$  Tryk på knappen  $\binom{nm}{m}$  igen for at fjerne mærkningen af billedet.  $\blacktriangleright$  vises ikke længere.
- Gentag denne procedure, hvis du vil vælge flere billeder.

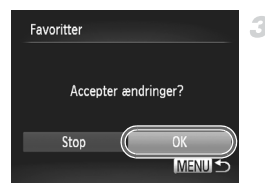

# **Afslut konfigurationen.**

- Tryk på knappen MENU. Der vises en bekræftelsesmeddelelse.
- $\bullet$  Tryk på  $\bullet$ -knapperne for at vælge [OK], og tryk derefter på knappen  $\binom{m}{m}$ .

**•** Billederne mærkes ikke som favoritter, hvis du skifter til optagelsestilstand eller slukker kameraet, inden du har fuldført konfigurationen i trin 3.

**•** Hvis du bruger Windows 7 eller Windows Vista på din computer og overfører favoritbilleder til computeren, tildeles de en trestjernet klassifikation  $\star\star\star$ (Dette gælder ikke for film.)

# <span id="page-148-0"></span>Organisering af billeder ud fra kategori (Min kategori)

Du kan organisere billeder i kategorier. Bemærk, at billeder automatisk kategoriseres på optagelsestidspunktet ud fra optagelsesforholdene.

- $\mathcal{R}_{\mathbf{S}}$ **:** Billeder med genkendte ansigter eller billeder, der er taget i tilstanden  $\partial$  eller  $\partial$ .
- $\le$  Billeder, der er registreret som  $\approx$ .  $\approx$  eller  $\approx$  i tilstanden AUO. eller billeder taget i tilstanden .
- <sup>o</sup>: Billeder, der er taget i tilstanden (ik eller  $\mathbf{\hat{g}}$ .

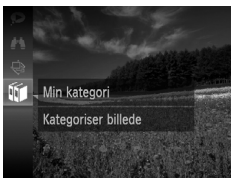

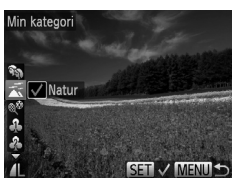

# **Vælg en kategori.**

 $\bullet$  Tryk på knappen  $\binom{nm}{n}$ , og vælg derefter  $\mathbf{u}$ i menuen ([s. 41](#page-40-0)).

# **Vælg billeder.**

- $\bullet$  Tryk på knapperne  $\blacklozenge$  for at vælge et billede, tryk på knapperne  $\blacktriangle \blacktriangledown$  for at vælge en kategori, og tryk derefter på knappen  $\binom{f(x)}{x}$ .  $\checkmark$  vises.
- Tryk på knappen  $f(x)$  igen for at annullere valget.  $\checkmark$  vises ikke længere.
- Gentag denne proces for at angive andre billeder.

#### **Billedkategorier**

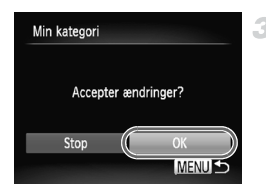

# **Afslut konfigurationen.**

- Tryk på knappen MENU. Der vises en bekræftelsesmeddelelse.
- $\bullet$  Tryk på  $\bullet\bullet$ -knapperne for at vælge [OK], og tryk derefter på knappen (FINC).

**•** Billederne tildeles ikke til en kategori, hvis du skifter til optagelsestilstand eller slukker kameraet, inden du har fuldført konfigurationen i trin 3.

1

# **Med menuen**

Min kategori Væla Vælg række

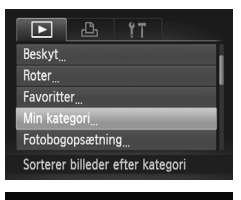

# **Åbn indstillingsskærmbilledet.**

 $\bullet$  Tryk på knappen MENU, og vælg derefter [Min kategori] på fanen **I** [\(s. 42\)](#page-41-0).

# <span id="page-149-0"></span>**Vælg en udvælgelsesmetode.**

- Vælg et menupunkt og en indstilling som ønsket [\(s. 42](#page-41-0)).
- Tryk på knappen MENU for at gå tilbage til menuskærmbilledet.

# **Valg af billeder individuelt**

MENU<sup>1</sup>

# **Vælg [Vælg].**

 Efter at have udført trin 2 herover skal du vælge [Vælg] og trykke på knappen  $\binom{f(0)}{5}$ .

# **Vælg et billede.**

 $\bullet$  Tryk på knapperne  $\blacklozenge$  for at vælge et billede.

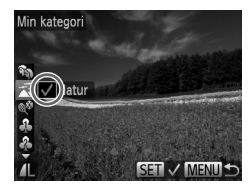

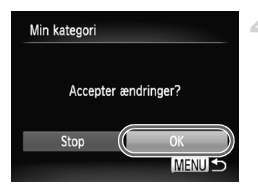

# **Vælg en kategori.**

- $\bullet$  Tryk på knapperne  $\blacktriangle \blacktriangledown$  for at vælge en kategori, og tryk derefter på knappen (  $\checkmark$  vises.
- Tryk på knappen  $\binom{mn}{m}$  igen for at annullere valget.  $\sqrt{\ }$  vises ikke længere.
- Gentag denne procedure, hvis du vil vælge flere billeder.

# **Afslut konfigurationen.**

Tryk på knappen MENU. Der vises en bekræftelsesmeddelelse. Tryk på qr-knapperne for at vælge [OK], og tryk derefter på knappen (FUNC).

**•** Billederne tildeles ikke til en kategori, hvis du skifter til optagelsestilstand eller slukker kameraet, inden du har fuldført konfigurationen i trin 4.

# **Valg af en række**

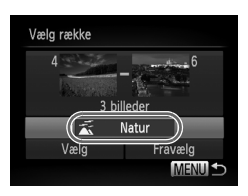

# **Vælg [Vælg række].**

 Efter at have udført trin 2 på [s. 150](#page-149-0) skal du vælge [Vælg række] og trykke på knappen (FUNC).

# **Vælg billeder.**

Udfør trin 2–3 på [s. 141](#page-140-0) for at angive billeder.

# **Vælg en kategori.**

 $\bullet$  Tryk på knappen  $\bullet$  for at vælge billedtypen, og tryk derefter på knapperne < vælge en kategori.

# **Afslut konfigurationen.**

Tryk på knappen  $\blacktriangledown$  for at vælge [Vælg], og tryk derefter på knappen (p.

**•** Du kan rydde valget af alle billeder i kategorien [Vælg række] ved at vælge [Fravælg] i trin 4.

# <span id="page-151-0"></span>Redigering af stillbilleder

**•** Billedredigering ([s. 152–](#page-151-0)[156\)](#page-155-0) er kun muligt, hvis der er tilstrækkeligt med ledig plads på hukommelseskortet.

# <span id="page-151-1"></span>Ændring af størrelse på billeder

4.

Gem en kopi af billeder med en lavere opløsning.

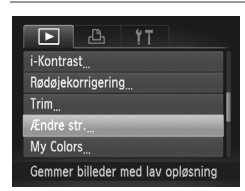

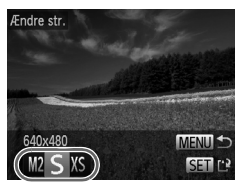

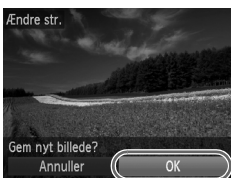

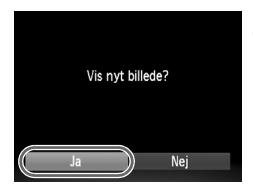

# **Vælg [Ændre str.].**

Tryk på knappen MENU, og vælg derefter [ $E$ ndre str.] på fanen  $\boxed{\blacktriangleright}$  [\(s. 42\)](#page-41-0).

#### 2 **Vælg et billede.**

 $\bullet$  Tryk på knapperne  $\blacklozenge$  for at vælge et billede, og tryk derefter på knappen  $\binom{f(III))}{f(III)}$ .

# **Vælg en billedstørrelse.**

 $\bullet$  Tryk på knapperne  $\blacklozenge$  for at vælge størrelsen, og tryk derefter på knappen (top). [Gem nyt billede?] vises.

# **Gem det nye billede.**

- $\bullet$  Tryk på  $\blacklozenge$ -knapperne for at vælge [OK], og tryk derefter på knappen (top).
- Billedet gemmes nu som en ny fil.

#### <span id="page-151-2"></span>**Gennemgå det nye billede.** 5

- Tryk på knappen MENU. [Vis nyt billede?] vises.
- Tryk på knapperne  $\blacklozenge$  for at vælge [Ja], og tryk derefter på knappen  $\binom{f\{mQ\}}{g}$ .
- Det gemte billede vises nu.

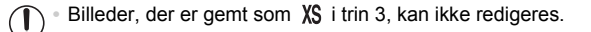

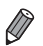

**•** Billeders størrelse kan ikke ændres til en højere opløsning.

# Beskæring

Du kan angive en del af et billede, der skal gemmes som en separat billedfil.

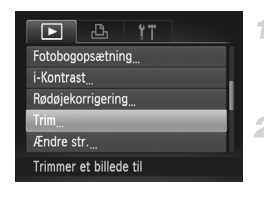

#### Beskæringsområde

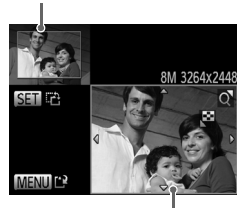

Eksempelvisning af et billede efter beskæring Opløsning efter beskæring

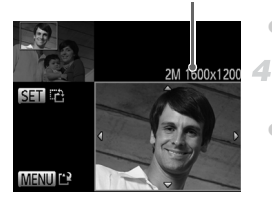

# **Vælg [Trim].**

Tryk på knappen MENU, og vælg derefter [Trim] på fanen  $\boxed{\blacktriangleright}$  ([s. 42](#page-41-0)).

## **Vælg et billede.**

 $\bullet$  Tryk på knapperne  $\blacktriangleleft\blacktriangleright$  for at vælge et billede. og tryk derefter på knappen  $\binom{f(w)}{g(f)}$ .

## **Juster beskæringsområdet.**

- Der vises en ramme omkring den del af billedet, der skal beskæres.
- Det oprindelige billede vises øverst til venstre, og der vises et eksempel på det beskårede bilede nederst til højre.
- Flyt zoomknappen for at ændre rammens størrelse.
- Du kan flytte rammen ved at trykke på knapperne ▲▼◀▶.
- Du kan flytte rammen ved at trykke på knappen (FMR).
- $\bullet$  Tryk på knappen MENU.

## **Gem som et nyt billede, og gennemgå det.**

Udfør trin 4–5 på [s. 152](#page-151-1).

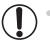

**Billeder, der er taget med opløsningen S ([s. 72\)](#page-71-0), eller hvis størrelse** er ændret til XS ([s. 152](#page-151-1)), kan ikke redigeres.

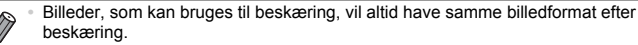

- **•** Beskårede billeder vil have en mindre opløsning end ubeskårede billeder.
- **•** Hvis du beskærer stillbilleder, der er taget med Ansigts-id, bevares kun navnet på de personer, der er tilbage på det beskårne billede.

# Ændring af et billedes farvetoner (My Colors)

Du kan justere billedfarver og derefter gemme det redigerede billede som en separat fil. Se [s. 112](#page-111-0) for at få detaljer om de enkelte indstillinger.

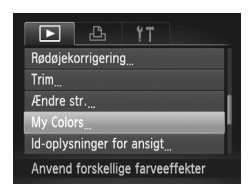

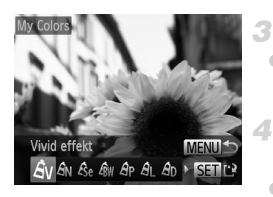

# **Vælg [My Colors].**

 $\bullet$  Tryk på knappen MENU, og vælg derefter [My Colors] på fanen **1** [\(s. 42](#page-41-0)).

# **Vælg et billede.**

 $\bullet$  Tryk på knapperne  $\blacklozenge$  for at vælge et billede, og tryk derefter på knappen  $\binom{f(m)}{5f(n)}$ .

# **Vælg en indstilling.**

 $\bullet$  Tryk på knapperne  $\bullet\bullet$  for at vælge en indstilling, og tryk derefter på knappen  $\binom{f(w)}{ST}$ .

## **Gem som et nyt billede, og gennemgå det.**

Udfør trin 4–5 på [s. 152.](#page-151-1)

**•** Billedkvaliteten for billeder, du gentagne gange redigerer på denne måde, vil blive lidt dårligere hver gang, og du vil muligvis ikke kunne opnå den ønskede farve.

**•** Farven på de billeder, der redigeres med denne funktion, kan afvige lidt fra farven på billeder, der er taget med My Colors [\(s. 112\)](#page-111-0).

# Justering af billedlysstyrken (i-Kontrast)

Billedområder, der er for mørke (f.eks. ansigter eller baggrunde), kan registreres og automatisk justeres til den optimale lysstyrke. Utilstrækkelig generel billedkontrast justeres også automatisk, så motiver træder klarere frem. Du kan vælge mellem fire korrektionsniveauer og derefter gemme billedet som en separat fil.

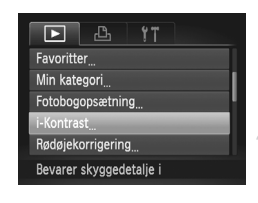

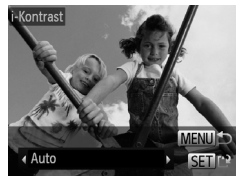

# **Vælg [i-Kontrast].**

 $\bullet$  Tryk på knappen MENU, og vælg derefter  $[i-Kontract]$  på fanen  $\boxed{\blacktriangleright}$  ([s. 42](#page-41-0)).

## **Vælg et billede.**

 $\bullet$  Tryk på knapperne  $\blacklozenge$  for at vælge et billede, og tryk derefter på knappen  $\binom{f(w)}{g(f)}$ .

# **Vælg en indstilling.**

 $\bullet$  Tryk på knapperne  $\bullet\bullet$  for at vælge en indstilling, og tryk derefter på knappen  $\binom{m}{s}$ .

# **Gem som et nyt billede, og gennemgå det.**

Udfør trin 4–5 på [s. 152](#page-151-1).

- **•** For nogle billeder er korrektionen muligvis ikke præcis, eller billedet kan se grovkornet ud.
	- **•** Billeder kan se grovkornede ud efter gentagen brug af denne funktion.

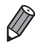

**•** Hvis [Auto] ikke giver de forventede resultater, kan du forsøge at korrigere billederne vha. [Lav], [Medium] eller [Høj].

# <span id="page-155-0"></span>Korrigering af røde øjne

Korrigerer automatisk billeder med røde øjne. Du kan gemme det korrigerede billede som en separat fil.

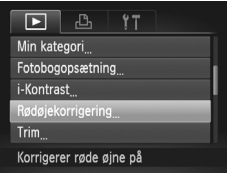

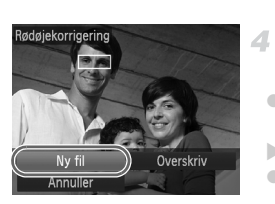

# **Vælg [Rødøjekorrigering].**

 $\bullet$  Tryk på knappen MENU, og vælg derefter [Rødøjekorrigering] på fanen 1 [\(s. 42\)](#page-41-0).

# **Vælg et billede.**

 $\bullet$  Tryk på knapperne  $\blacklozenge$  for at vælge et billede.

# **Korriger billedet.**

- $\bullet$  Tryk på knappen  $\binom{FWR}{W}$ .
- Røde øine, som kameraet registrerer, korrigeres nu, og der vises rammer omkring de korrigerede billedområder.
- Forstør eller formindsk billeder efter behov. Benyt fremgangsmåden i ["Forstørrelse](#page-134-0)  [af billeder" \(s. 135\).](#page-134-0)

# **Gem som et nyt billede, og gennemgå det.**

- Tryk på knapperne  $\blacktriangle \blacktriangledown \blacktriangle \blacktriangledown$  for at vælge  $\lceil Nv \rceil$ ill, og tryk derefter på knappen  $\binom{f(w)}{g(v)}$ .
- Billedet gemmes nu som en ny fil.
- Udfør trin 5 på [s. 152.](#page-151-2)

**•** Visse billeder bliver muligvis ikke korrigeret korrekt.

- **•** Du kan overskrive det oprindelige billede med det korrigerede billede ved at vælge [Overskriv] i trin 4. Så slettes det oprindelige billede.
	- **•** Beskyttede billeder kan ikke overskrives.

# Redigering af film

Du kan redigere film og fjerne unødvendige dele i starten eller slutningen.

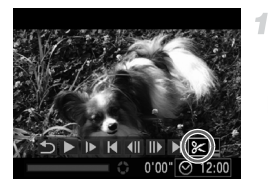

Filmredigeringspanel

# $Va$ elg  $\mathcal X$ .

- Udfør trin 1–3 på [s. 126](#page-125-0)[–127,](#page-126-0) vælg $\mathcal X$ , og tryk derefter på knappen  $\binom{mn}{m}$ .
- Filmredigeringspanelet og redigeringslinjen vises nu.

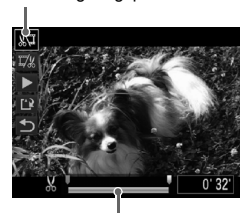

Filmredigeringslinje

# **Angiv de dele, der skal fjernes.**

- Tryk på knapperne  $\blacktriangle \blacktriangledown$  for at vælge ‰∏ eller *I*
- Du kan få vist de dele, du kan fjerne (identificeret med  $\&$  på skærmen), ved at trykke på knapperne  $\blacklozenge$  for at flytte  $\blacktriangledown$ . Fiern starten af filmen (fra  $\&$ ) ved at vælge  $\sqrt[n]{u}$ , og fjern slutningen af filmen ved at vælge  $\mathbb{Z}$ .
- $\bullet$  Selv hvis du flytter  $\blacksquare$  til en anden placering end et  $\&$ -mærke, vil valg af  $\&$  kun fjerne delen fra den nærmeste X til venstre, og valg af  $\overline{V}$  vil fjerne delen fra den nærmeste  $M$  til højre.

# **Gennemgå den redigerede film.**

- Tryk på knapperne  $\blacktriangle \blacktriangledown$  for at vælge  $\blacktriangleright$ , og tryk derefter på knappen (FRNC). Den redigerede film afspilles nu.
- Gentag trin 2, hvis du vil redigere filmen igen.
- Du kan annullere redigeringen ved at trykke på knapperne ▲▼ for at vælge 5. Tryk på knappen  $\binom{mn}{m}$ , tryk på knapperne  $\blacklozenge$ for at vælge [OK], og tryk derefter på knappen  $\binom{FWH}{ST}$  igen.

#### **Redigering af film**

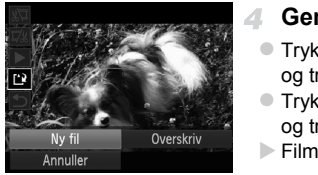

## **Gem den redigerede film.**

- Tryk på knapperne  $\blacktriangle \blacktriangledown$  for at vælge  $\left\lfloor \frac{1}{k} \right\rfloor$ , og tryk derefter på knappen (FINC).
- $\bullet$  Tryk på knapperne  $\blacklozenge$  for at vælge [Ny fil], og tryk derefter på knappen  $\binom{f(m)}{5f(n)}$ .
- Filmen gemmes nu som en ny fil.
- **•** Du kan overskrive den oprindelige film med den redigerede film ved at vælge [Overskriv] i trin 4. Så slettes den oprindelige film.
	- **•** [Overskriv] er kun tilgængelig, hvis der ikke er tilstrækkeligt med ledig plads på hukommelseskortet.
	- **•** Film gemmes muligvis ikke, hvis batteriet aflades under lagringen.
	- **•** Når du redigerer film, skal du bruge et batteri, der er fuldt opladet, eller en vekselstrømsadapter (sælges separat, [s. 173\)](#page-172-0).

# *6*

# Menuen Indstilling

Tilpas eller juster kameraets grundlæggende funktioner, så det bliver lettere at bruge.

# Justering af kameraets grundlæggende funktioner

Funktioner kan konfigureres under fanen  $\uparrow\uparrow$ . Tilpas ofte brugte funktioner efter dine ønsker ([s. 42](#page-41-0)).

# Slå lyden fra kameraets betjening

Slå kameraets lyde og videolyd fra på følgende måde:

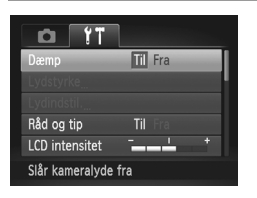

Vælg [Dæmp], og vælg derefter [Til].

Du kan også slå kameralydene fra ved at holde knappen ▼ nede, mens du tænder kameraet.

**•** Hvis du slår kameralydene fra, er lyden også slået fra under afspilning af film [\(s. 126](#page-125-1)). For at aktivere lyden under film, skal du trykke på knappen  $\blacktriangle$ . Juster lydstyrken med knapperne  $\blacktriangle\blacktriangledown$  efter behov.

# Justering af lydstyrken

Juster lydstyrken for individuelle kameralyde på følgende måde:

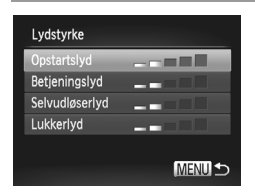

- Vælg [Lydstyrke], og tryk derefter på knappen (FUNC).
- Vælg et punkt, og tryk derefter på knapperne  $\blacklozenge$  for at justere lydstyrken.

# Tilpasning af lyde

Tilpas kameraets betjeningslyde på følgende måde:

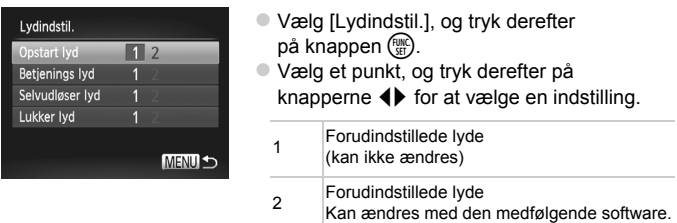

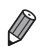

**Standardlukkerlyden anvendes i tilstanden 也 ([s. 100](#page-99-0)), uanset hvilke** ændringer af [Lukker lyd], der foretages.

# Skjul råd og tip

Råd og tips vises normalt, når du vælger menuen FUNC. ([s. 41\)](#page-40-0) eller menupunkter ([s. 42\)](#page-41-0). Du kan deaktivere disse oplysninger, hvis du ønsker det.

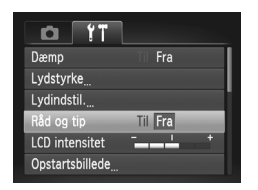

Vælg [Råd og tip], og vælg derefter [Fra].

# Skærmens lysstyrke

Juster skærmens lysstyrke på følgende måde:

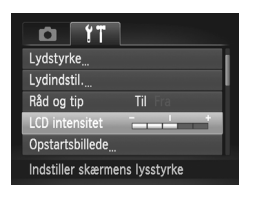

 Vælg [LCD intensitet], og tryk derefter  $p\ddot{a}$  knapperne  $\blacklozenge$  for at justere lysstyrken.

Du kan skifte til maksimal lysstyrke ved at trykke på knappen ▼ og holde den nede i mindst ét sekund, når optagelsesskærmbilledet vises, eller under visning af enkeltbilleder. (Derved tilsidesættes indstillingen af  $[LCD]$  intensitet] på fanen  $\mathbf{\hat{f}}$ . Gendan den oprindelige lysstyrke ved at trykke på knappen  $\blacktriangledown$  igen, og hold den nede i mindst 1 sekund, eller genstart kameraet.

# <span id="page-161-0"></span>Startskærmbillede

Du kan tilpasse det startskærmbillede, der vises, når du tænder kameraet, på følgende måde:

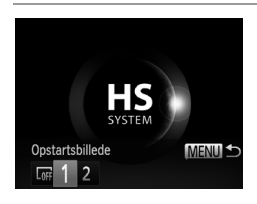

- Vælg [Opstartsbillede], og tryk derefter på knappen (FINC).
- $\bullet$  Tryk på  $\blacklozenge$ -knapperne for at vælge en indstilling.

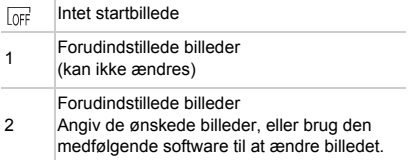

## **Tilpasning af startskærmbilledet**

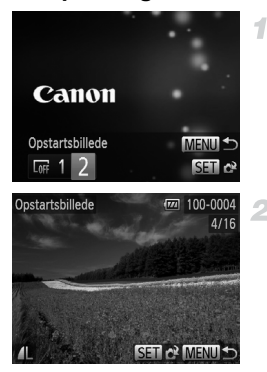

# **Gå til skærmbilledet [Opstartsbillede] i afspilningstilstand.**

- $\bullet$  Tryk på knappen  $\boxed{\blacktriangleright}$ .
- Udfør trinnene på [s. 162](#page-161-0), vælg [2], og tryk på knappen  $\binom{FMR}{SFT}$ .
- **Vælg ét af dine billeder.**
- $\bullet$  Vælg et billede, og tryk på knappen  $\binom{f(w)}{M}$ . Når [Registrere?] vises, skal du trykke på knapperne <>> **d**</>
for at vælge [OK] og derefter trykke på knappen (FUNC).

**•** Den tidligere startindstilling overskrives, når du tildeler et nyt startbillede.

**•** Du kan vælge betjeningslyde og startskærmbilleder til dit kamera fra den medfølgende software. Der findes flere oplysninger i *ImageBrowser EX Vejledning*.

# <span id="page-163-0"></span>Formatering af hukommelseskort

Før du bruger et nyt hukommelseskort eller et, der er blevet formateret i en anden enhed, skal du formatere kortet med kameraet.

Formateringen sletter alle data på hukommelseskortet. Kopier billederne fra hukommelseskortet til en computer før formateringen, eller sørg for anden sikkerhedskopiering.

Et Eye-Fi-kort ([s. 194](#page-193-0)) indeholder software på selve kortet. Før du formaterer et Eye-Fi-kort, skal du installere softwaren på en computer.

<span id="page-163-2"></span><span id="page-163-1"></span>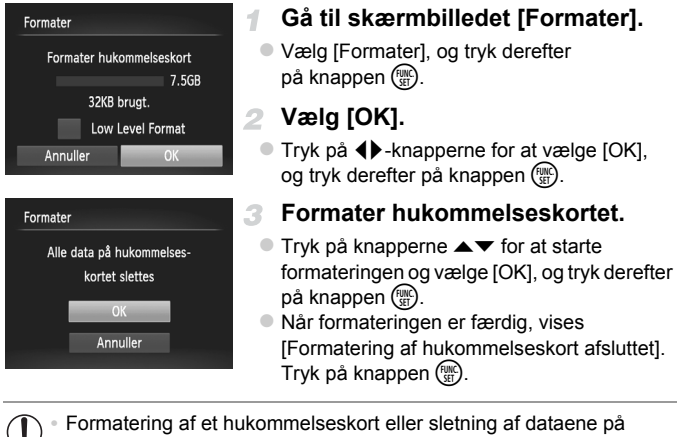

w. det sletter ikke indholdet fuldstændigt, da processen blot ændrer oplysningerne om filhåndtering på kortet. Tag dine forholdsregler ved bortskaffelse af et hukommelseskort, f.eks. ved at ødelægge kortet fysisk, så du undgår at videregive personlige oplysninger.

**•** Hukommelseskortets samlede kapacitet, der vises på formateringsskærmbilledet, kan være mindre end angivet på hukommelseskortet.

# **Formatering på lavt niveau**

Udfør formatering på lavt niveau under følgende omstændigheder: [Hukommelseskort fejl] vises, kameraet fungerer ikke korrekt, læsning/skrivning af billeder på kortet er langsom, kontinuerlig optagelse er langsom eller filmoptagelse stopper pludseligt. Formatering på lavt niveau sletter alle data på hukommelseskortet. Kopier billederne fra hukommelseskortet til en computer før formatering på lavt niveau, eller sørg for anden sikkerhedskopiering.

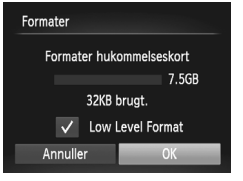

# **Udfør formatering på lavt niveau.**

- På skærmbilledet i trin 1 på [s. 164](#page-163-1) skal du trykke på knapperne ▲▼ for at vælge [Low Level Format] og derefter markere indstillingen (marker med  $\checkmark$ ) ved at trykke på knapperne  $\blacklozenge$ .
- Tryk på knapperne  $\blacktriangle \blacktriangledown \blacklozenge$  for at vælge [OK], tryk på knappen (FINC), og udfør derefter trin 3 på [s. 164](#page-163-2) for at udføre en formatering på lavt niveau af hukommelseskortet.

**•** Formatering på lavt niveau tager længere tid end (["Formatering af hukommelseskort"](#page-163-0)  [\(s. 164\)](#page-163-0)), da alle data slettes fra alle hukommelseskortets lagerområder.

**•** Du kan stoppe en igangværende formatering på lavt niveau ved at vælge [Stop]. Når dette gøres, slettes alle data, men hukommelseskortet kan bruges normalt.

# Filnummerering

Dine billeder nummereres automatisk i rækkefølge (0001 til 9999) og gemmes i mapper med op til 2.000 billeder hver. Du kan ændre kameraets tildeling af filnumre.

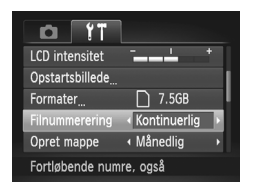

 Vælg [Filnummerering], og vælg derefter en indstilling.

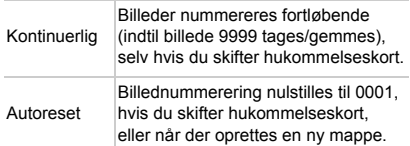

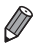

- **•** Uanset hvilken indstilling, der vælges her, kan billeder nummereres fortløbende efter nummeret på det sidste billede på et isat hukommelseskort. Brug et tomt (eller formateret [\(s. 164\)](#page-163-0)) hukommelseskort, for at begynde at gemme billeder fra 0001.
- **•** Du finder oplysninger om kortets mappestruktur og billedformater i *ImageBrowser EX Vejledning*.

# Datobaseret billedlagring

I stedet for at gemme billeder i mapper, der oprettes hver måned, kan kameraet oprette mapper for hver dag, du tager billeder, der skal gemmes.

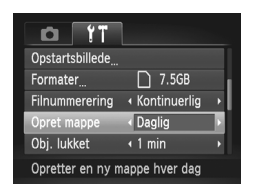

- Vælg [Opret mappe], og vælg derefter [Daglig].
- Billeder gemmes nu i mapper, der oprettes på hver optagelsesdato.

# Objektivets tilbagetrækningstid

Af sikkerhedsmæssige årsager trækkes objektivet normalt tilbage ca. 1 minut, efter at du har trykket på knappen 1 i optagelsestilstand [\(s. 38\)](#page-37-0). Hvis objektivet skal trækkes tilbage med det samme, når du trykker på knappen **1**, skal du indstille tilbagetrækningstiden til [0 sek.].

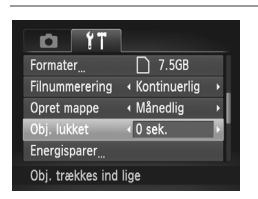

Vælg [Obj. lukket], og vælg derefter [0 sek.].

# Justering af Energisparer

Juster tidspunkt for automatisk deaktivering af kamera og skærm (henholdsvis Autosluk og Display fra) efter behov ([s. 38](#page-37-1)).

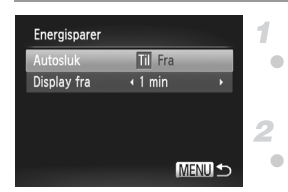

- **Gå til skærmbilledet [Energisparer].**
- Vælg [Energisparer], og tryk derefter på knappen (FUNC).
	- **Konfigurer indstillingerne.**
- Tryk, når du har valgt et punkt, på qr-knapperne for at justere efter behov.

**•** For at spare på batteriet bør du normalt vælge [Til] for [Autosluk] og [1 min.] eller mindre for [Display fra].

**•** Indstillingen [Display fra] anvendes også, selvom du indstiller [Autosluk] til [Fra].

# <span id="page-167-0"></span>Verdensur

Når du rejser i udlandet, kan du sikre, at dine billeder altid har korrekt lokalt dato og klokkeslæt ved blot på forhånd at registrere rejsemålet og skifte til den relevante tidszone. Med denne praktiske funktion er det ikke nødvendigt at indstille dato/tid manuelt.

Sørg for at indstille datoen og klokkeslættet [\(s. 17\)](#page-16-0) og din egen tidszone på forhånd, inden du bruger verdensuret.

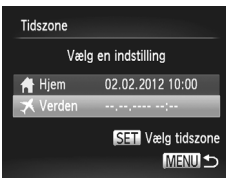

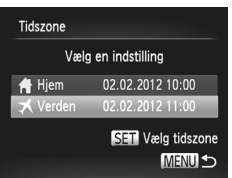

# **Angiv dit rejsemål.**

- Vælg [Tidszone], og tryk derefter på knappen (<sup>func</sup>).
- $\bullet$  Tryk på knapperne  $\blacktriangle \blacktriangledown$  for at vælge  $\left[\right]$  Verden], og tryk derefter på knappen  $\binom{f\text{tr}(R)}{g}$ .
- $\bullet$  Tryk på knapperne  $\spadesuit$  for at vælge rejsemålet.
- Hvis du vil indstille sommertid (lægger 1 time til), skal du trykke på ▲▼-knapperne for at vælge  $\div$ .
- $\bullet$  Tryk på knappen  $\binom{f(w)}{y(x)}$ .

# **Vælg rejsemålets tidszone.**

- Tryk på knapperne  $\blacktriangle \blacktriangledown$  for at vælge [  $\bigtimes$  Verden], og tryk derefter på knappen MENU.
- ▶ X vises nu på optagelsesskærmbilledet ([s. 204](#page-203-0)).

Hvis du ændrer dato eller klokkeslæt i indstillingen  $\blacktriangleright$  ([s. 18\)](#page-17-0), opdateres klokkeslæt og dato for [  $\bigoplus$  Hjem] automatisk.

# Dato og klokkeslæt

Juster dato og klokkeslæt på følgende måde:

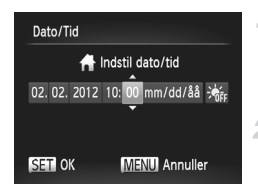

# **Gå til skærmbilledet [Dato/Tid].**

- Vælg [Dato/tid], og tryk derefter på knappen (FINC).
- 2 Konfigurer indstillingerne.
	- $\bullet$  Tryk på knapperne  $\blacklozenge$  for at vælge et punkt, og tryk derefter på knapperne  $\blacktriangle \blacktriangledown$  for at tilpasse indstillingen.

# Sprog på skærmen

Skift sproget på skærmen efter behov.

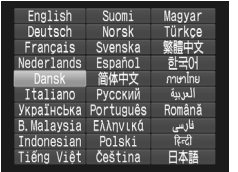

# **Gå til skærmbilledet [Sprog].**

 Vælg [Sprog ], og tryk derefter på knappen (FUNC).

# **Konfigurer indstillingen.**

Tryk på knapperne  $\blacktriangle \blacktriangledown \blacktriangle \blacktriangledown$  for at vælge et sprog, og tryk derefter på knappen  $\binom{f(x)}{x}$ .

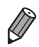

**•** Du kan også få adgang til skærmbilledet [Sprog] i afspilningstilstand ved trykke på knappen ( $\frac{m}{2}$ ), holde den nede og hurtigt derefter trykke på knappen MENU.

# Justering af andre indstillinger

Følgende indstillinger kan også justeres på fanen  $91$ .

- **•** [Videosystem] ([s. 176](#page-175-0))
- **•** [Ktrl via HDMI] ([s. 177](#page-176-0))
- **•** [Indstillinger for Eye-Fi] [\(s. 194\)](#page-193-0)

# Gendannelse af standardindstillinger

Hvis du vil annullere ændringer af indstillinger, kan du gendanne kameraets standardindstillinger.

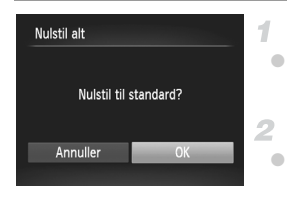

# **Gå til skærmbilledet [Nulstil alt].**

 Vælg [Nulstil alt], og tryk derefter på knappen (FUNC).

## **Gendan standardindstillingerne.**

 $\bullet$  Tryk på  $\bullet$ -knapperne for at vælge [OK], og tryk derefter på knappen  $\binom{f(m)}{5f(n)}$ .

Standardindstillingerne er nu gendannet.

**•** Følgende funktioner gendannes ikke til standardindstillinger:

- Indstillinger på fanen  $\mathbf{\hat{Y}}$ : [Dato/tid] [\(s. 18\)](#page-17-0), [Sprog [5] ([s. 19\)](#page-18-0), [Tidszone] [\(s. 168](#page-167-0)), [Videosystem] [\(s. 176\)](#page-175-0) og det billede, der er valgt til [Opstartsbillede] ([s. 162](#page-161-0))
- Oplysninger registreret med Ansigts-id ([s. 61\)](#page-60-0)
- Den optagelsestilstand, du valgte, da funktionsvælgeren blev indstillet på ([s. 81\)](#page-80-0)
- Farver, der er valgt i Farvetone ([s. 92\)](#page-91-0) eller Farve swap [\(s. 93](#page-92-0))
- De data, der er registreret for brugerdefineret hvidbalance [\(s. 111](#page-110-0))

# *7*

# Tilbehør

Udnyt det medfølgende udstyr, og få mere ud af kameraet med ekstraudstyr fra Canon og andet kompatibelt udstyr, der sælges separat

# Tips til brug af det medfølgende tilbehør

# Effektiv brug af batteriet og opladeren

## **• Oplad batteriet samme dag, det skal bruges (eller umiddelbart før)**

Opladede batterier aflades naturligt, selvom de ikke bruges. Du kan nemt kontrollere batteriets opladningstilstand ved at påsætte dækslet, så  $\triangle$  kan ses på et opladet batteri, og ▲ ikke kan ses på et batteri, der ikke er opladet.

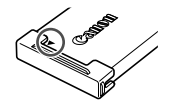

#### **• Opbevaring af batteri i længere perioder** Når batteriet er helt afladet, skal batteriet fjernes fra kameraet. Opbevar batteriet med dækslet på. Hvis et delvist opladet batteri opbevares i lang tid (ca. et år), kan det reducere dets levetid eller ydeevne.

#### **• Brug af batteriopladeren i udlandet**

Opladeren kan bruges i områder med 100–240 V (50/60 Hz) vekselstrøm. Brug en stikadapter, der fås i handlen, til stikkontakter af andre typer. Brug ikke elektriske transformere til rejsebrug, da de kan skade batteriet.

# **Ekstraudstyr**

Følgende kameratilbehør sælges separat. Visse dele sælges ikke i nogle områder eller kan muligvis ikke fås længere.

# <span id="page-172-0"></span>Strømforsyninger

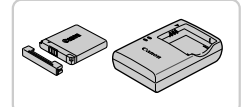

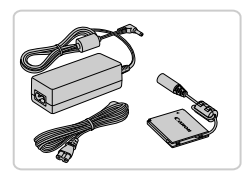

## **Batteripakke NB-11L**

Genopladeligt litiumionbatteri

## **Batterioplader CB-2LD/CB-2LDE**

Oplader til batteripakke NB-11L

## **Vekselstrømsadapter ACK-DC90**

- Leverer strøm til kameraet via en almindelig stikkontakt. Anbefales, hvis kameraet skal bruges over en længere periode, eller når kameraet er sluttet til en computer eller printer. Kan ikke bruges til opladning af batteriet i kameraet.
- **•** Batteriopladeren og vekselstrømsadapteren kan bruges i områder med 100–240 V (50/60 Hz) vekselstrøm.
	- **•** Brug en stikadapter, der fås i handlen, til stikkontakter af andre typer. Brug ikke elektriske transformere til rejsebrug, da de kan skade batteriet.

# Flashenheder

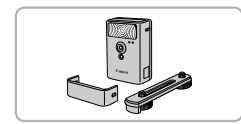

## **High-Power Flash HF-DC2**

 Ekstern flash til oplysning af motiver, der er uden for rækkevidde af den indbyggede flash.

# Andet tilbehør

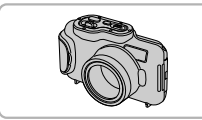

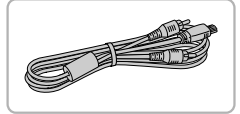

## **Vandtæt kamerahus WP-DC330L**

 Til fotografering under vandet ved dybder ned til 3 meter. Kan også bruges til fotografering i regnvejr eller i sne.

## **AV-kabel AVC-DC400**

● Slut kameraet til et tv, og se billeder og film i større format.

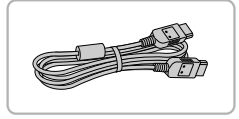

### **HDMI-kabel HTC-100**

 Bruges til at slutte kameraet til et HDMI™-stik på et HD-tv (High Definition).

# Printere

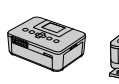

SELPHYserien

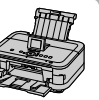

Inkjetprintere

## **Canon PictBridge-kompatible printere**

 Du kan udskrive billeder uden at bruge en computer ved at tilslutte kameraet til en Canon PictBridge-kompatibel printer. Kontakt en Canon-forhandler, hvis du har brug for flere oplysninger.

Stillbilleder Film

# Afspilning på et tv

Ved at slutte kameraet til et tv, kan se dine billeder på den større skærm. Du kan finde flere oplysninger om tilslutning og skift af indgang i vejledningen til tv'et.

**•** Visse oplysninger vises muligvis ikke ved visning af billeder på tv ([s. 206](#page-205-0)).

# **Afspilning på et tv med standardopløsning**

-1

Med AV-kabel AVC-DC400 (sælges særskilt) kan du slutte kameraet til et tv og se dine billeder på den større skærm, samtidig med at du bruger kameraets betjening.

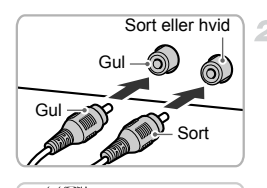

<u>the Contract of the Contract of the Contract of the Contract of the Contract of the Contract of the Contract o</u>

# **Kontroller, at kameraet og tv'et er slukket.**

- **Slut kameraet til tv'et.**
- Sæt kabelstikket helt ind i tv'ets videoindgange som vist.
- Åbn kameraets stikdæksel, og sæt kablets stik helt ind i kameraets stik.
- <span id="page-174-0"></span>**Tænd tv'et, og skift til videoindgangen.**
	- Skift tv-indgangen til den videoindgang. du sluttede kablet til i trin 2.

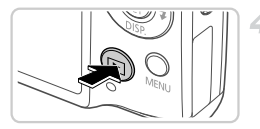

# <span id="page-175-1"></span>**Tænd kameraet.**

- $\bullet$  Tryk på knappen  $\bullet$  for at tænde kameraet. Billeder fra kameraet vises nu på tv'et. (Der vises ikke noget på kameraets skærm.) Når du er færdig, skal du slukke kameraet og tv'et, før du tager kablet ud.
- <span id="page-175-0"></span>**•** Billederne vises ikke korrekt, hvis ikke kameraets videoudgangsformat (NTSC eller PAL) svarer til tv'ets format. For at ændre videoudgangsformatet skal du trykke på knappen MENU og vælge [Videosystem] på fanen  $1.7$ .

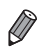

**•** Når kameraet er forbundet til tv'et, kan du også tage billeder og se dem på den større skærm. Fremgangsmåden ved optagelse er den samme, som når du bruger kameraets skærm.

# <span id="page-175-2"></span>**Afspilning på et HD-tv**

Med HDMI-kablet HTC-100 (sælges særskilt) kan du slutte kameraet til et HD-tv og se dine billeder på den større skærm. Film, der er optaget med opløsningen  $\frac{100}{100}$  eller  $\frac{100}{100}$ , kan ses i HD (High-Definition).

4

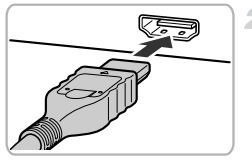

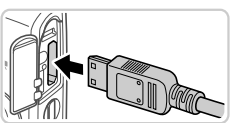

# **Kontroller, at kameraet og tv'et er slukket.**

- **Slut kameraet til tv'et.**
- Sæt kabelstikket helt ind i tv'ets HDMI-indgang som vist.
- Åbn kameraets stikdæksel, og sæt kablets stik helt ind i kameraets stik.

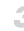

**Vis billederne.**

 Udfør trin 3–4 på [s. 175](#page-174-0)[–176](#page-175-1) for at få vist billederne.

**•** Det medfølgende interfacekabel eller et AV-kabel, der sælges særskilt,  $\left( \, \right)$ og HDMI-kabel HTC-100 kan ikke sættes i kameraet samtidigt. Hvis kablerne tvinges ind i kameraet på samme tid, kan kameraet eller kablerne tage skade.

**•** Kameraets betjeningslyde afspilles ikke, når det er forbundet til et HD-tv.

# <span id="page-176-0"></span>**Betjening af kameraet med en tv-fjernbetjening**

Hvis du slutter kameraet til et HDMI CEC-kompatibelt tv, kan du bruge tv'ets fiernbetiening til at afspille billeder (inklusive diasvisninger).

Hvis du ønsker dette, skal du foretage nogle indstillinger på tv'et. Du kan finde flere oplysninger i tv'ets brugervejledning.

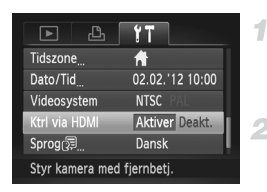

 $\overline{\mathscr{D}}$ 

## **Konfigurer indstillingerne.**

- $\bullet$  Tryk på knappen MENU, vælg [Ktrl via HDMI] på fanen  $17$ , og vælg derefter [Aktiver] [\(s. 42\)](#page-41-0).
- **Slut kameraet til tv'et.**
	- Udfør trin 1–2 på [s. 176](#page-175-2) for at slutte kameraet til tv'et.

## **Vis billederne.**

- $\bullet$  Tænd tv'et. Tryk på knappen  $\bullet$  på kameraet.
- Billeder fra kameraet vises nu på tv'et. (Der vises ikke noget på kameraets skærm.)

# **Betjening af kameraet med tv-fjernbetjeningen.**

- Tryk på knapperne < på fjernbetjeningen for at gennemse billederne.
- Tryk på knappen OK/Select for at få vist kameraets betjeningspanelet. Vælg punkter på betjeningspanelet ved at trykke på knapperne <**I** for at vælge et punkt, og tryk derefter på knappen OK/Select igen.

# **Indstillinger på kamerakontrolpanelet, der vises på tv'et**

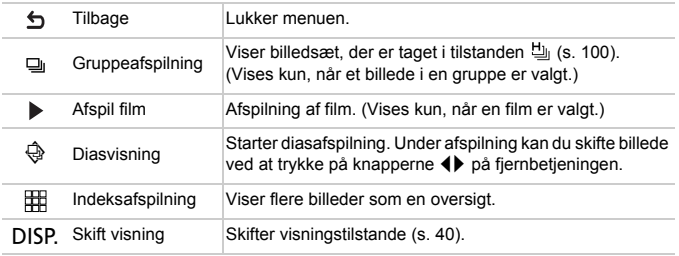

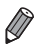

**•** Hvis du trykker på en knap på kameraet, skifter betjeningen til kameraet, og du kan ikke styre kameraet med fjernbetjeningen, før du går tilbage til afspilning af enkeltbilleder.

**•** Kameraet reagerer muligvis ikke altid korrekt, selvom fjernbetjeningen er til et HDMI CEC-kompatibelt tv.

# Strøm til kameraet via en almindelig stikkontakt

Hvis kameraet får strøm via vekselstrømsadapteren ACK-DC90 (sælges separat) er det ikke nødvendigt at overvåge det resterende batteriniveau.

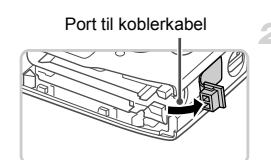

#### **Kontroller, at kameraet er slukket.** 4

# **Åbn dækslet.**

- Udfør trin 2 på [s. 15](#page-14-0) for at åbne dækslet til hukommelseskortet/batteriet.
- Åbn porten til koblerkablet som vist.

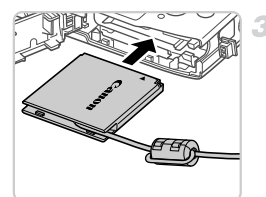

# **Sæt kobleren i.**

■ Isæt kobleren som vist.

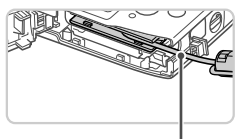

 Sørg for, at koblerkablet føres gennem porten.

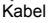

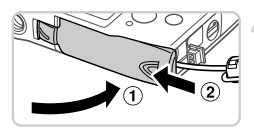

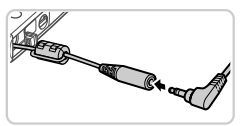

# **Luk dækslet.**

 $\bullet$  Luk dækslet  $( \circ )$ ), og hold det nede. mens du skubber det til siden, indtil det klikker på plads i den lukkede position  $(2)$ .

# **Tilslut netledningen.**

Sæt adapterstikket ind i enden af koblerkablet.

#### **Brug af ekstraudstyr**

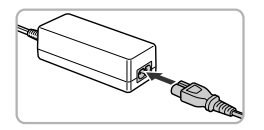

- Sæt netledningens ene ende i den kompakte strømadapter, og sæt derefter den anden ende i stikkontakten.
- Tænd kameraet, og brug det, som du ønsker.
- Når du er færdig, skal du slukke kameraet og tage netledningen ud af stikkontakten.
- **•** Tag ikke adapteren eller netledningen ud, mens kameraet er tændt. Det kan slette dine billeder eller beskadige kameraet.
	- **•** Adapteren og adapterledningen må ikke sluttes til andet udstyr. Det kan medføre funktionsfejl eller beskadige produktet.
## <span id="page-180-1"></span>Udskrivning af billeder

Du kan let udskrive dine billede ved at tilslutte kameraet til en printer. Du kan angive billeder på kameraet til samlet udskrivning, forberede bestillinger til fotofremkaldelse og forberede eller udskrive billeder til fotobøger. Her bruges en Canon SELPHY CP-serie Compact Photo Printer til illustration. De viste skærmbilleder og de tilgængelige funktioner vil være forskellige afhængigt af printeren. Se også vejledningen til printeren for at få flere oplysninger.

**Stillhilleder** 

## <span id="page-180-0"></span>Nem udskrivning

Du kan nemt udskrive dine billeder ved at slutte kameraet til en PictBridge-kompatibel printer (sælges separat) ved hjælp af det medfølgende interfacekabel ([s. 2\)](#page-1-0).

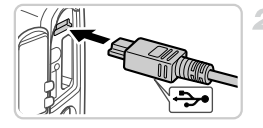

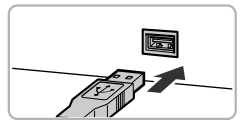

#### 4 **Kontroller, at kameraet og printeren er slukket.**

## **Tilslut kameraet til printeren.**

- Åbn dækslet. Hold det lille kabelstik i den viste retning, og sæt stikket helt ind i kameraets stik.
- Slut det store kabelstik til printeren. Du kan finde flere oplysninger om tilslutning i printerens brugervejledning.

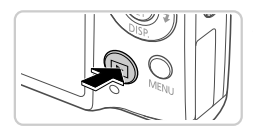

#### **Tænd printeren.** я

## **Tænd kameraet.**

 $\bullet$  Tryk på knappen  $\bullet$  for at tænde kameraet.

## **Vælg et billede.**

 $\bullet$  Tryk på knapperne  $\blacklozenge$  for at vælge et billede.

#### **Udskrivning af billeder**

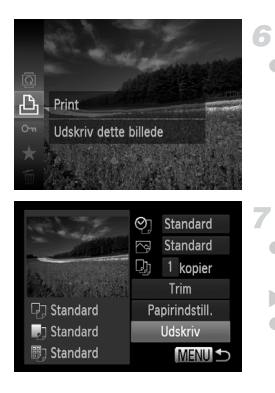

## <span id="page-181-0"></span>**Åbn udskrivningsskærmbilledet.**

Tryk på knappen  $\binom{mn}{k}$ , vælg  $\Delta$ , og tryk igen på knappen (FUNC).

## <span id="page-181-1"></span>**Udskriv billedet.**

- Tryk på knapperne  $\blacktriangle \blacktriangledown$  for at vælge [Print], og tryk derefter på knappen (FINC).
- Udskrivningen starter nu.
- Hvis du vil udskrive flere billeder, skal du gentage trin 5 til 6, når udskrivningen er færdig.
- Når du er færdig med at udskrive, skal du slukke kameraet og printeren og tage interfacekablet ud.

**•** Se [s. 174](#page-173-0) for PictBridge-kompatible printere fra Canon (sælges særskilt).

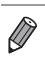

Stillbilleder

## <span id="page-182-0"></span>Konfigurering af udskriftsindstillinger

 $\overline{\mathcal{A}}$ 

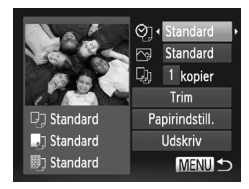

## **Åbn udskrivningsskærmbilledet.**

 Udfør trin 1–6 på [s. 181](#page-180-0)[–182](#page-181-0) for at få vist skærmbilledet til venstre.

## 2 Konfigurer indstillingerne.

 $\bullet$  Tryk på knapperne  $\blacktriangle \blacktriangledown$  for at vælge et punkt, og tryk derefter på knapperne < for at vælge en indstilling.

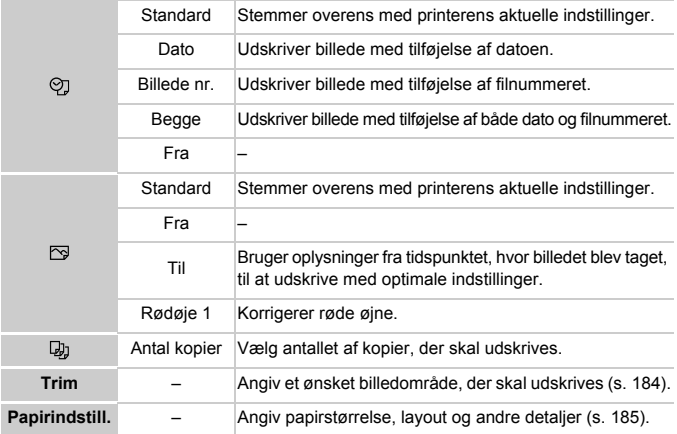

## <span id="page-183-0"></span>**Beskæring af billeder før udskrivning (Trim)**

 $\overline{2}$ 

Ved at beskære billeder før udskrivning, kan du udskrive et ønsket billedområde i stedet for hele billedet.

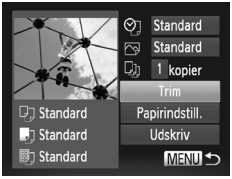

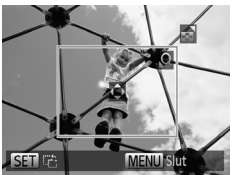

## **Vælg [Trim].**

 Efter at have udført trin 1 på [s. 183](#page-182-0) for at få adgang til udskrivningsskærmbilledet, skal du vælge [Trim] og trykke på knappen ( $\mathbb{R}$ ). En beskæringsramme vises nu, der angiver det billedområde, der skal udskrives.

## **Juster beskæringsrammen efter behov.**

- Flyt zoomknappen for at ændre rammens størrelse.
- Du kan flytte rammen ved at trykke på knapperne ▲▼◀▶.
- Tryk på knappen  $\binom{mn}{3}$  for at rotere rammen.
- $\bullet$  Tryk på knappen MENU, tryk på  $\blacktriangle$   $\blacktriangledown$ -knapperne for at vælge [OK]. og tryk derefter på knappen (FINC).

## **Udskriv billedet.**

- Udfør trin 7 på [s. 182](#page-181-1) for at udskrive.
- **1** Beskæring er måske ikke mulig ved små billeder eller ved visse billedformater.
	- **•** Datoer udskrives muligvis ikke korrekt, hvis du beskærer billeder, der er taget med [Datomærke] valgt.

## <span id="page-184-0"></span>**Valg af papirstørrelse og layout før udskrivning**

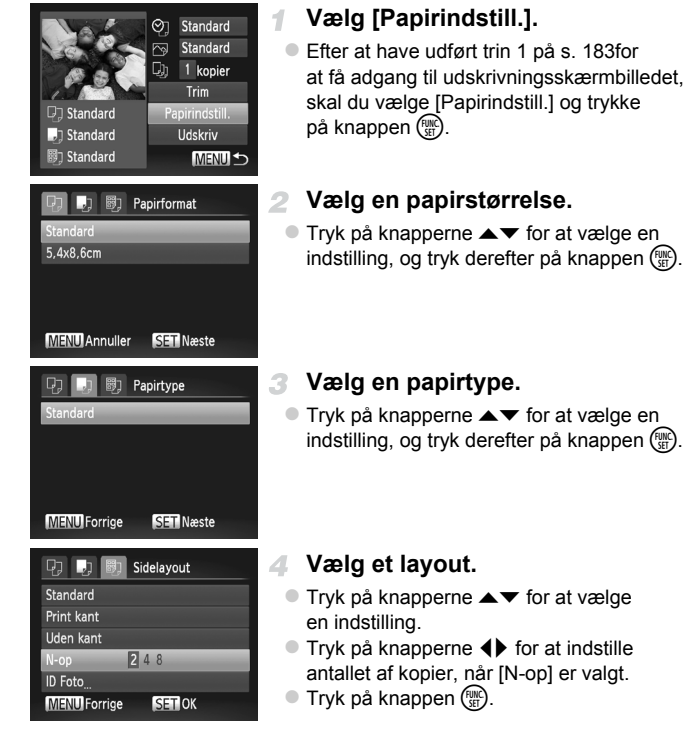

**Udskriv billedet.** л.

#### Standard Stemmer overens med printerens aktuelle indstillinger. Print kant Udskriver med mellemrum omkring billedet. Uden kant Uden kant, kan-til-kant-udskrivning. N-op Vælg, hvor mange billeder, der skal udskrives pr. ark. ID Foto Udskriver billeder til id. Kun tilgængelig for billeder med en opløsning på L og billedformat 4:3. Fast str. Vælg udskriftsstørrelsen. Vælg mellem 90 x 130 mm, postkortstørrelse eller udskrifter med bredt format.

## **Mulige layoutindstillinger**

## **Udskrivning af legitimationsfotos**

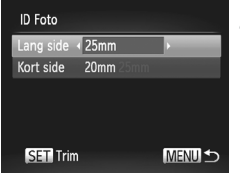

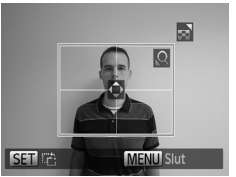

## **Vælg [ID Foto].**

 Efter at have udført trin 1–4 på [s. 185](#page-184-0) skal du vælge [ID Foto] og trykke på knappen  $\binom{FUNC}{SET}$ .

## **Vælg længden på den lange side og den korte side.**

Tryk på knapperne  $\blacktriangle \blacktriangledown$  for at vælge et punkt. Vælg længden ved at trykke på knapperne <>>></>
yet yog tryk derefter på knappen (FUNC).

## **Vælg udskriftsområdet.**

 Udfør trin 2 på [s. 184](#page-183-0) for at vælge udskriftsområdet.

**Udskriv billedet.** Δ

Film

## Udskrivning af filmscener

1

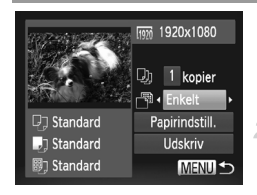

## **Åbn udskrivningsskærmbilledet.**

 Udfør trin 1–6 på [s. 181](#page-180-0)[–182](#page-181-0) for at vælge en film. Skærmbilledet til venstre vises.

**Vælg en udskrivningsmetode.**

Tryk på knapperne  $\blacktriangle \blacktriangledown$  for at vælge  $\Box$ , og tryk derefter på knapperne  $\blacklozenge$  for at vælge udskrivningsmetoden.

## **Udskriv billedet.**

## **Udskrivningsmuligheder for film**

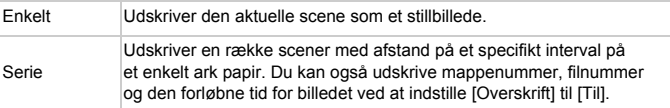

**Tryk på knappen (F)** igen for at annullere den igangværende udskrivning. **•** [ID Foto] og [Serie] er ikke tilgængelig på Canon PictBridge-kompatible printere tidligere end CP720 og CP730.

## <span id="page-187-1"></span><span id="page-187-0"></span>Tilføjelse af billeder til udskrivningslisten (DPOF)

Samlet udskrivning [\(s. 191](#page-190-0)) og bestilling af udskrifter fra et fotolaboratorium kan indstilles på kameraet. Vælg op til 998 billeder på et hukommelseskort, og konfigurer relevante indstillinger, f.eks. antallet af kopier, på følgende måde: De udskrivningsoplysninger, du forbereder på denne måde, er i overensstemmelse med standarderne for DPOF (Digital Print Order Format).

## <span id="page-187-2"></span>**Tilføjelse af billeder til udskrivningslisten med menuen FUNC.**

4

Du kan tilføje billeder til udskrivningslisten (DPOF) lige efter optagelsen eller senere under afspilning via menuen FUNC.

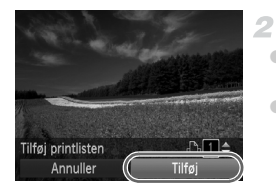

## **Vælg et billede.**

- $\bullet$  Tryk på knapperne  $\blacklozenge$  for at vælge et billede.
- **Tilføj billedet til udskrivningslisten.**
- Trvk på knappen  $\binom{m}{ST}$ , vælg  $\Delta$  i menuen, og tryk igen på knappen (e).
- Tryk på knapperne  $\blacktriangle \blacktriangledown$  for at angive antallet af kopier. Vælg [Tilføj] ved at trykke på knapperne (+), og tryk derefter på knappen (FUNC).

## <span id="page-187-3"></span>**Konfigurering af udskriftsindstillinger**

Angiv udskrivningsformatet, om dato eller filnummer skal tilføjes og andre indstillinger på følgende måde: Disse indstillinger gælder for alle billeder på udskrivningslisten.

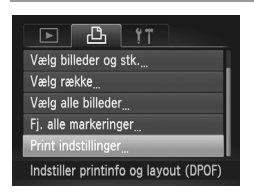

Tryk på knappen MENU, og vælg derefter [Print indstillinger] på fanen  $\Box$ . Vælg og konfigurer indstillinger efter dine ønsker ([s. 42\)](#page-41-0).

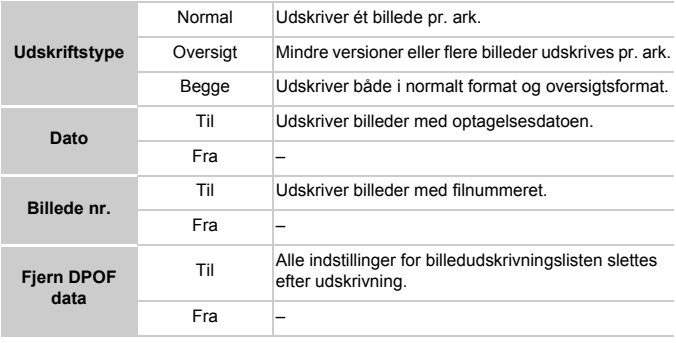

- **•** I visse tilfælde tilføjes alle dine DPOF-indstillinger ikke, ved udskrivning via printer eller fotolaboratorium.
	- **•** vises muligvis på kameraet for at advare dig om, at hukommelseskortet indeholder udskriftsindstillinger, der blev konfigureret på et andet kamera. Hvis du ændrer udskriftsindstillinger med dette kamera, kan alle de tidligere indstillinger blive overskrevet.
	- **•** Hvis [Dato] er indstillet til [Til], kan datoen blive udskrevet to gange på nogle printere.

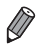

**•** Hvis du angiver [Oversigt], kan du ikke vælge [Til] for både [Dato] og [Billede nr.] på samme tid.

- **•** Datoen udskrives i et format, der passer til indstillingerne i [Dato/tid] på fanen  $17$ , som du kan gå til ved at trykke på knappen MENU [\(s. 17](#page-16-0)).
- **•** På visse PictBridge-kompatible printere fra Canon (sælges særskilt) kan der ikke fremstilles oversigtsudskrifter.

## <span id="page-189-2"></span>**Indstilling af udskrivning for individuelle billeder**

<span id="page-189-0"></span>1

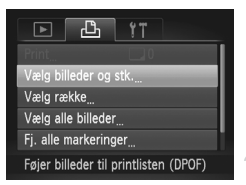

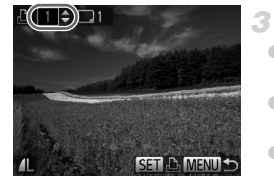

## **Vælg [Vælg billeder og stk.].**

Tryk på knappen MENU, vælg [Vælg billeder og stk.] på fanen  $\Box$ , og tryk derefter på knappen  $\binom{FJMC}{SET}$ .

#### 2 **Vælg et billede.**

- $\bullet$  Tryk på knapperne  $\blacklozenge$  for at vælge et billede, og tryk derefter på knappen  $\binom{f(w)}{g(f)}$ .
- Du kan nu angive antallet af kopier.
- Hvis du angiver oversigtsudskrift for billedet, mærkes det med ikonet √. Tryk på knappen  $\binom{f(x)}{f(x)}$  igen for at annullere oversigtsudskriften for billedet. vises ikke længere.

## **Angiv antallet af kopier.**

- Tryk på knapperne  $\blacktriangle \blacktriangledown$  for at angive antallet af kopier (maks. 99).
- Gentag trin 2 og 3 for at indstille udskrivning for andre billeder og angive antal kopier.
- Antal kopier kan ikke angives for oversigtsudskrifter. Du kan kun vælge, hvilke billeder der skal udskrives ved at følge trin 2.
- Når du er færdig, skal du trykke på knappen **MENU** for at vende tilbage til menuskærmbilledet.

## <span id="page-189-1"></span>**Indstilling af udskrivning for en serie af billeder**

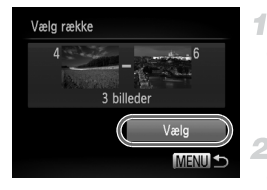

## **Vælg [Vælg række].**

 Efter at have udført trin 1 herover skal du vælge [Vælg række] og trykke på knappen  $\binom{m}{r}$ .

## **Vælg billeder.**

Udfør trin 2–3 på [s. 141](#page-140-0) for at angive billeder.

## **Konfigurer udskriftsindstillingerne.**

Tryk på knapperne  $\blacktriangle \blacktriangledown$  for at vælge [Vælg], og tryk derefter på knappen ( $\frac{f(mC)}{SET}$ ).

## <span id="page-190-2"></span><span id="page-190-1"></span>**Indstilling af udskrivning for alle billeder**

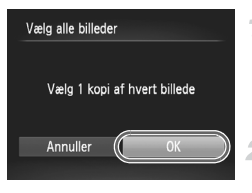

## **Vælg [Vælg alle billeder].**

 Efter at have udført trin 1 på [s. 190](#page-189-0) skal du vælge [Vælg alle billeder] og trykke på knappen (FUNC).

## 2 Konfigurer **udskriftsindstillingerne.**

 $\bullet$  Tryk på  $\bullet$ -knapperne for at vælge [OK], og tryk derefter på knappen  $(m<sub>c</sub>)$ .

## <span id="page-190-3"></span>**Fjernelse af alle billeder på udskrivningslisten**

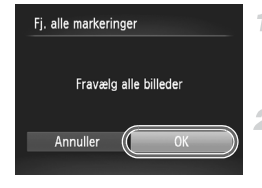

## **Vælg [Fj. alle markeringer].**

 Efter trin 1 på [s. 190](#page-189-0) skal du vælge [Fj. alle markeringer] og trykke på knappen (FINC).

## **Bekræft sletningen af udskrivningslisten.**

■ Tryk på 4 →-knapperne for at vælge [OK], og tryk derefter på knappen  $\binom{f(w)}{g(f)}$ .

## <span id="page-190-0"></span>**Udskrivning af billeder, der er føjet til udskrivningslisten (DPOF).**

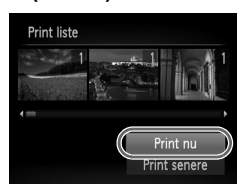

- Når der er tilføjet billeder til printlisten ([s. 188](#page-187-0)–[191](#page-190-1)), vises skærmbilledet til venstre, når du slutter kameraet til en PictBridgekompatibel printer. Tryk på knapperne  $\blacktriangle \blacktriangledown$ for at vælge [Print nu], og tryk derefter på knappen  $\binom{f(w)}{g(f)}$  for at udskrive billederne i udskrivningslisten.
- Alle DPOF-udskrivningsopgaver, som du standser midlertidigt, vil blive genoptaget fra næste billede.

Stillbilleder

## <span id="page-191-1"></span>Tilføjelse af billeder til en fotobog

Fotobøger kan sættes op på kameraet ved at vælge op til 998 billeder på et hukommelseskort og importere dem til den medfølgende software på din computer, hvor de lagres i deres egen mappe. Denne funktion er nyttig, hvis du skal bestille fotobøger online eller udskrive fotobøger på din egen printer.

## **Valg af en udvælgelsesmetode**

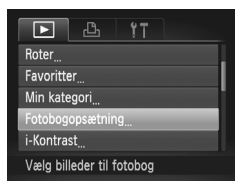

 $\bullet$  Tryk på knappen MENU, vælg [Fotobogopsætning] på fanen 1, og vælg derefter, hvordan du vil udvælge billeder.

**•** vises muligvis på kameraet for at advare dig om, at hukommelseskortet indeholder udskriftsindstillinger, der blev konfigureret på et andet kamera. Hvis du ændrer udskriftsindstillinger med dette kamera, kan alle de tidligere indstillinger blive overskrevet.

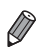

**•** Når du har importeret billeder til din computer, kan du også se *ImageBrowser EX Vejledning* og vejledningen til printeren for at få flere oplysninger.

## **Tilføjelse af billeder individuelt**

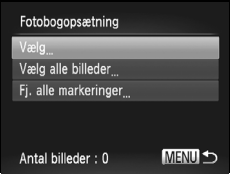

## <span id="page-191-0"></span>**Vælg [Vælg].**

 Udfør ovenstående fremgangsmåde, vælg [Vælg], og tryk på knappen  $\binom{mn}{m}$ .

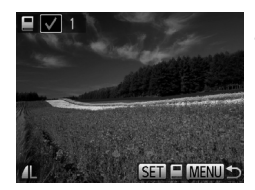

## **Vælg et billede.**

- $\bullet$  Tryk på knapperne  $\blacklozenge$  for at vælge et billede, og tryk derefter på knappen  $\binom{f(w)}{g(f)}$ .
- $\blacktriangleright$   $\bigtriangledown$  vises.
- Tryk på knappen  $\binom{mn}{k}$  igen for at fjerne billedet fra fotobogen.  $\checkmark$  vises ikke længere.
- Gentag denne proces for at angive andre billeder.
- Når du er færdig, skal du trykke på knappen MENU for at vende tilbage til menuskærmbilledet.

## **Tilføjelse af alle billeder til en fotobog**

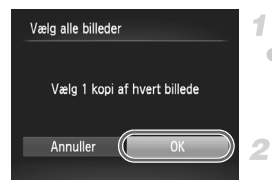

## **Vælg [Vælg alle billeder].**

 Efter at have udført proceduren på [s. 192](#page-191-0)  skal du vælge [Vælg alle billeder] og trykke på knappen (FINC).

## **Konfigurer udskriftsindstillingerne.**

 $\bullet$  Tryk på  $\bullet\bullet$ -knapperne for at vælge [OK], og tryk derefter på knappen  $(m<sub>c</sub>)$ .

## **Fjernelse af alle billeder fra en fotobog**

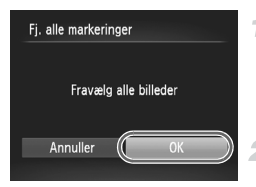

## **Vælg [Fj. alle markeringer].**

- Efter proceduren på [s. 192](#page-191-0) skal du vælge [Fj. alle markeringer] og trykke på knappen (FUNC).
- **Bekræft, at fotobogen skal fjernes.**
- $\bullet$  Tryk på  $\bullet$ -knapperne for at vælge [OK], og tryk derefter på knappen  $\binom{f(w)}{g(f)}$ .

## <span id="page-193-0"></span>Brug af Eye-Fi-kort

Før du bruger et Eye-Fi-kort skal du sikre, at det er tilladt, der hvor du befinder dig [\(s. 3](#page-2-0)).

Når du isætter et klargjort Eye-Fi-kort, kan du automatisk overføre dine billeder trådløst til en computer eller overføre dem til en fotodelingstjeneste på internettet.

Billeder overføres af Eye-Fi-kortet. Se brugervejledningen til kortet eller kontakt producenten for oplysninger om opsætning og brug af kortet og om løsning af problemer med overførsel.

- **•** Bemærk følgende, når du bruger et Eye-Fi-kort:
	- **•** Selvom du indstiller [Eye-Fi-overf.] til [Deakt.] [\(s. 195\)](#page-194-0), vil Eye-Fi-kortet muligvis transmittere radiobølger. Fiern Eye-Fi-kortet før du går ind på hospitaler, i fly eller andre steder, hvor overførsler ikke er tilladt.
		- **•** Kontroller kortets eller computerens indstillinger, hvis du har problemer med at overføre billeder. Du kan finde flere oplysninger i kortets brugervejledning.
		- **•** Afhængigt at det trådløse netværks forbindelsesstatus kan det tage noget tid at overføre billeder, eller billedoverførslen kan blive afbrudt.
		- **•** Eye-Fi-kortet kan blive varmt på grund af overførselsfunktionen.
		- **•** Batteriet bruges hurtigere op end ved almindelig brug.
		- **•** Betjeningen af kameraet kan blive langsom. Det kan løses ved at indstille [Eye-Fi-overf.] til [Deakt.].

Forbindelsesstatus for Eye-Fi-kort i kameraet kan kontrolleres på optagelsesskærmbilledet (i almindelig informationsvisning) og afspilningsskærmbilledet (i enkel informationsvisning).

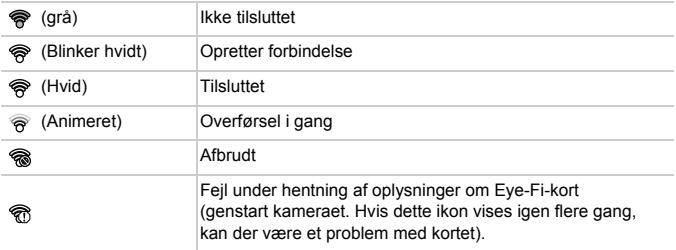

Billeder mærket med et **▼-ikon er blevet overført**.

**•** Energisparer [\(s. 38\)](#page-37-0) på kameraet deaktiveres midlertidigt under billedoverførsler.

**•** Eye-Fi-forbindelsen afbrydes, hvis du vælger tilstanden . Eye-Fi-forbindelsen oprettes igen, hvis du vælger en anden optagelsestilstand eller skifter til afspilningstilstand, men film, der er oprettet med tilstanden . Biliver måske overført igen.

## Kontrol af forbindelsesoplysninger

Kontroller SSID for Eye-Fi-kortets adgangspunkt eller kortets forbindelsesstatus, efter behov.

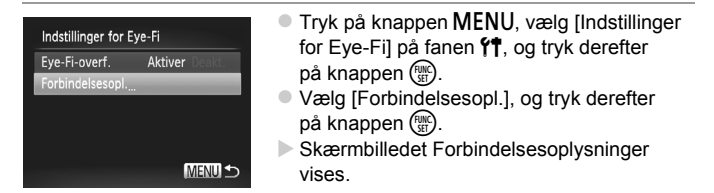

## <span id="page-194-0"></span>Deaktivering af Eye-Fi-overførsel

Konfigurer indstillingerne på følgende måde for at deaktivere Eye-Fi-overførsel fra kortet, hvis det er nødvendigt.

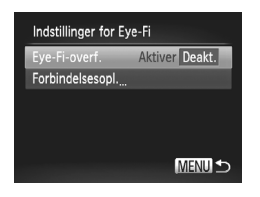

## **Vælg [Deakt.] under [Eye-Fi-overf.].**

- **Tryk på knappen MENU**, vælg [Indstillinger] for Eye-Fi] på fanen  $1,$  og tryk derefter på knappen (FUNC).
- Vælg [Eye-Fi-overf.], og vælg derefter [Deakt.].

**•** [Indstillinger for Eye-Fi] vises ikke, hvis der ikke er sat et Eye-Fi-kort i kameraet, hvor skrivebeskyttelsestappen er i den ulåste position. Der kan derfor ikke skiftes indstillinger for Eye-Fi-kort med en skrivebeskyttelsestap, hvis tappen er i låst position.

# *8*

# Appendiks

Nyttige oplysninger til brug af kameraet

## <span id="page-197-0"></span>**Fejlfinding**

Hvis du mener, der er et problem med kameraet, skal du først kontrollere følgende. Hvis emnerne herunder ikke løser dit problem, skal du kontakte en Canon-kundesupportafdeling.

## Strøm

#### **Der sker ikke noget, når du trykker på knappen ON/OFF.**

- **•** Kontroller, at du bruger den rigtige type batteri, og at det har tilstrækkelig ladning [\(s. 205\)](#page-204-0).
- **•** Sørg for, at batteriet vender den rigtige vej [\(s. 15](#page-14-0)).
- **•** Kontroller, at dækslet til hukommelseskort/batteri er helt lukket ([s. 16\)](#page-15-0).
- **•** Batteriydelsen forringes, hvis batteripolerne er snavsede. Rengør polerne med en vatpind, og tag batteriet ud, og sæt det i flere gange.

#### **Batteri opbruges hurtigt.**

- **•** Batteriydelsen forringes ved lave temperaturer. Opvarm batteriet, f.eks. ved at lægge det i en lomme med stikdækslet på.
- **•** Hvis dette ikke hjælper, og batteriet stadig aflades hurtigt efter opladning, er dets levetid opbrugt. Anskaf et nyt batteri.

#### **Objektivet trækkes ikke tilbage.**

**•** Åbn ikke dækslet til hukommelseskortet/batteriet, mens kameraet er tændt. Luk dækslet, tænd kameraet, og sluk det igen [\(s. 16](#page-15-0)).

#### **Batteriet svulmer op.**

**•** Det er normalt, at batteriet svulmer op, og det har ingen betydning for sikkerheden. Hvis batteriet dog svulmer så meget op, at det ikke længere kan være i kameraet, skal du kontakte Canons kundesupport.

## Visning på et tv

**Billeder fra kameraet er forvrængede eller vises ikke på tv'et [\(s. 176\)](#page-175-0).**

## **Optagelse**

#### **Kan ikke optage!**

**•** I afspilningstilstand ([s. 19\)](#page-18-0) skal du trykke udløserknappen halvt ned ([s. 39\)](#page-38-0).

#### **Underlig visning på skærmen ved svag belysning ([s. 40](#page-39-0)).**

#### **Underlig visning på skærmen ved optagelse.**

Bemærk, at følgende skærmproblemer ikke optages på stillbilleder, men vil blive optaget på film.

**•** Skærmen kan flimre, og der kan blive vist en vandret bjælke ved fotografering i fluorescerende lys eller LED-belysning.

#### h **blinker på skærmen, når udløserknappen trykkes ned, og der kan ikke tages billeder [\(s. 49](#page-48-0)).**

#### **vises, når udløserknappen trykkes halvt ned ([s. 58\)](#page-57-0).**

- **•** Indstil [IS mode] til [Kontinuerlig] ([s. 123](#page-122-0)).
- Vælg flashindstillingen  $\frac{1}{2}$  ([s. 121](#page-120-0)).
- **•** Forøg ISO-følsomheden ([s. 108\)](#page-107-0).
- **•** Sæt kameraet på et stativ, eller tag andre forholdsregler for at holde det i ro. I det tilfælde skal du indstille [IS mode] til [Fra] [\(s. 123](#page-122-0)).

#### **Billeder er uskarpe.**

- **•** Tryk udløserknappen halvt ned for at fokusere på motivet, før du trykker den helt ned for at tage billedet [\(s. 39](#page-38-1)).
- **•** Sørg for, at motiverne er inden for fokuseringsområdet (se ["Specifikationer" \(s. 32\)\)](#page-31-0).
- **•** Indstil [AF-hjælpelys] til [Til] ([s. 79](#page-78-0)).
- **•** Kontroller, at unødvendige funktioner såsom makro er slået fra.
- **•** Prøv at tage billeder med fokuslås eller AF-lås ([s. 119](#page-118-0), [120\)](#page-119-0).

#### **Når udløserknappen trykkes halvt ned, vises AF-rammen ikke, og kameraet fokuserer ikke.**

**•** For at få AF-rammen vist og få kameraet til at fokusere korrekt, kan du prøve at komponere billedet, så det er centreret på motivområder med højere kontrast, før du trykker udløserknappen halvt ned. Ellers kan du prøve at trykke udløserknappen halvt ned gentagne gange.

#### **Motiver på billeder ser for mørke ud.**

- Vælg flashindstillingen  $\frac{1}{2}$  ([s. 121](#page-120-0)).
- **•** Juster af lysstyrken ved at bruge eksponeringskompensation [\(s. 107\)](#page-106-0).
- **•** Juster kontrasten med i-Kontrast ([s. 109](#page-108-0), [155\)](#page-154-0).
- **•** Brug punktmåling eller AE-lås ([s. 107](#page-106-1), [108\)](#page-107-1).

#### **Motiver ser for lyse ud, højlys er udvaskede.**

- Vælg flashindstillingen (5) [\(s. 58](#page-57-1)).
- **•** Juster af lysstyrken ved at bruge eksponeringskompensation [\(s. 107\)](#page-106-0).
- **•** Brug punktmåling eller AE-lås ([s. 107](#page-106-1), [108\)](#page-107-1).
- **•** Formindsk mængden af lys på motiver.

#### **Billeder er for mørke, selvom du har brugt flash [\(s. 49\)](#page-48-1).**

- **•** Tag billeder inden for flashens rækkevidde (se ["Specifikationer" \(s. 32\)](#page-31-0)).
- **•** Forøg ISO-følsomheden ([s. 108\)](#page-107-0).

#### **Motiver på billeder taget med flash ser for lyse ud, højlys er udvaskede.**

- **•** Tag billeder inden for flashens rækkevidde (se ["Specifikationer" \(s. 32\)](#page-31-0)).
- Vælg flashindstillingen  $\circledA$  [\(s. 58](#page-57-1)).

#### **Der er hvide prikker eller lignende kunstige elementer på billeder taget med flash.**

**•** Disse forårsages af lys fra flashen, der reflektere fra støvpartikler eller andre objekter i luften.

#### **Billeder er grynede.**

- **•** Reducer ISO-følsomheden [\(s. 108\)](#page-107-0).
- **•** Høje ISO-følsomheder i nogle optagelsestilstande kan forårsage grynede billeder [\(s. 83\)](#page-82-0).

#### **Fejlfinding**

#### **Personer har røde øjne ([s. 73](#page-72-0)).**

- **•** Sæt [Lampe tændt] til [Til] ([s. 79](#page-78-1)) for at aktivere rødøjereduktionslampen ([s. 4](#page-3-0)) ved billeder med flash. Bemærk, at mens rødøjereduktionslampen er tændt (ca. ét sekund), er det ikke muligt at optage, fordi lampen modvirker røde øjne. De bedste resultater opnås, hvis personerne kigger på rødøjereduktionslampen. Prøv også at forøge belysningen indendørs, og tag billeder på kortere afstand.
- **•** Rediger billeder med rødøjekorrigering ([s. 156](#page-155-0)).

#### **Optagelse på hukommelseskortet tager for lang tid, eller kontinuerlig optagelse bliver langsom.**

**•** Udfør en formatering på lavt niveau af hukommelseskortet med kameraet ([s. 165\)](#page-164-0).

**Optagelsesindstillinger eller indstillingerne i menuen FUNC er ikke tilgængelige.**

**•** De tilgængelige indstillinger varierer i de enkelte optagelsestilstande. Se "Funktioner i de enkelte optagelsestilstande", "Menuen FUNC." og "Optagelsesmenu" ([s. 208](#page-207-0)–[213](#page-212-0)).

#### **Ikonet Babyer eller Børn vises ikke.**

**•** Ikonerne Babyer og Børn vises ikke, hvis fødselsdatoen ikke er indstillet i ansigtsoplysningerne ([s. 61\)](#page-60-0). Hvis ikonerne stadig ikke vises, efter du har indstillet fødselsdatoen, skal du registrere ansigtsoplysningerne igen ([s. 67\)](#page-66-0) eller sørge for, at datoen og klokkeslættet er indstillet rigtigt ([s. 17\)](#page-16-0).

## Optagelse af film

#### **Den forløbne tid vises ikke korrekt, eller optagelsen afbrydes.**

**•** Formater hukommelseskortet med kameraet, eller brug et hukommelseskort, der kan optage med høj hastighed. Bemærk, at selvom den forløbne tid vises forkert, svarer længden af film på hukommelseskortet til den faktiske optagelsestid [\(s. 164\)](#page-163-0).

#### **vises, og optagelsen stopper automatisk.**

Kameraets indbyggede hukommelsesbuffer blev fyldt op, idet kameraet ikke kunne optage hurtigt nok på hukommelseskortet. Prøv et af følgende:

- **•** Udfør en formatering på lavt niveau af hukommelseskortet med kameraet ([s. 165\)](#page-164-0).
- **•** Sænk billedkvaliteten [\(s. 75](#page-74-0)).
- **•** Brug et hukommelseskort, der kan optage med høj hastighed (se ["Specifikationer"](#page-31-0)  [\(s. 32\)](#page-31-0)).

#### **Motiver ser forvrængede ud.**

**•** Motiver kan se forvrængede ud, hvis de passerer hurtigt forbi kameraet. Dette er ikke en fejl.

## **Afspilning**

#### **Afspilning er ikke mulig.**

**•** Hvis filnavnet eller mappestrukturen er ændret via en computer, kan du muligvis ikke afspille billeder eller film. Du finder oplysninger om mappestruktur og filnavne i *ImageBrowser EX Vejledning*.

#### **Afspilningen stopper, eller lyden springer.**

- **•** Brug et hukommelseskort, der er formateret på lavt niveau med kameraet ([s. 165](#page-164-0)).
- **•** Der kan forekomme korte afbrydelser ved afspilning af film, der er kopieret over på hukommelseskort med langsomme læsehastigheder.
- **•** Når film afspilles på en computer, kan billeder falde ud, og lyden kan springe, hvis computeren ikke har tilstrækkelig ydeevne.

## Computer

#### **Kan ikke overføre billeder til en computer.**

Ved forsøg på at overføre billeder til en computer via et kabel, kan du prøve at sænke overførselshastigheden på følgende måde:

• Tryk på knappen **I** for at få adgang til afspilningstilstand. Hold knappen MENU nede, og tryk samtidig på knapperne ▲ og (.). Tryk på knapperne < på næste skærmbillede for at vælge [B], og tryk derefter på knappen  $\binom{m}{st}$ .

## Eye-Fi-kort

**Kan ikke overføre billeder [\(s. 194\)](#page-193-0).**

## Forholdsregler ved håndtering

- **•** Dette kamera er en elektronisk højpræcisionsenhed. Tab det ikke, og udsæt det ikke for hårde stød.
- **•** Anbring aldrig kameraet tæt på magneter, motorer eller andre enheder, der genererer stærke elektromagnetiske felter, da dette kan føre til fejl eller slette billeddata.
- **•** Fastsiddende vanddråber eller snavs på kameraet eller skærmen kan aftørres med en tør, blød klud, f.eks. en brilleklud. Gnid ikke hårdt, og brug ikke kræfter.
- **•** Brug aldrig rengøringsmidler, der indeholder organiske opløsningsmidler, til rengøring af kameraet eller skærmen.
- **•** Brug en blæserbørste til at puste støv bort fra objektivet. Hvis rengøringen er besværlig, kan du kontakte en Canon-kundesupportafdeling.
- **•** Undgå dannelse af kondens på kameraet efter pludselige temperaturforandringer (når kameraet flyttes fra kolde til varme omgivelser) ved at lægge kameraet i en lufttæt, genlukkelig plasticpose og lade det tilpasse sig temperaturændringen, før du fjerner det fra posen.
- **•** Hvis der er dannet kondens, skal du med det samme stoppe brugen af kameraet. Fortsat brug under disse omstændigheder kan beskadige kameraet. Fjern batteriet og hukommelseskortet, og vent, til fugtigheden er fordampet helt, inden du fortsætter brugen.

#### <span id="page-201-0"></span>Hvis der vises en fejlmeddelelse, skal du gøre følgende:

#### **Intet hukommelseskort**

**•** Hukommelseskort vender muligvis forkert. Isæt hukommelseskortet i den rigtige retning ([s. 16\)](#page-15-1).

#### **Hukommelseskort låst**

**•** SD/SDHC/SDXC-hukommelseskortets eller Eye-Fi-kortets skrivebeskyttelsestap er i den låste position. Sæt skrivebeskyttelsestappen i den ulåste position ([s. 15\)](#page-14-1).

#### **Kan ikke optage**

**•** Du forsøgte at tage et billede uden et hukommelseskort i kameraet. Isæt hukommelseskortet i den rigtige retning for at tage billeder [\(s. 16](#page-15-1)).

#### **Hukommelseskort fejl [\(s. 165](#page-164-0))**

**•** Hvis samme meddelelse vises, selvom et formateret hukommelseskort er isat i den rigtige retning, skal du kontakte en Canon-kundesupportafdeling [\(s. 16\)](#page-15-1).

#### **Ikke nok plads på kortet**

**•** Der er ikke tilstrækkelig ledig plads på hukommelseskortet til at tage billeder ([s. 45,](#page-44-0) [81,](#page-80-0) [105](#page-104-0)) eller redigere billeder ([s. 152](#page-151-0)–[156\)](#page-155-0). Slet billeder [\(s. 143](#page-142-0)), du ikke har brug for, eller isæt et hukommelseskort med tilstrækkelig ledig plads [\(s. 15](#page-14-2)).

#### **Udskift batteri [\(s. 15](#page-14-2))**

#### **Ingen billeder**

**•** Der er ikke gemt nogen billeder på hukommelseskortet, der kan vises.

#### **Beskyttet! [\(s. 139\)](#page-138-0)**

#### **Billedformat kan ikke vises/Inkompatiblet JPEG/Billede for stort./ Kan ikke afspille AVI/RAW**

- **•** Ikke-understøttede billeder eller billeder med ødelagte data kan ikke vises.
- **•** Det er muligvis ikke muligt at vise billeder, der er blevet redigeret eller omdøbt på en computer, eller billeder, der er taget med et andet kamera.

#### **Kan ikke forstørres!/Dette indhold kan ikke spilles i Smart Shuffle/Kan ikke rotere/Kan ikke ændre billede/Kan ikke registrere billede!/Kan ej ændres/ Kan ej tildele kategori/Billedet kan ikke vælges./Ingen id-oplysninger**

**•** Følgende funktioner er muligvis ikke tilgængelige for billeder, der er blevet omdøbt eller allerede er redigeret på en computer, eller billeder, der er taget med et andet kamera. Bemærk, at funktioner med (\*) ikke er tilgængelig for film. Rediger id\* ([s. 133](#page-132-0)[–134\)](#page-133-0), Forstør\* [\(s. 135\)](#page-134-0), Smart Shuffle\* [\(s. 137\)](#page-136-0), Kategoriser ([s. 148\)](#page-147-0), Roter [\(s. 146\)](#page-145-0), Rediger\* ([s. 152](#page-151-0)[–156\)](#page-155-0), Indstil som startbillede\* [\(s. 163\)](#page-162-0),

Udskrivningsliste\* ([s. 188\)](#page-187-1) og Fotobogopsætning\* [\(s. 192\)](#page-191-1).

**•** Billeder i grupper kan ikke behandles [\(s. 100\)](#page-99-0).

#### **Ugyldigt valg af række**

**•** Ved angivelse af en serie til billedvalg ([s. 141,](#page-140-0) [144,](#page-143-0) [151](#page-150-0), [190\)](#page-189-1) forsøgte du at vælge et første billeder, der var efter det sidste billede, eller omvendt.

#### **Grænse for valg overskr.**

- **•** Du valgte mere end 998 billeder til udskrivningslisten ([s. 188](#page-187-1)) eller fotobogopsætningen [\(s. 192\)](#page-191-1). Vælg højst 998 billeder.
- **•** Indstillingerne for udskrivningslisten [\(s. 188](#page-187-1)) eller fotobogopsætningen [\(s. 192\)](#page-191-1) kunne ikke gemmes korrekt. Reducer antallet af valgte billeder, og prøv igen.
- **•** Du forsøgte at vælge mere end 500 billeder i Beskyt ([s. 139](#page-138-0)), Slet [\(s. 143\)](#page-142-1), Favoritter [\(s. 148\)](#page-147-1), Min kategori ([s. 149\)](#page-148-0), Printliste [\(s. 188\)](#page-187-1) eller Fotobogopsætning ([s. 192\)](#page-191-1).

#### **Kommunikations fejl**

**•** Billeder kunne ikke overføres til computeren eller udskrives på grund af den store mængde billeder (ca. 1.000), der var gemt på hukommelseskortet. Brug en almindelig tilgængelig USB-kortlæser til at overføre billederne. Sæt hukommelseskortet direkte i printerens kortåbning for at udskrive.

#### **Navne fejll**

**•** Der kan ikke oprettes nye mapper eller gemmes flere billeder, når det højeste mappenummer (999) og billednummer (9999) nås. I menuen  $1^{\circ}$ skal du ændre [Filnummerering] til [Autoreset] [\(s. 165](#page-164-1)) eller formatere hukommelseskortet ([s. 164](#page-163-0)).

#### **Objektivfejl**

- **•** Denne fejl kan opstå, hvis du holder på objektivet, mens det bevæger sig, eller hvis du bruger kameraet på stedet med meget støv eller sand.
- **•** Hvis denne fejlmeddelelse vise ofte, kan det være tegn på, at kameraet er beskadiget. Hvis det er tilfældet, skal du kontakte Canon-kundesupport.

#### **En kamerafejl blev registreret (***fejlnummer***)**

- **•** Hvis denne fejlkode vises, umiddelbart efter at et billede er taget, er billedet måske ikke blevet optaget. Skift til afspilningstilstand, og kontroller billedet.
- **•** Hvis denne fejlmeddelelse vise ofte, kan det være tegn på, at kameraet er beskadiget. Hvis det er tilfældet, skal du notere fejlnummeret (*Exx*) og kontakte Canonkundesupport.

#### **Filfejl**

**•** Det er muligvis ikke muligt at udskrive computerredigerede billeder, eller billeder, der er taget med et andet kamera.

#### **Printfejl**

**•** Kontroller indstillingerne for papirstørrelse. Hvis denne fejlmeddelelse vises, selvom indstillingerne er korrekte, skal du genstarte printeren og derefter foretage indstillingerne på kameraet igen.

#### **Blækopsamleren er fuld**

**•** Kontakt Canon-kundesupport for at få hjælp til at udskifte blækopsamleren.

## Optagelse (informationsvisning)

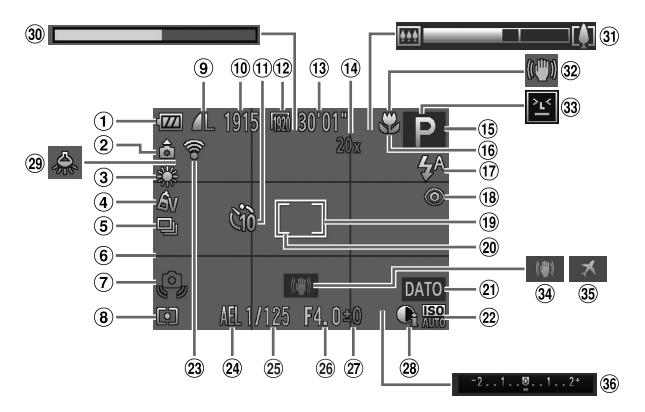

- Batteriniveau ([s. 205\)](#page-204-0)
- Kameraretning\*
- Hvidbalance ([s. 110](#page-109-0))
- My Colors [\(s. 112\)](#page-111-0)
- Optagelsesfunktion [\(s. 52](#page-51-0), [113\)](#page-112-0)
- Gitter ([s. 76\)](#page-75-0)
- Advarsel mod kamerarystelser [\(s. 49](#page-48-2))
- Målemetode ([s. 108](#page-107-1))
- **9** Kompression (billedkvalitet) ([s. 123](#page-122-1)) / Opløsning ([s. 72\)](#page-71-0)
- Billeder, der kan tages
- Selvudløser [\(s. 56](#page-55-0))
- Filmkvalitet [\(s. 75\)](#page-74-0)
- Resterende tid
- Digital zoomforstørrelse [\(s. 55](#page-54-0)), Digital tele-konverter [\(s. 115\)](#page-114-0)
- Optagelsestilstand [\(s. 208\)](#page-207-1), motivikon [\(s. 51\)](#page-50-0)
- Fokuseringsområde [\(s. 114,](#page-113-0) [115](#page-114-1)), AF-lås ([s. 120](#page-119-0))
- Flashtilstand [\(s. 58](#page-57-1), [121\)](#page-120-0)
- Rødøjekorrigering ([s. 73\)](#page-72-0)
- AF-ramme ([s. 116](#page-115-0))
- AE-målingsramme [\(s. 108\)](#page-107-2)
- Datomærke ([s. 59\)](#page-58-0)
- 22 ISO-følsomhed ([s. 108](#page-107-0))
- 23 Status for Eye-Fi-forbindelse [\(s. 194\)](#page-193-0)
- AE-lås [\(s. 107\)](#page-106-1), FE-lås ([s. 122](#page-121-0))
- Lukkerhastighed
- Blændeværdi
- Eksponeringskompensationsniveau [\(s. 107](#page-106-0))
- i-Kontrast ([s. 109\)](#page-108-0)
- 29 Korrektion for kviksølvlampe ([s. 74\)](#page-73-0)
- Film i superslowmotion (optagelsestid) ([s. 103](#page-102-0))
- Zoomlinje [\(s. 46](#page-45-0))
- 32 Billedstabiliseringsikon [\(s. 53](#page-52-0))
- Blinkadvarsel ([s. 78\)](#page-77-0)
- **34** Billedstabilisering [\(s. 123\)](#page-122-0)
- **39 Tidszone [\(s. 168](#page-167-0))**
- Eksponeringskompensationslinje

\*  $\hat{a}$ : Almindelig retning,  $\hat{a}$   $\hat{a}$ : Holdt lodret

Kameraet registrerer optagelsesretningen og tilpasser indstillingerne efter optimale optagelser. Retningen registrerer også under afspilning, og uanset hvordan du vender kameraet, roterer kameraet automatisk billederne efter behov.

<span id="page-204-1"></span>Retningen registreres dog muligvis ikke korrekt, når kameraet peger lige op eller ned.

## <span id="page-204-0"></span>**Batteriniveau**

Der vises et ikon eller en meddelelse på skærmen, som angiver batteriets opladningstilstand.

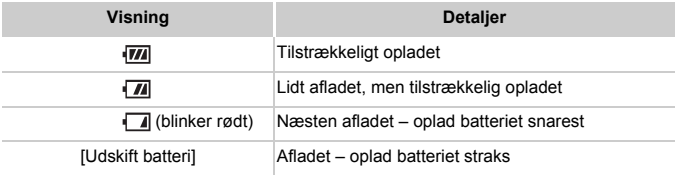

## Afspilning (Detaljeret informationsvisning)

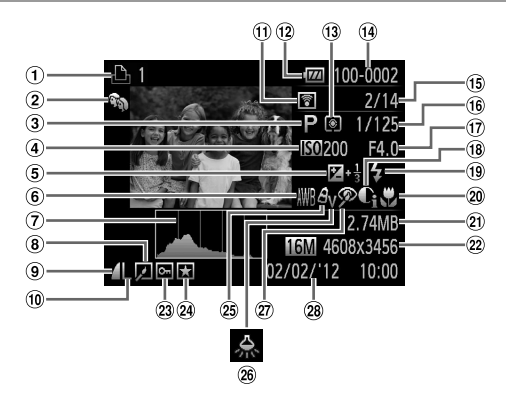

- Film [\(s. 46](#page-45-1), [126\)](#page-125-0), Kontinuerlig, hurtig [\(s. 100\)](#page-99-1), udskrivningsliste [\(s. 188\)](#page-187-1)
- Min kategori [\(s. 149\)](#page-148-0)
- Optagelsestilstand [\(s. 208\)](#page-207-1)
- ISO-følsomhed ([s. 108](#page-107-0)), afspilningshastighed [\(s. 89](#page-88-0), [103\)](#page-102-1)
- Eksponeringskompensationsniveau [\(s. 107\)](#page-106-0)
- Hvidbalance ([s. 110](#page-109-0))
- Histogram ([s. 128](#page-127-0))
- Gruppeafspilning [\(s. 132](#page-131-0)), billedredigering [\(s. 152](#page-151-0)[–156](#page-155-0))
- **9** Kompressionsforhold (billedkvalitet) ([s. 123](#page-122-1))
- Opløsning ([s. 72,](#page-71-0) [75\)](#page-74-0), MOV (film)
- Overført via Eye-Fi [\(s. 194\)](#page-193-0)
- 12 Batteriniveau ([s. 205\)](#page-204-0)
- Målemetode ([s. 108](#page-107-1))
- Mappenummer Filnummer ([s. 165](#page-164-1))
- Aktuelt billednr./ Antal billeder i alt
- Lukkerhastighed (stillbilleder), billedkvalitet/billeder pr. sekund (film) ([s. 75\)](#page-74-0)
- (17) Blændeværdi
- i-Kontrast ([s. 109](#page-108-0), [155\)](#page-154-0)
- Flash [\(s. 121\)](#page-120-0)
- Fokuseringsområde [\(s. 114](#page-113-0), [115](#page-114-1))
- Filstørrelse [\(s. 75](#page-74-0))
- Stillbilleder: Opløsning Film: Filmlængde
- 23 Beskyttelse [\(s. 139\)](#page-138-0)
- Favorit ([s. 148\)](#page-147-1)
- My Colors [\(s. 112,](#page-111-0) [154](#page-153-0))
- 26 Korrektion for kviksølvlampe ([s. 74\)](#page-73-0)
- Rødøjekorrigering [\(s. 73](#page-72-0), [156\)](#page-155-0)
- Optagelsesdato/ klokkeslæt ([s. 17\)](#page-16-0)

**•** Visse oplysninger vises muligvis ikke ved visning af billeder på tv [\(s. 175\)](#page-174-0).

## **Oversigt over filmkontrolpanel i ["Visning" \(s. 126\)](#page-125-0)**

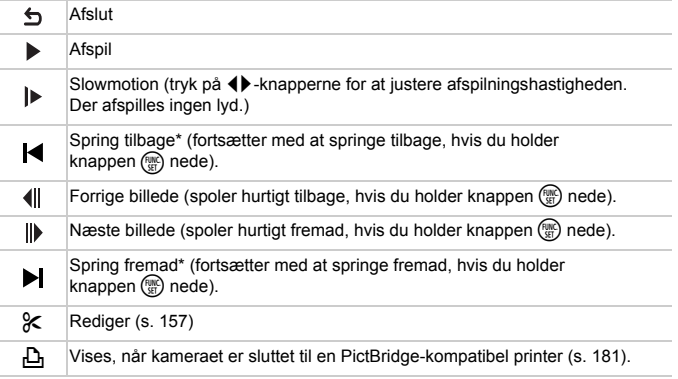

\* Viser billedet ca. 4 sek. før eller efter det aktuelle billede.

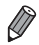

• Du kan springe frem eller tilbage under afspilning af en film ved at trykke<br>på knapperne ◀▶.

## <span id="page-207-1"></span><span id="page-207-0"></span>Funktioner i de enkelte optagelsestilstande

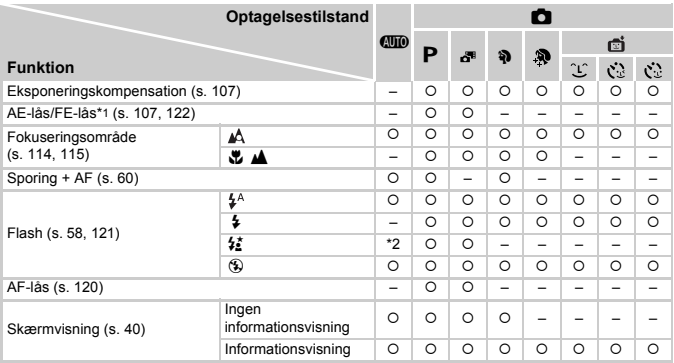

\*1 FE-lås ikke til rådighed i flashtilstanden (.).

\*2 Ikke tilgængelig, men skifter i nogle tilfælde til  $\frac{1}{2}$ .

\*3 Ikke tilgængelig, men skifter til  $\sharp$ , når flashen udløses.

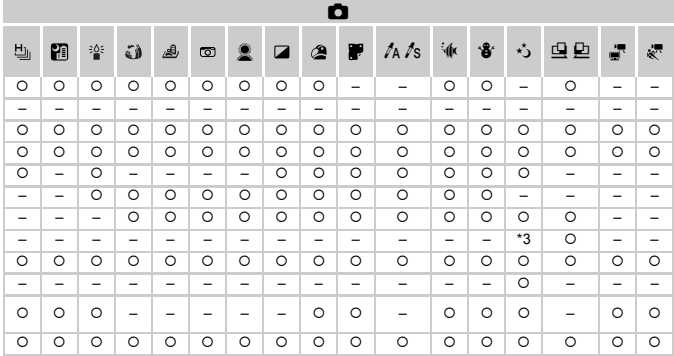

 $\circ$  Tilgængelig eller indstilles automatisk. - Ikke tilgængelig.

## Menuen FUNC.

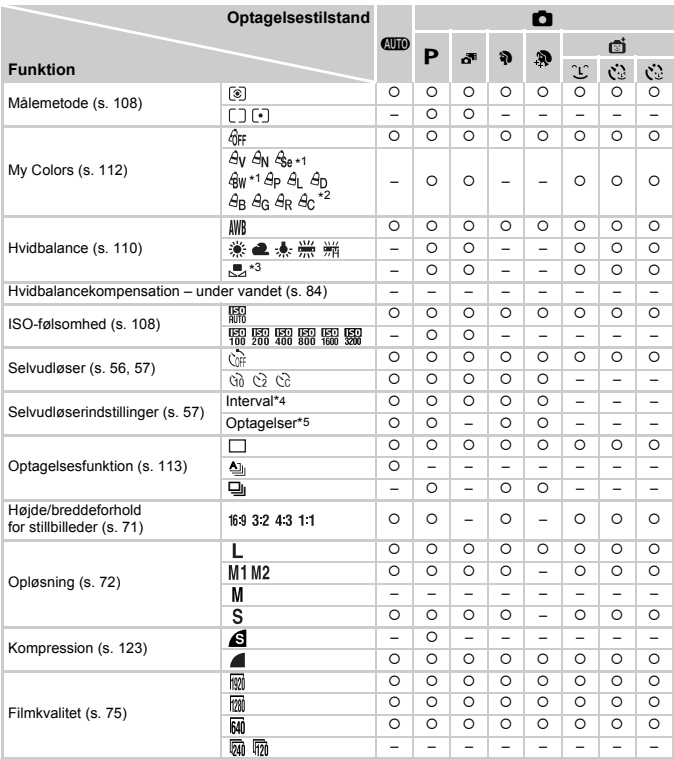

\*1 Hvidbalance er ikke til rådighed.

\*2 Indstil i området 1–5: Kontrast, skarphed, farvemætning og røde, grønne og blå toner samt hudtoner.

\*3 Ikke tilgængelig i  $\mathbb Q$  eller  $\mathbb Q$ .

\*4 Kan ikke indstilles til 0 sekunder i tilstande uden valg af antallet af billeder.

\*5 Ét billede (kan ikke ændres) i tilstande uden valg af antallet af billeder.

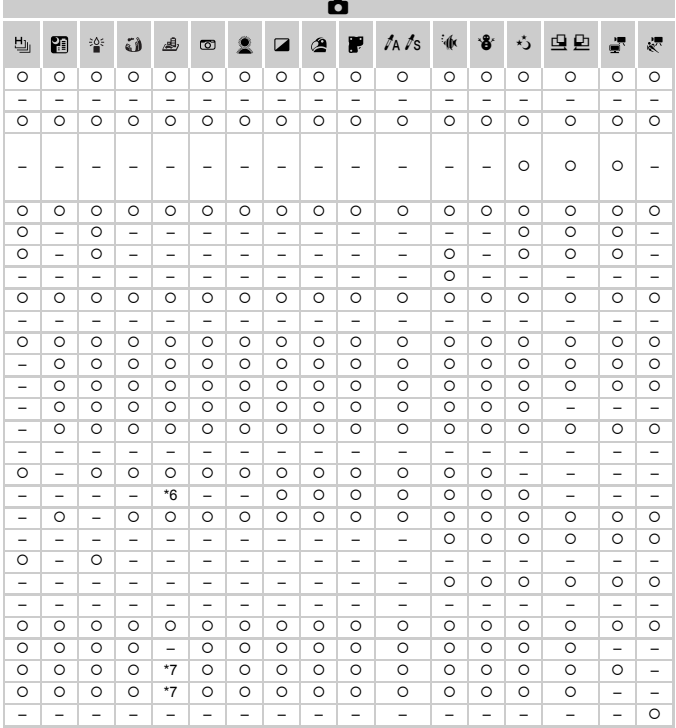

\*6 Kun og er tilgængelige. Tilgængelig eller indstilles automatisk. – Ikke tilgængelig. \*7 Synkroniseres med billedformatindstillingen og indstilles automatisk ([s. 89](#page-88-1)).

## **C** Optagelsesmenu

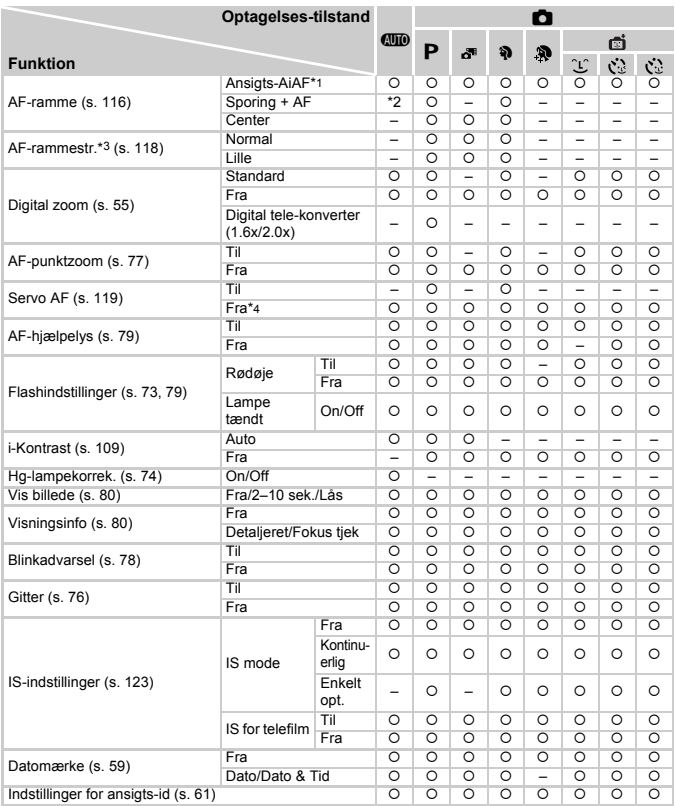

\*1 Funktionen varierer afhængigt af optagelsestilstanden, når ingen ansigter genkendes.

\*2 Kun tilgængelig ved tryk på knappen  $\blacktriangle$  ([s. 60\)](#page-59-0).

\*3 Tilgængelig, når AF område er indstillet til [Center].

\*4 [Til], når motivbevægelse registreres i tilstanden  $QID$ .

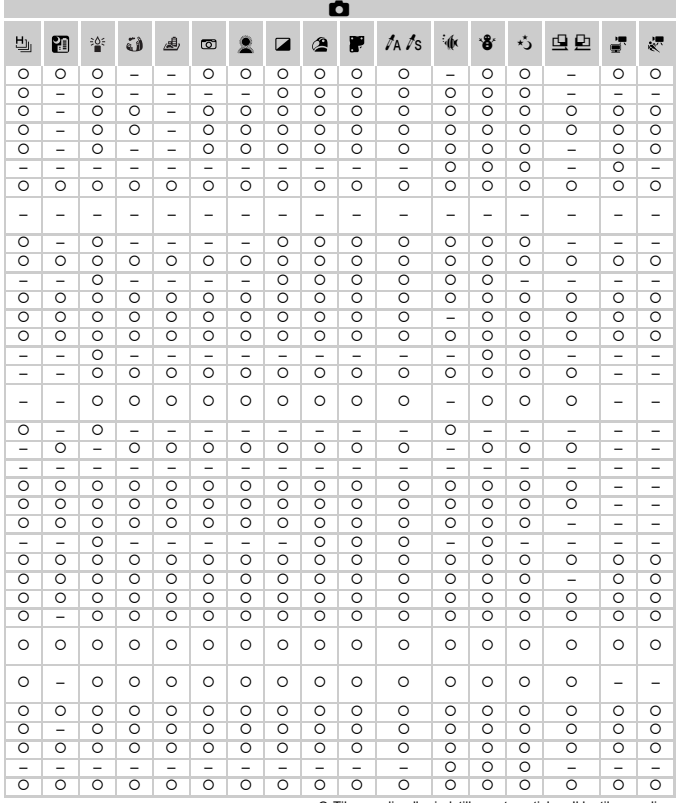

O Tilgængelig eller indstilles automatisk. - Ikke tilgængelig.

<span id="page-212-0"></span>- Der vises ikke navne i &, i, , , , , , , , , , , og D, når [Ansigts-id] [\(s. 61](#page-60-0)) bruges til optagelsen, men navnene gemmes sammen med stillbillederne.

- Indstillingen er tilgængelig, men når [Ansigts-id] ([s. 61](#page-60-0)) bruges til optagelsen, vises ingen navne i @ og og navnene gemmes ikke sammen med film.

## **17 Menuen Opsætning**

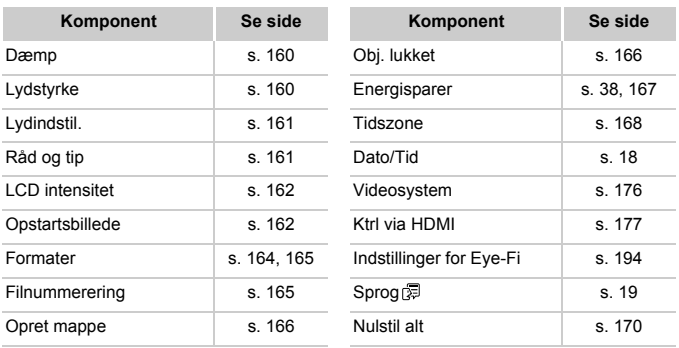

## **ID Menuen Afspilning**

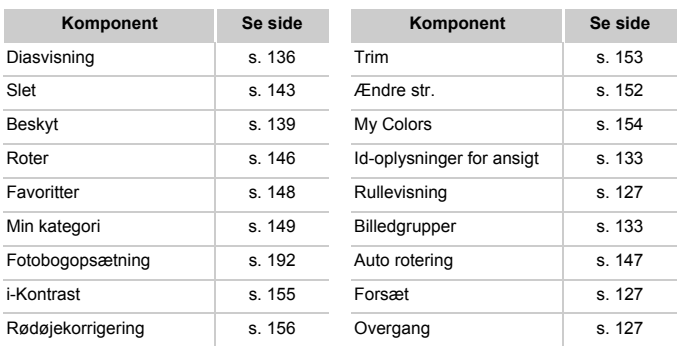

## **2 凸 Menuen Print**

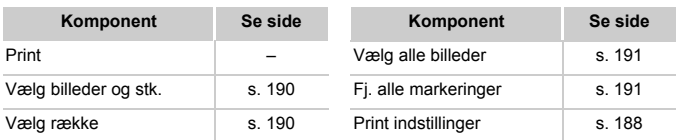

## $\sqrt{M}$ Menuen FUNC. i afspilningstilstand Menu

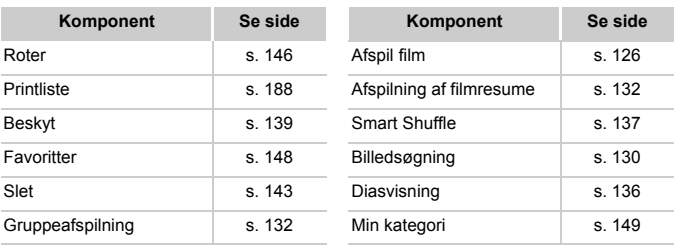

## $^{'}$ Indeks

## **A**

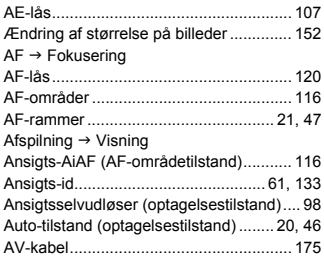

## **B**

#### Batteri

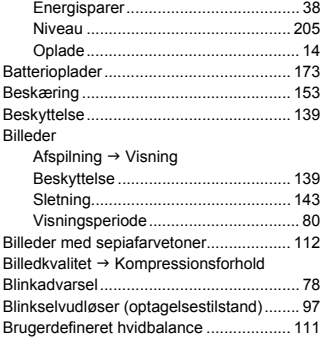

#### **C**

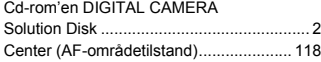

## **D**

## Dato/tid

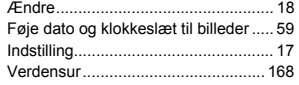

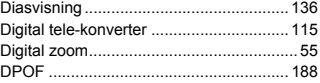

## **E**

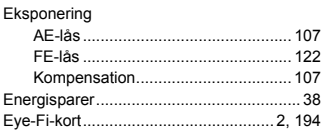

## **F**

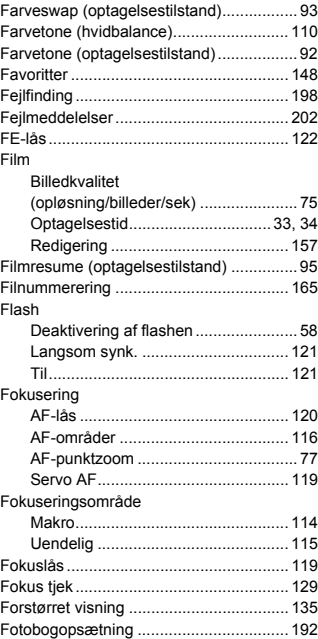
# **G**

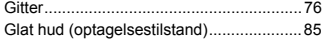

# **H**

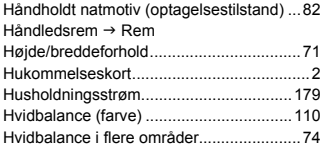

#### **I**

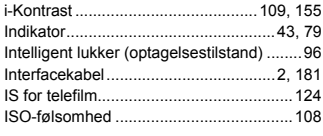

### **J**

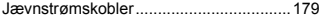

# **K**

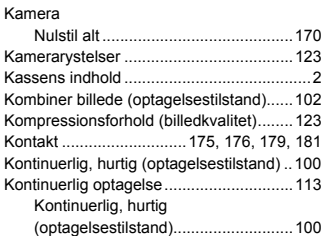

# **L**

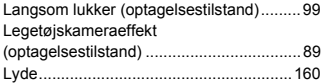

# **M**

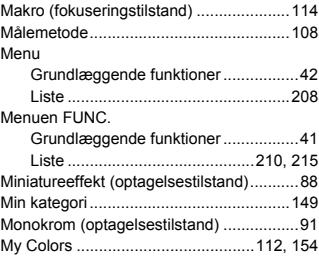

# **N**

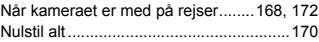

# **O**

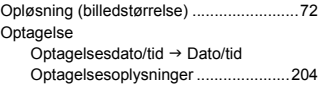

### **P**

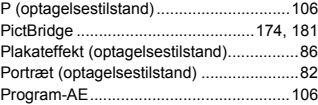

# **R**

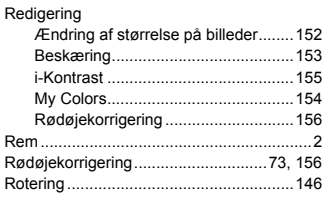

### **S**

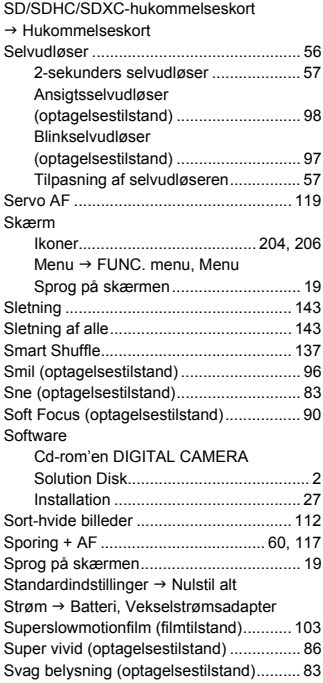

#### **T** [Tilbehør ................................................... 173](#page-172-0)

# **U**

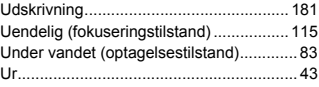

### **V**

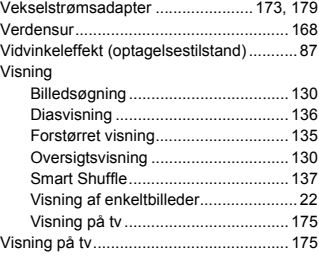

# **Z**

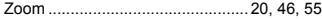

#### **FORSIGTIG**

DER ER RISIKO FOR, AT BATTERIET EKSPLODERER, HVIS DER ANVENDES EN UKORREKT BATTERITYPE. BORTSKAF BRUGTE BATTERIER I HENHOLD TIL LOKALE LOVKRAV.

### **Varemærker**

- **•** SDXC-logoet er et varemærke tilhørende SD-3C, LLC.
- **•** Denne enhed indeholder exFAT-teknologi, som er givet i licens af Microsoft.
- **•** HDMI, HDMI-logoet og High-Definition Multimedia Interface er varemærker eller registrerede varemærker tilhørende HDMI Licensing LLC.
- **•** iFrame-logoet og iFrame-symbolet er varemærker tilhørende Apple Inc.

# **Om licens til MPEG-4**

This product is licensed under AT&T patents for the MPEG-4 standard and may be used for encoding MPEG-4 compliant video and/or decoding MPEG-4 compliant video that was encoded only (1) for a personal and non-commercial purpose or (2) by a video provider licensed under the AT&T patents to provide MPEG-4 compliant video.

No license is granted or implied for any other use for MPEG-4 standard. \* Bemærkning vist på engelsk som krævet.

### **Ansvarsfraskrivelse**

- Ingen dele af denne vejledning må genudskrives, transmitteres eller lagres i arkiveringssystemer uden tilladelse fra Canon.
- Canon forbeholder sig retten til når som helst uden forudgående varsel at ændre indholdet af denne vejledning.
- Illustrationer og skærmbilleder i denne vejledning kan se lidt anderledes ud end på selve kameraet.
- Uanset ovenstående punkter påtager Canon sig intet ansvar for skader, der opstår på grund af forkert betjening af produktet.